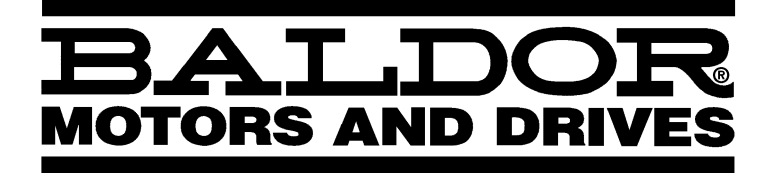

# **LinStep+ Dual–Axis Microstepping Indexer/Driver**

**Installation & Operating Manual**

# **Table of Contents**

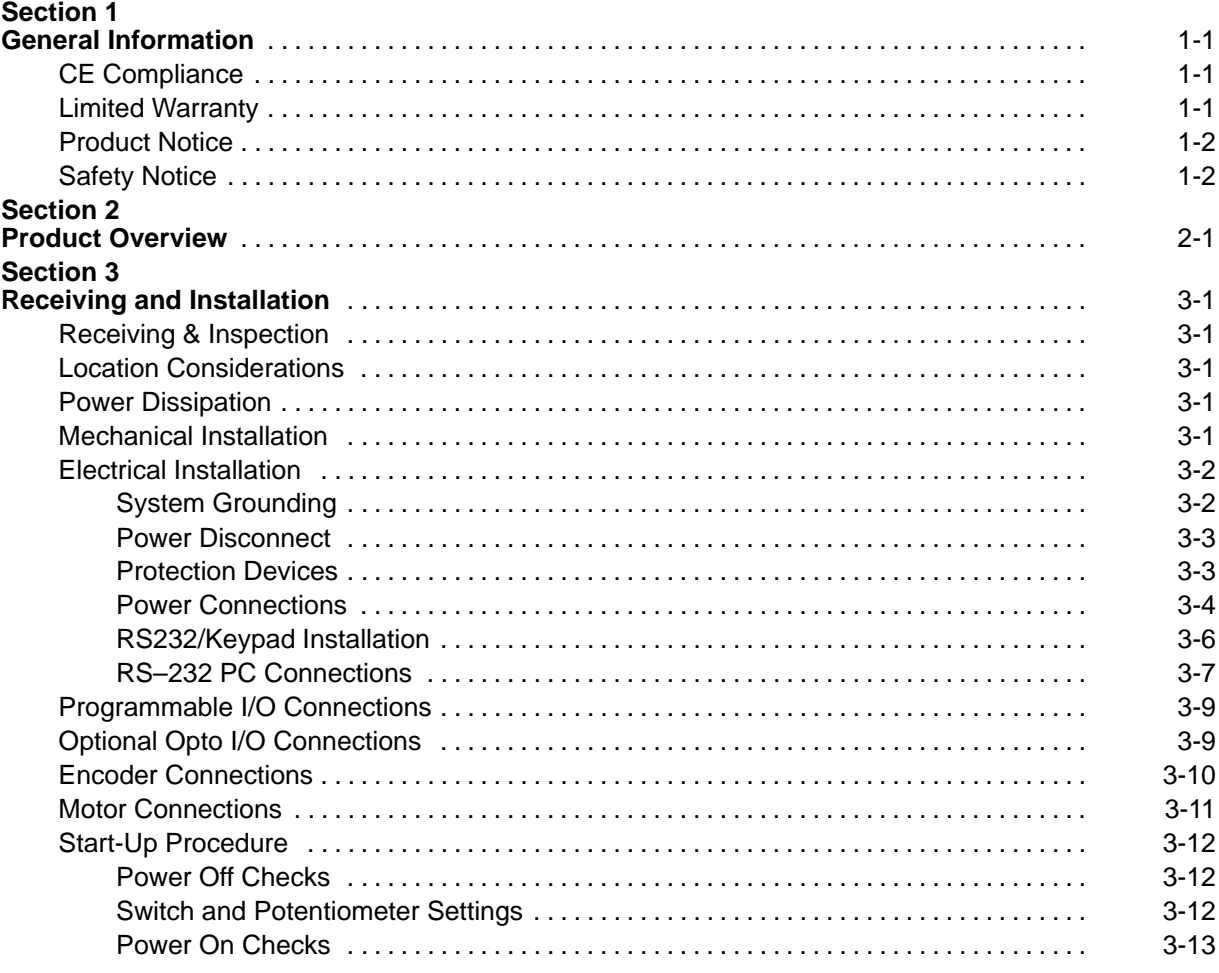

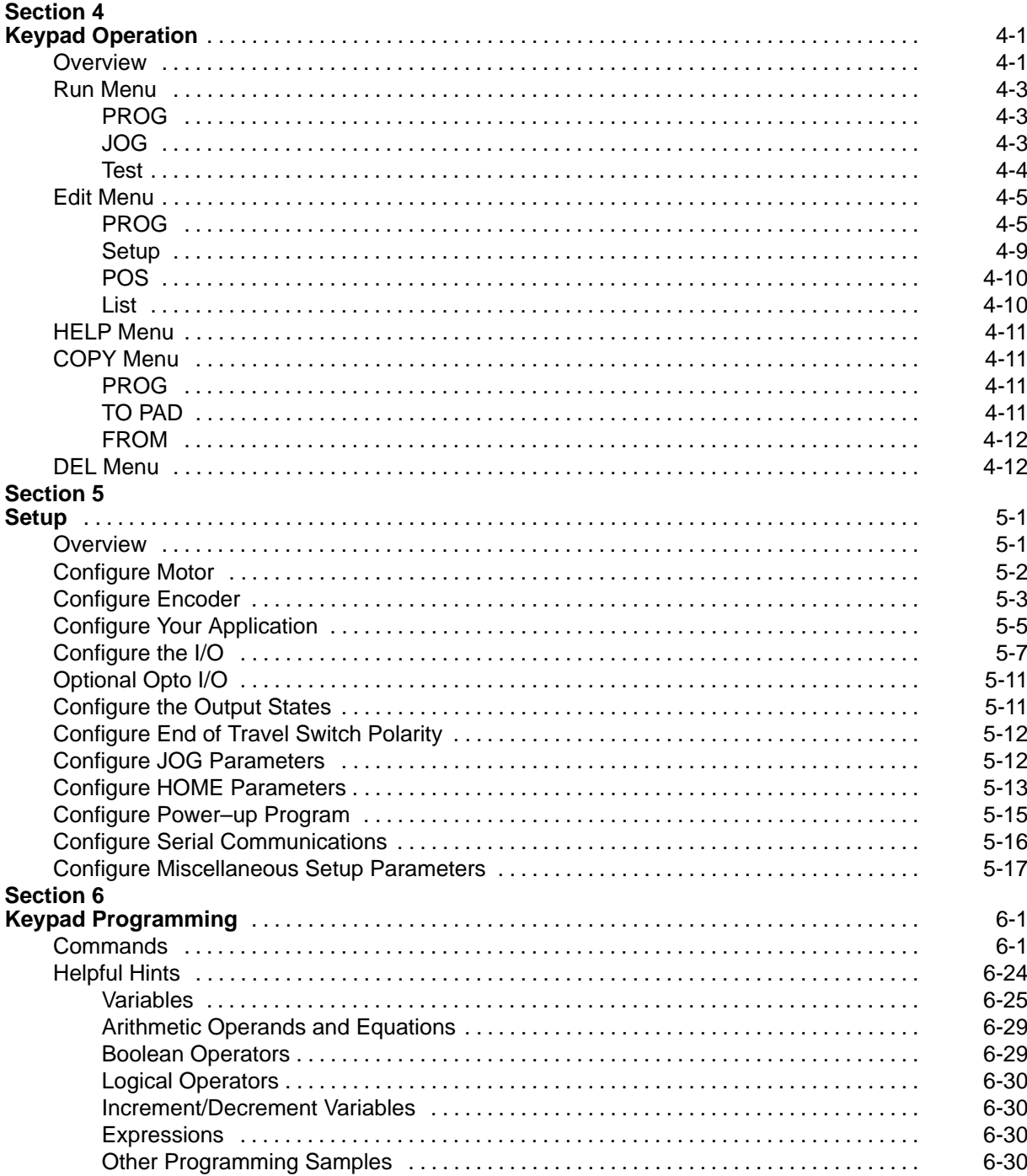

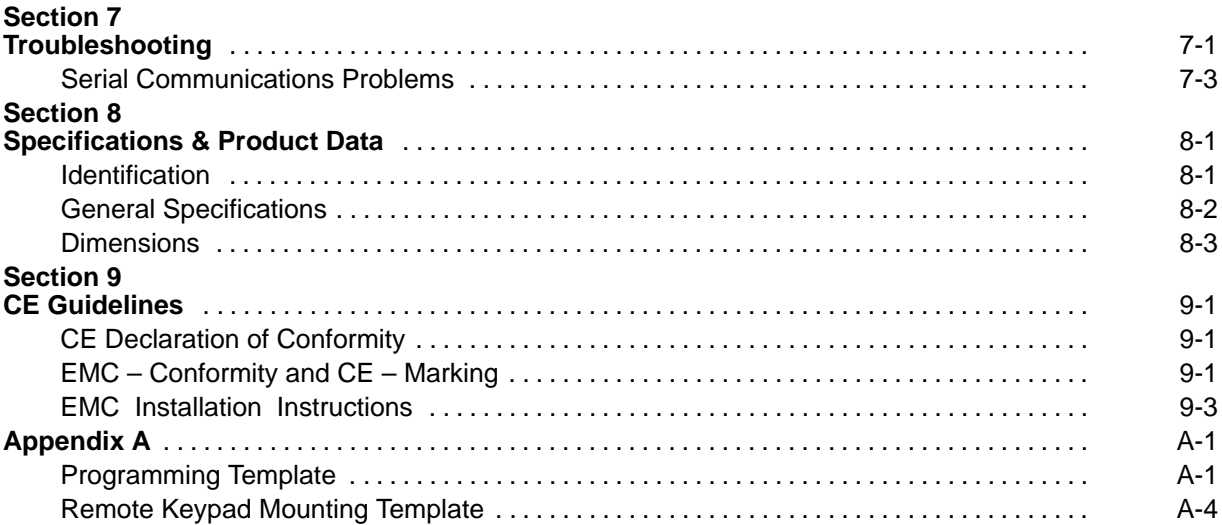

Copyright Baldor © 2001. All rights reserved.

This manual is copyrighted and all rights are reserved. This document may not, in whole or in part, be copied or reproduced in any form without the prior written consent of Baldor.

Baldor makes no representations or warranties with respect to the contents hereof and specifically disclaims any implied warranties of fitness for any particular purpose. The information in this document is subject to change without notice. Baldor assumes no responsibility for any errors that may appear in this document. Microsoft and MS–DOS are registered trademarks, and Windows is a trademark of Microsoft Corporation.

UL and cUL are registered trademarks of Underwriters Laboratories.

#### **CE Compliance**

A custom unit may be required, contact Baldor. Compliance to Directive 89/336/EEC is the responsibility of the system integrator. A control, motor and all system components must have proper shielding, grounding, and filtering as described in MN1383. Please refer to MN1383 for installation techniques for CE compliance. For additional information, refer to Sections 3 and 9 of this manual.

### **Limited Warranty**

For a period of two (2) years from the date of original purchase, BALDOR will repair or replace without charge controls and accessories which our examination proves to be defective in material or workmanship. This warranty is valid if the unit has not been tampered with by unauthorized persons, misused, abused, or improperly installed and has been used in accordance with the instructions and/or ratings supplied. This warranty is in lieu of any other warranty or guarantee expressed or implied. BALDOR shall not be held responsible for any expense (including installation and removal), inconvenience, or consequential damage, including injury to any person or property caused by items of our manufacture or sale. (Some states do not allow exclusion or limitation of incidental or consequential damages, so the above exclusion may not apply.) In any event, BALDOR's total liability, under all circumstances, shall not exceed the full purchase price of the control. Claims for purchase price refunds, repairs, or replacements must be referred to BALDOR with all pertinent data as to the defect, the date purchased, the task performed by the control, and the problem encountered. No liability is assumed for expendable items such as fuses.

Goods may be returned only with written notification including a BALDOR Return Authorization Number and any return shipments must be prepaid.

#### **Product Notice** Intended use:

These drives are intended for use in stationary ground based applications in industrial power installations according to the standards EN60204 and VDE0160. They are designed for machine applications that require 2 phase stepper motors. These drives are not intended for use in applications such as:

– Home appliances

- Mobile vehicles
- Ships
- Airplanes

Unless otherwise specified, this drive is intended for installation in a suitable enclosure. The enclosure must protect the control from exposure to excessive or corrosive moisture, dust and dirt or abnormal ambient temperatures. The exact operating specifications are found in Section 8 of this manual.

The installation, connection and control of drives is a skilled operation, disassembly or repair must not be attempted.

In the event that a control fails to operate correctly, contact the place of purchase for return instructions.

#### **Safety Notice:** This equipment contains high voltages. Electrical shock can cause serious or fatal injury. Only qualified personnel should attempt the start–up procedure or troubleshoot this equipment.

This equipment may be connected to other machines that have rotating parts or parts that are driven by this equipment. Improper use can cause serious or fatal injury. Only qualified personnel should attempt the start–up procedure or troubleshoot this equipment.

- System documentation must be available at all times.
- Keep non-qualified personnel at a safe distance from this equipment.
- Only qualified personnel familiar with the safe installation, operation and maintenance of this device should attempt start-up or operating procedures.
- Always remove power before making or removing any connections to this control.

**PRECAUTIONS:** Classifications of cautionary statements.

 **WARNING: Indicates a potentially hazardous situation which, if not avoided, could result in injury or death.**

#### **Caution: Indicates a potentially hazardous situation which, if not avoided, could result in damage to property.**

Continued on next page.

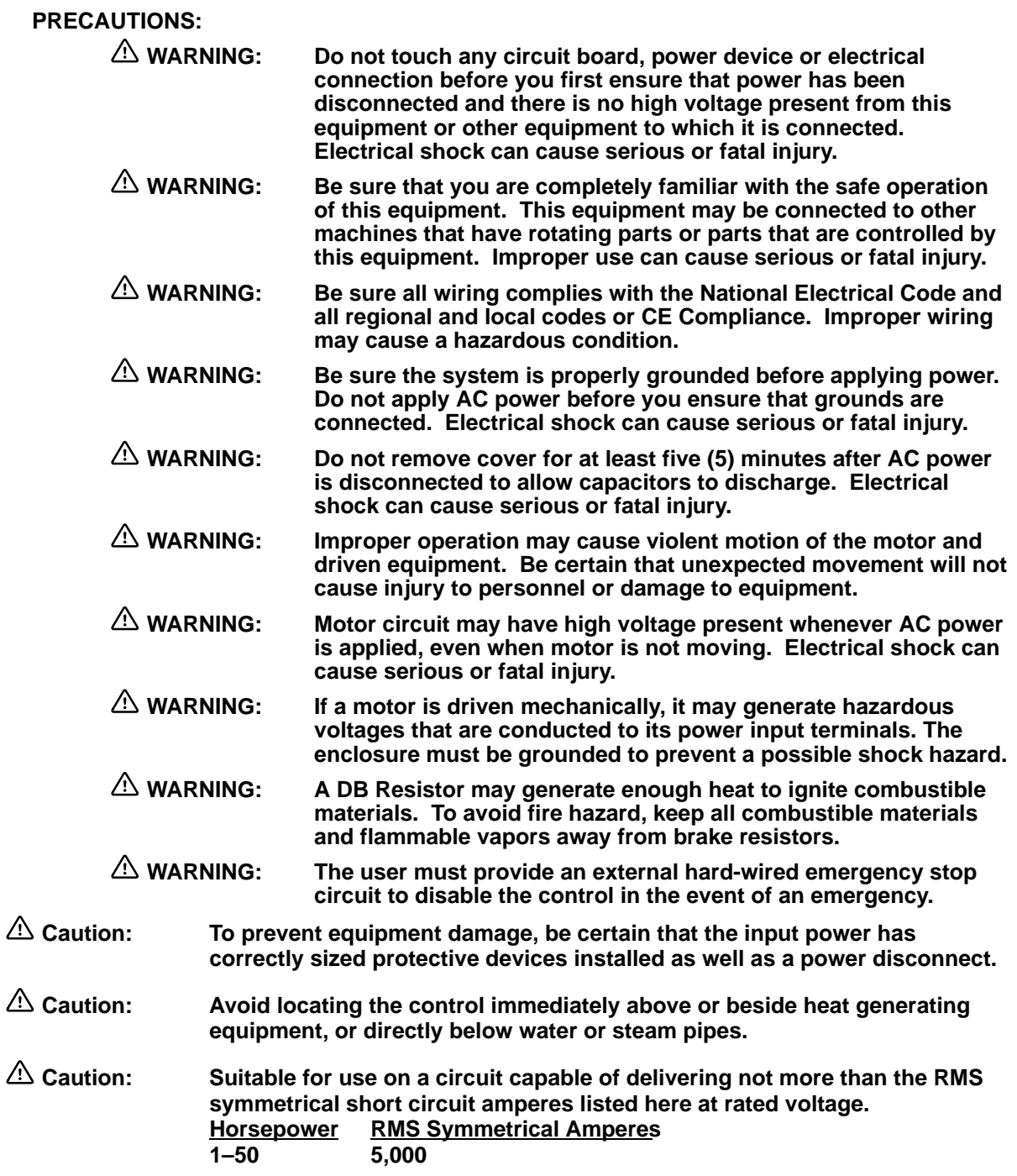

Continued on next page.

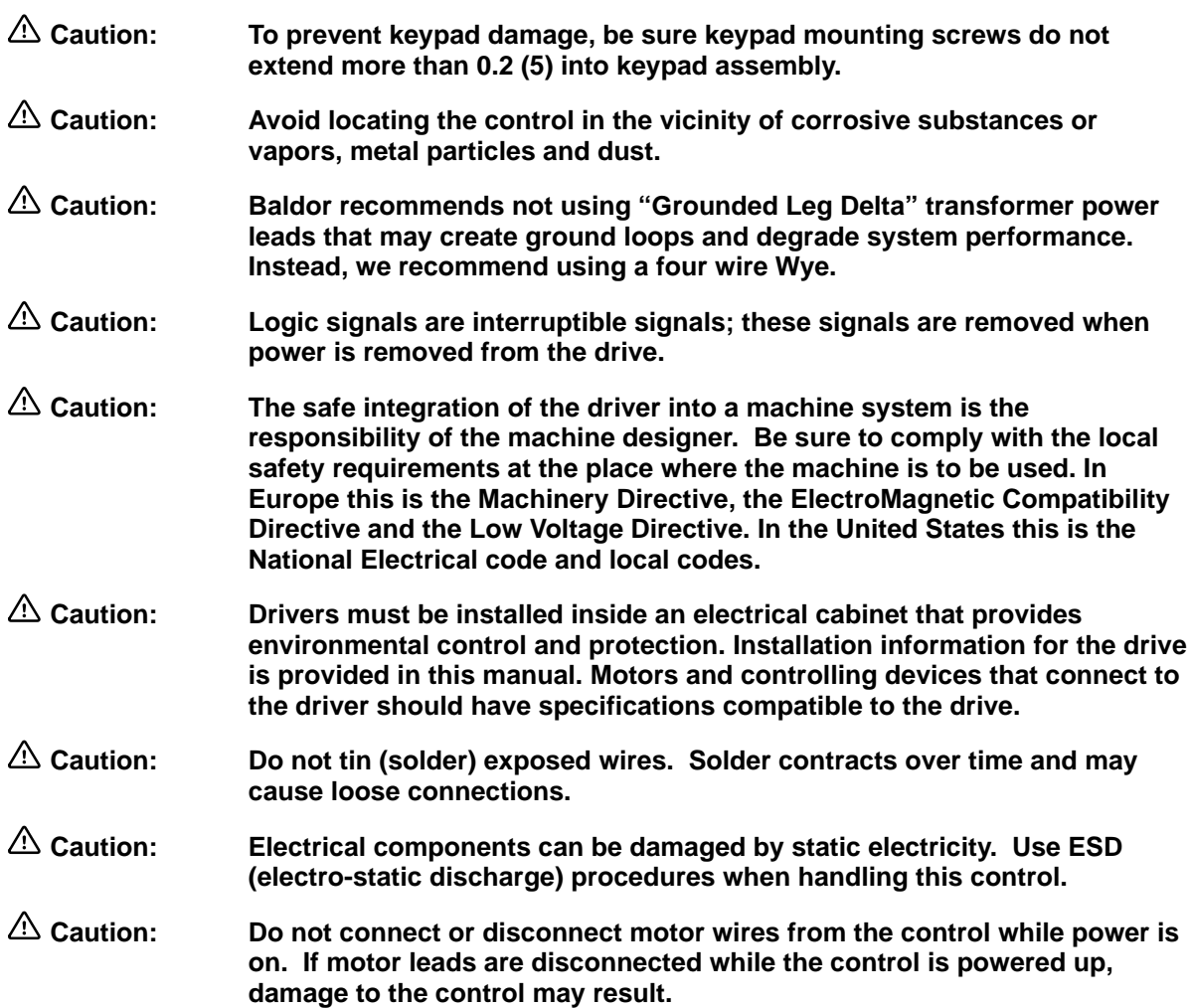

# **Section 2 Product Overview**

**Overview** The design of LinStep and LinStep+ microstepping motor drivers (also called a driver or control) and the internal cooling tunnel are revolutionary. These drivers consume less panel space than other controls and keep internal electronics cool and clean for years of reliable performance and operation. LinStep+ single and dual–axis drivers are used with Baldor motion controls and other popular stepper controllers that provide step and direction (or CW/CCW step pulses) . They are ideally suited to control Baldor single and dual–axis linear stepping motors. Figure 2-1 shows how the LinStep+ driver is placed in a linear stepper motor system.

> The open loop linear stepper motor provides the most economical linear motor positioning solution. There are two types of linear stepper motors: a single–axis linear stepper motor and the compact dual–axis linear stepper motor. Linear stepper motors include the motor, positioning system and bearings in two components: a moving forcer and a stationary platen.

#### **Figure 2-1 Motion Control with LinStep+**

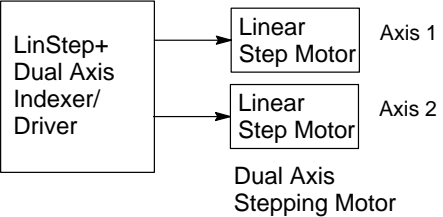

Linear stepper motors move in discrete incremental moves called steps. The size of each step is determined by the spacing of the teeth in the platen and how the coils are energized. Baldor 2–phase motors travel 0.010 inches (0.254mm) in a single full step yielding 100 steps per inch. Baldor 4–phase motors travel 0.005 inches (0.127mm) in a step. When the coils are energized in a predetermined pattern, the forcer will move down the platen. Reversing the pattern will reverse the direction of travel. The microstep frequency determines the velocity of the forcer. Linear stepper motors produce their maximum force at zero speed. As speed increases the ability to switch winding current decreases due to motor inductance. This results in lower forces at higher speeds.

Contact your local Baldor distributor or sales representative for assistance with sizing and compatibility. Custom motors or motors not manufactured by Baldor may be used. Please contact your local Baldor distributor or sales representative for assistance.

**Motors** Baldor LinStep+ Drivers are compatible with many Linear Stepper motors from Baldor and other manufacturers. Compatible Baldor motors include: (refer to BR1800 for additional motor information).

- LMSS Series Single Axis
- LMDS Series Dual Axis

#### **Receiving & Inspection**

Baldor Drivers are thoroughly tested at the factory and carefully packaged for shipment. When you receive your driver, there are several things you should do immediately.

- 1. Observe the condition of the shipping container and report any damage immediately to the commercial carrier that delivered your driver.
- 2. Remove the driver from the shipping container and remove all packing materials. The container and packing materials may be retained for future shipment.
- 3. Verify that the part number you received is the same as the part number listed on your purchase order.
- 4. Inspect for external physical damage that may have been sustained during shipment and report any damage immediately to the commercial carrier that delivered your driver.
- 5. If the driver is to be stored for several weeks before use, be sure that it is stored in a location that conforms to published storage humidity and temperature specifications stated in this manual.

**Location Considerations** The location of the driver is important. Installation should be in an area that is protected from direct sunlight, corrosives, harmful gases or liquids, dust, metallic particles, and vibration. Exposure to these can reduce the operating life and degrade performance of the driver.

Several other factors should be carefully evaluated when selecting a location for installation:

- 1. For effective cooling and maintenance, the driver should be mounted on a smooth, non-flammable vertical surface.
- 2. At least 3 inches (75mm) top and bottom clearance must be provided for air flow. Between drivers (each side), allow at least 0.1 inch (2.5mm).
- 3. **Altitude derating**. Up to 3300 feet (1000 meters) no derating required. Derate the continuous and peak output current by 1.1% for each 330 (100) above 3300 feet. Maximum altitude is 8300 (2540m).
- 4. **Temperature derating**. From 0°C to 40°C ambient no derating required. Above 40°C, derate the continuous and peak output current by 2.5% per °C above 40°C. Maximum ambient is 50°C.

#### **Power Dissipation**

Cooling requirements can be determined if you know the maximum (or continuous) current output from the microstepping driver,  $I_D$ . Calculate heat dissipation,  $W_{\text{Diss}}$  as follows:

 $W_{\text{Diss}} = 5 + 3.4I_{\text{D}} + 0.15I_{\text{D}}^2$ 

#### **Mechanical Installation**

Mount the driver to the mounting surface. The driver must be securely fastened to the mounting surface by the driver mounting holes. The location of the mounting holes is shown in Section 8 of this manual. Use #8 (M4) cap screws.

**Electrical Installation**All interconnection wires between the driver, AC power source, motor, host driver and any operator interface stations should be in metal conduits. Use listed closed loop connectors that are of appropriate size for wire gauge being used. Connectors are to be installed using crimp tool specified by the manufacturer of the connector. Only class 1 wiring should be used.

**System Grounding** Baldor drivers are designed to be powered from standard single phase lines that are electrically symmetrical with respect to ground. System grounding is an important step in the overall installation to prevent problems. The recommended grounding method is shown in Figure 3-1 for UL compliant systems (Figure 3-2 for CE compliant systems).

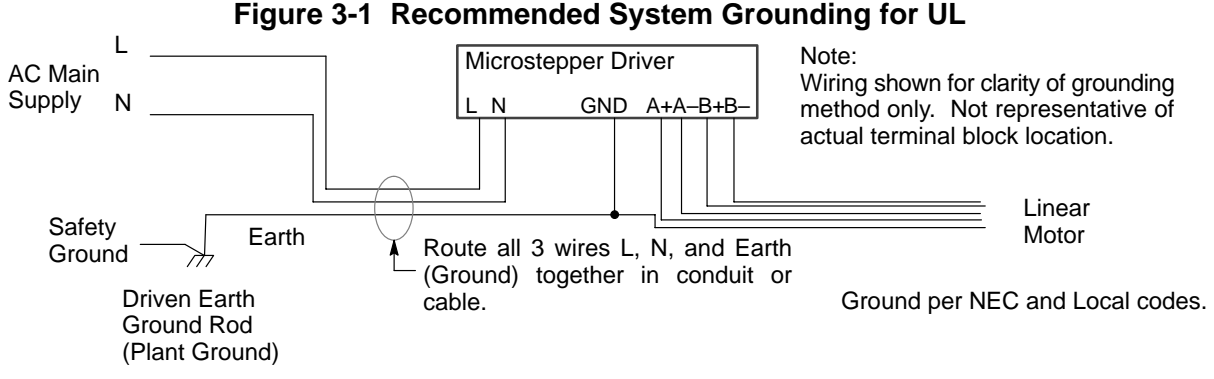

Note: Use shielded cable for driver signal wires. Route driver signal wires in conduit. These wires must be kept separate from power and motor wires.

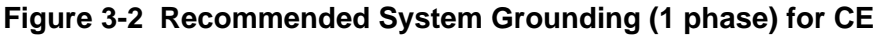

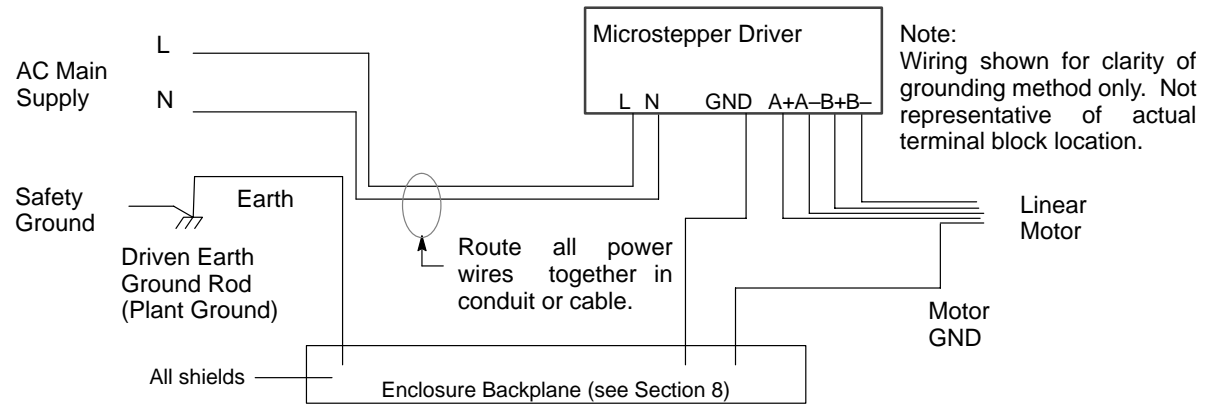

Note: Use shielded cable for driver signal wires. Route driver signal wires in conduit. These wires must be kept separate from power and motor wires.

#### **System Grounding** Continued

#### **Ungrounded Distribution System**

With an ungrounded power distribution system it is possible to have a continuous current path to ground through the MOV devices. To avoid equipment damage, an isolation transformer with a grounded secondary is recommended.

#### **Input Power Conditioning**

Certain power line conditions must be avoided. An AC line reactor or an isolation transformer may be required for some power conditions.

- If the feeder or branch circuit that provides power to the driver has permanently connected power factor correction capacitors, an input AC line reactor or an isolation transformer must be connected between the power factor correction capacitors and the driver.
- If the feeder or branch circuit that provides power to the driver has power factor correction capacitors that are switched on line and off line, the capacitors must not be switched while the driver is connected to the AC power line. If the capacitors are switched on line while the driver is still connected to the AC power line, additional protection is required. TVSS (Transient Voltage Surge Suppressor) of the proper rating must be installed between the AC line reactor or an isolation transformer and the AC input to the driver.

**Power Disconnect** A power disconnect should be installed between the input power service and the driver for a fail–safe method to disconnect power. The driver will remain in a powered-up condition until all input power is removed from the driver and the internal bus voltage is depleted.

**Protection Devices** The driver must have a suitable input power protection device installed. Input and output wire size is based on the use of copper conductor wire rated at 75 °C. Table 3-1 describes the wire size to be used for power connections and the ratings of the protection devices. Use the recommended circuit breaker or fuse types as follows:

Circuit Breaker: 1 phase, thermal magnetic. Equal to GE type THQ or TEB for 115 VAC

Time Delay Fuses: Buss LPN on 115 VAC or equivalent.

Recommended fuse sizes are based on the following:

UL 508C suggests a fuse size of four times the continuous output current of the driver.

Dual element, time delay fuses should be used to avoid nuisance trips due to inrush current when power is first applied.

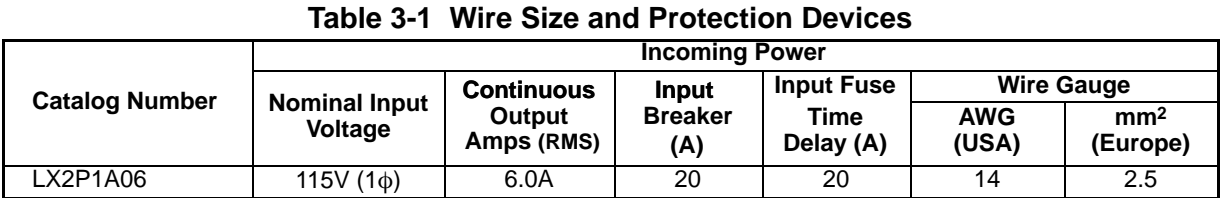

Note: All wire sizes are based on 75°C copper wire. Higher temperature smaller gauge wire may be used per NEC and local codes. Recommended fuses/breakers are based on 25°C ambient, maximum continuous driver output current and no harmonic current.

**Power Connections** Power connections are shown in Figure 3-3.

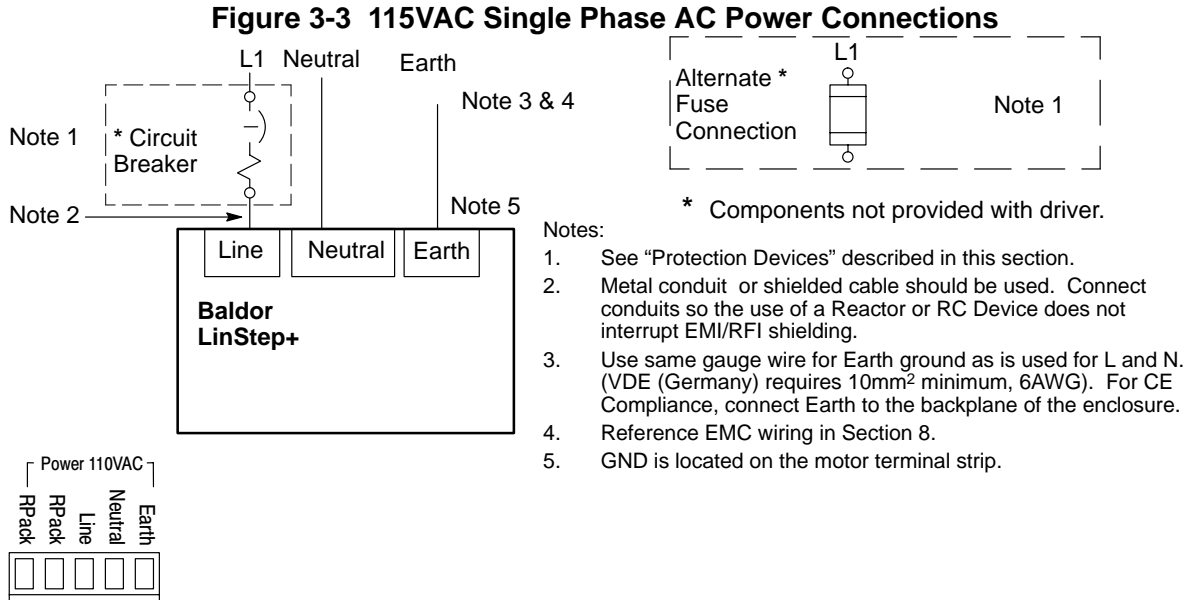

Connector location is shown in Figure 3-4.

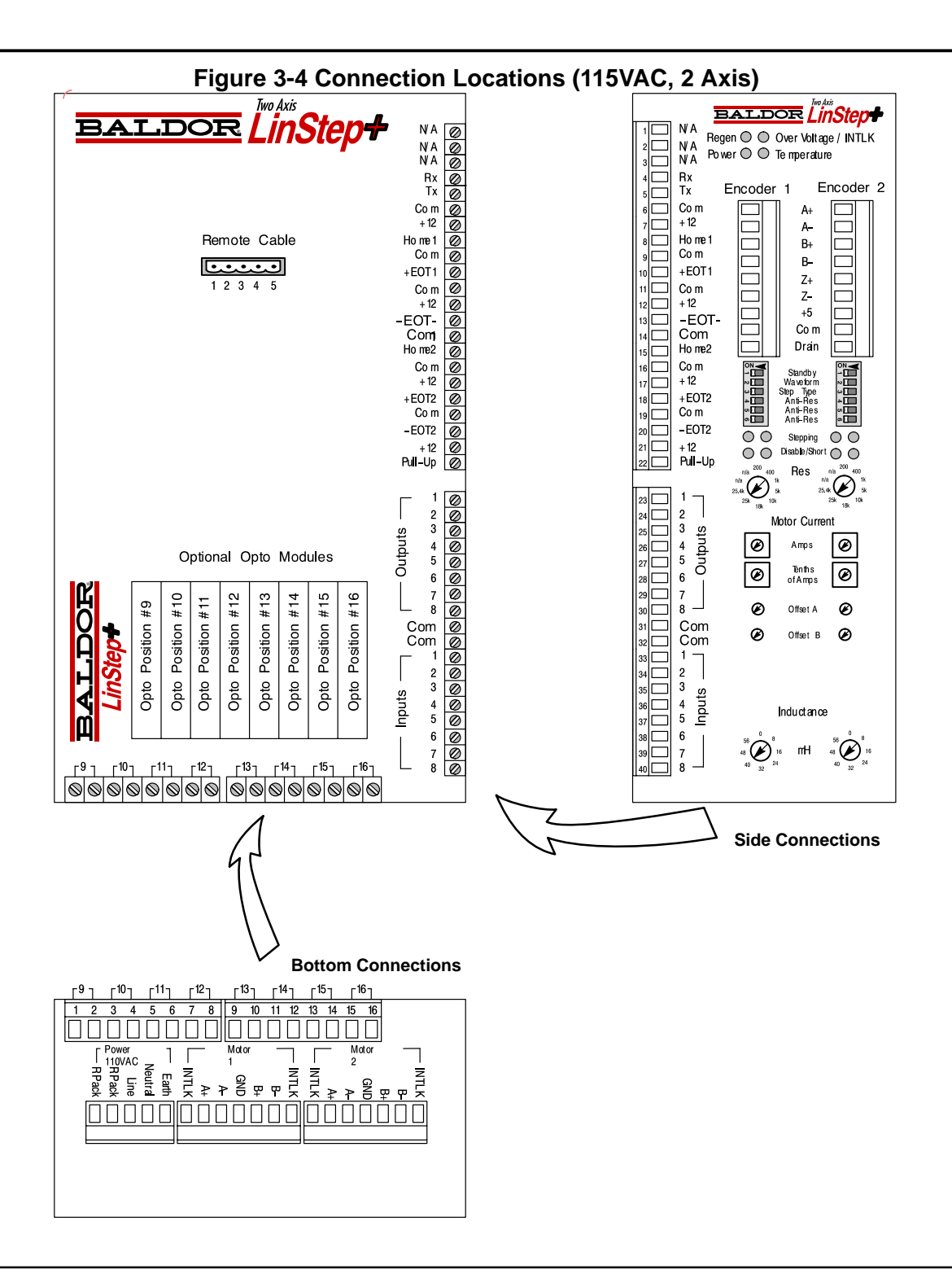

#### **RS232/Keypad Installation Procedure:** (optional keypad – LXKP)

#### **Optional Remote Keypad Installation**

The keypad may be remotely mounted and sealed to NEMA 4 specification by using the gasket and 6 ft (1.8m) cable included. The keypad assembly is complete with the screws and gasket required to mount it to an enclosure. The gasket has adhesive on one side that must be placed toward the enclosure. **Tools Required:**

- Center punch.
- $\frac{3}{16}$  drill bit (for clearance mounting holes).
- $1/2$  (12.7) and 1- $1/2$  (38.1) standard knockout punch.
- (4) 6-32 nuts and washers (or M3.5 hardware).
- Remote keypad mounting template. A tear out copy is provided at the end of this manual for your convenience.

**Mounting Instructions:** (see remote keypad mounting template)

- 1. Locate a flat mounting surface. Material should be sufficient thickness (14 gauge minimum).
- 2. Place the template on the mounting surface or mark the holes as shown.
- 3. Accurately center punch the 4 mounting holes (labeled E for SAE or M for metric) and the three large Cut–Out holes.
- 4. Drill four  $\frac{3}{16}$  holes (at E or M).
- 5. Make the three large Cut–Out holes using the punch manufacturers instructions.
- 6. Debur knockout and mounting holes making sure the panel stays clean and flat.
- 7. Apply the adhesive backed gasket to the enclosure.
- 8. Assemble the keypad to the panel. Non–conductive screws and washers should be used to electrically isolate the keypad from the enclosure.

#### **Caution: To prevent keypad damage, be sure keypad mounting screws do not extend more than 0.2 (5) into keypad assembly.**

9. Connect the keypad cable to the "Remote Cable" connector, Figure 3-4. **Figure 3-5 Keypad (Nullmodem) Connections** 

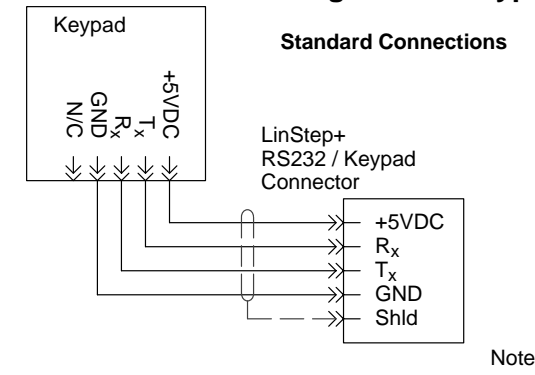

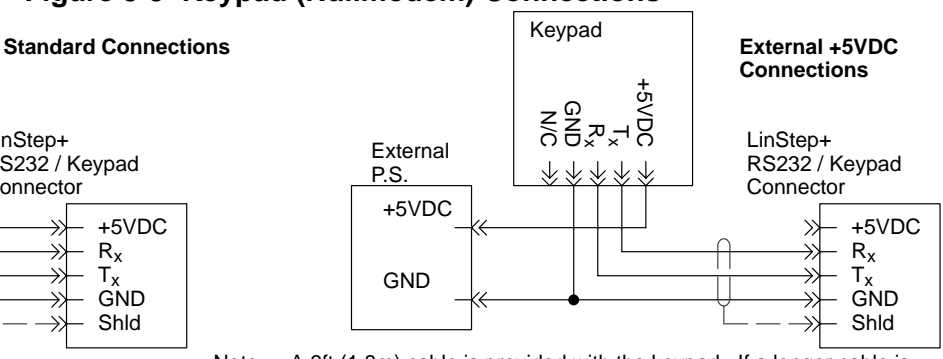

Note: A 6ft (1.8m) cable is provided with the keypad. If a longer cable is to be used, an external +5VDC @ 500mA power supply is required.

#### **RS–232 PC Connections**

A null modem connection must be made between the LinStep+ and the computer COM port. This will ensure that the transmit and receive lines are properly connected. Either a 9 pin or a 25 pin connector can be used at the computer, Figure 3-6. Maximum recommended length for RS232 cable is 6 ft. (1.8 meter).

#### **Figure 3-6 9 & 25 Pin RS-232 Cable Connections for UL Installations**

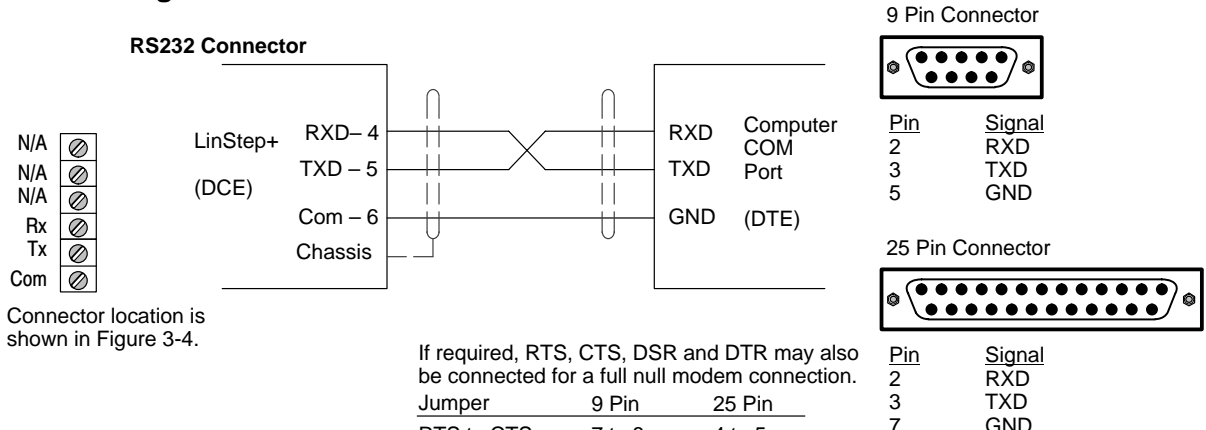

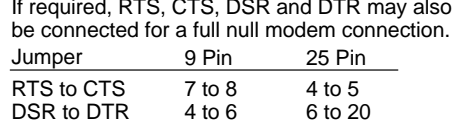

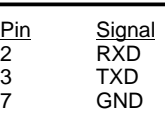

# **Figure 3-7 9 & 25 Pin RS-232 Cable Connections for CE Installations**

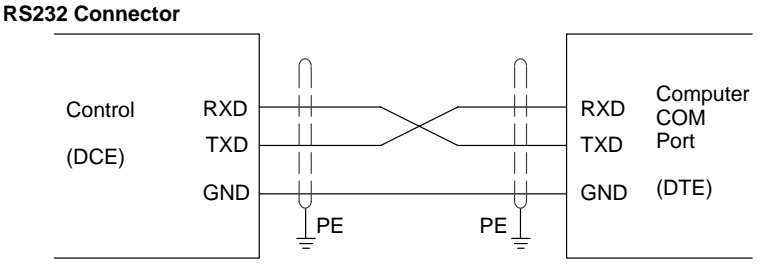

Note: For CE installations, connect the overall shield at each end of the cable to PE. The voltage potential between the PE points at each end of the cable must be Zero Volts.

#### **Daisy Chain Connections**

LinStep+ can support daisy chaining. The unit address (range 1–99) can be set with the keypad, through Application Developer, or with a terminal program using the Unit Number (UN) command, or the entire chain may be addressed at once using the Auto–Address (AA) command. Connect as shown in Figure 3-8.

#### **Rules for Daisy Chain Operation**

- 1. All LinStep's in a daisy chain must have their device address assigned in ascending order away from the host device. This allows the Load All (LA – EX) commands to work properly. Addresses do not have to be sequential, but must be in ascending order. **Example:** 1, 2, 4, 6, 8 is valid addressing. 6, 3, 10, 8, 2 is not valid.
- 2. Do not duplicate unit addresses.
- 3. RS–232C "Echo" should be turned on for each unit in the daisy chain. Disabling RS–232C Echo will prevent daisy chain operation.
- 4. All RS–232C connections must be correctly made.
- 5. "Device Addressing" RS–232C commands (for a specific LinStep+ device) must have the correct address specified in the command.
- 6. Status commands require the correct address.

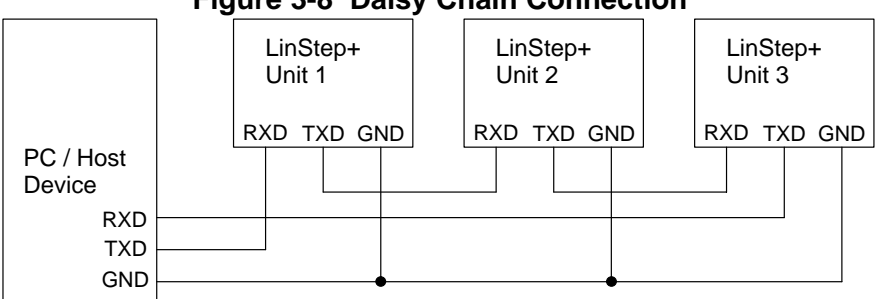

#### **Figure 3-8 Daisy Chain Connection**

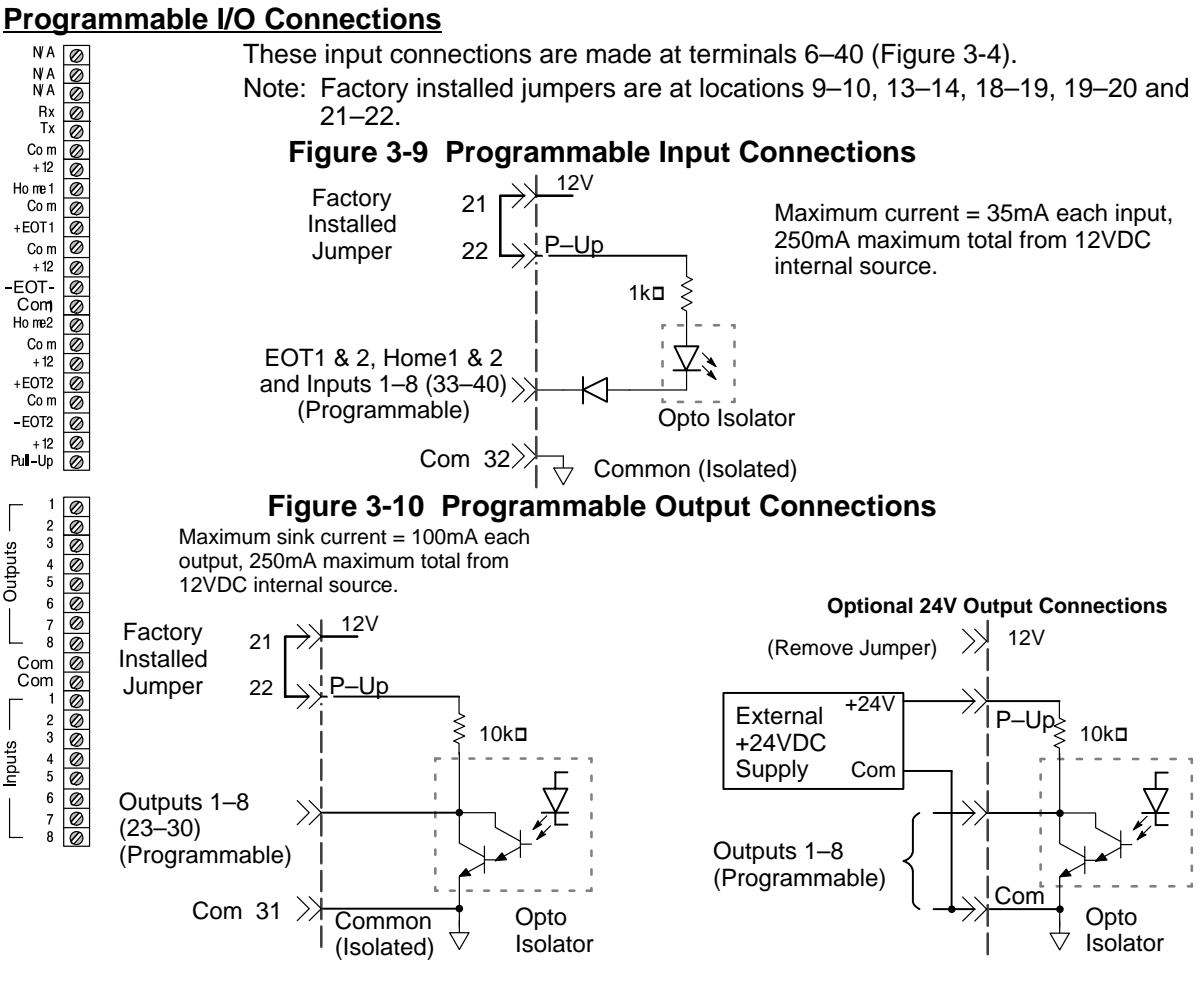

Factory installed jumper for 12VDC pull–up operation. Maximum current sink capability is 100mA per output and 350mA maximum from internal 12VDC supply.

Remove factory installed jumper from terminal P–Up. Connect an external 24VDC supply to terminals P–Up and Com. (Terminal P–Up must be positive).

#### **Optional Opto I/O Connections**

8 Optically isolated I/O connections are located at terminals 9–16 of Figure 3-4. Connections to these terminals are shown in Figure 3-11 (if the optional Opto Modules are used).

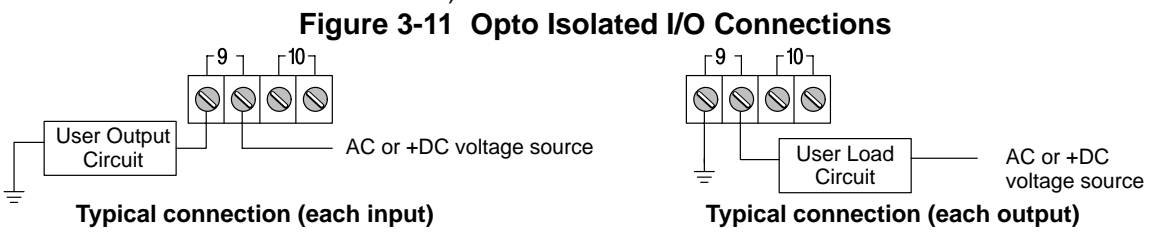

#### **Encoder Connections** (Refer to MN1800 for wire color and lead information.)

The location for each encoder connector (Side Panel) is shown in Figure 3-4. Twisted pair shielded wire with an overall shield should be used. Figures 3-12 and 3-13 show the connections between the encoder and the encoder connector.

#### **Figure 3-12 Differential Encoder Connections for UL Installations**

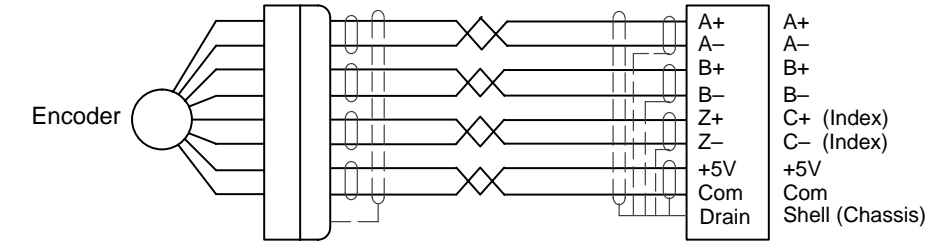

# **Figure 3-13 Differential Encoder Connections for CE Installations**

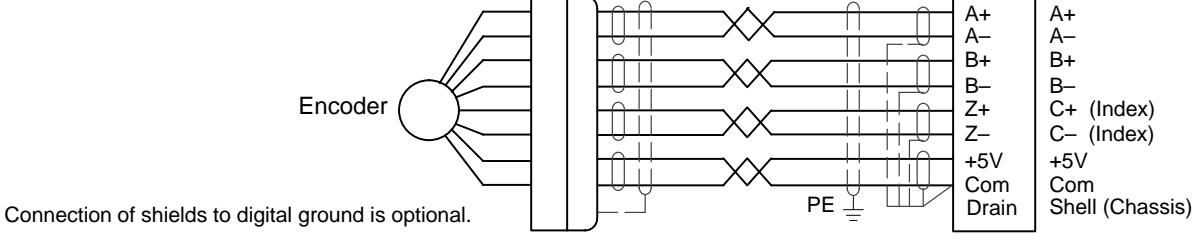

#### **Table 3-2 Encoder Color Code**

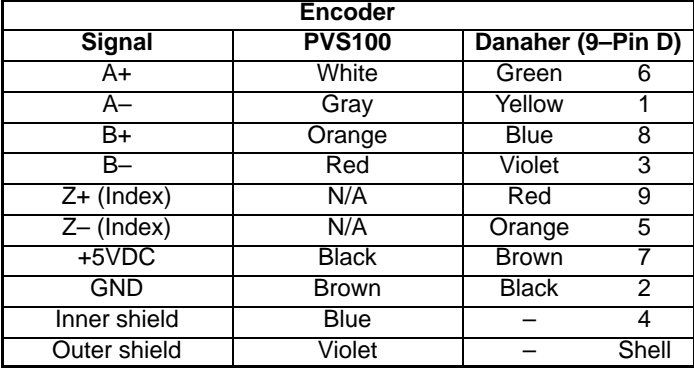

#### **Motor Connections** The A+, A–, B+ and B– phase outputs of each axis provides power to the motor windings. The location for each motor connector (Bottom Panel) is shown in Figure 3-4. The motor windings can be connected in series or parallel as shown in Figure 3-14. For Baldor motors, refer to MN1800 for lead information. **Interlock** (INTLK)

The two INTLK pins for each motor connector must be jumpered for the drive to apply power to the motor. If an interlock wire breaks, or the connector is removed, motor current is immediately stopped, the drive faults (latched) and flashes the dual function LED labeled Over Volt./INTLK. Interlock wires longer than 5 inches can create shutdowns due to noise.

#### **Ground** (GND)

GND is internally connected to the Earth pin on the Power connector. This provides a convenient terminal for grounding the motor frame and a motor cable shield.

**Figure 3-14 Stepper Motor Connections** 

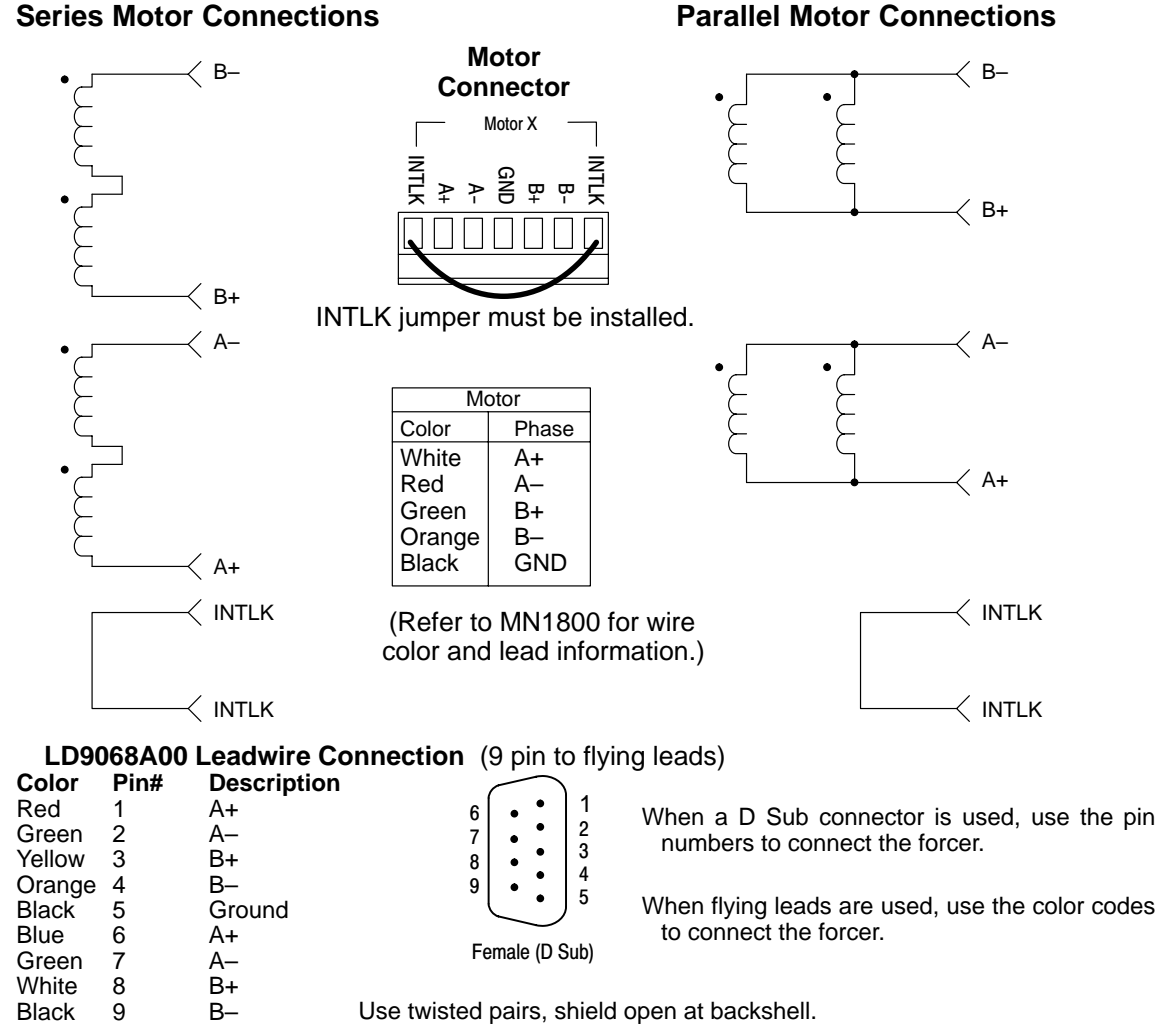

# **Start-Up Procedure**

#### **Power Off Checks**

Before you apply power, it is very important to verify the following:

- 1. Verify the AC line voltage at the source matches the control rated voltage.
- 2. Inspect all power connections for accuracy, workmanship and tightness.
- 3. Verify that all wiring conforms to applicable codes.
- 4. Verify that the control and motor are properly grounded to earth ground.
- 5. Check all signal wiring for accuracy.
- 6. Set Keypad DIP switches as desired, Figure 3-15. (Power must be cycled after a DIP switch position change).

### **Figure 3-15 Keypad Adjustments**

DIP Switch Keypad Operation

1 2<br>Off Off

Off Off Full Keypad Operation<br>Off On No access to Run, ESC

**Switch and Potentiometer Settings**

Off On No access to Run, ESC, Edit, Copy, Del<br>On Off No access to Run, Edit, Copy, Del

On Off No access to Run, Edit, Copy, Del<br>On On No access to Edit, Copy, Del

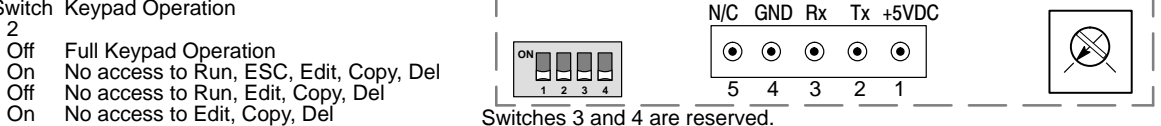

The motor current, inductance, and resolution settings must be made before power is applied. The other settings (waveform, standby current, anti–resonance, and phase offset adjustments can be made while the drive is powered and the motor is moving.

#### **Motor Current** (can be changed at any time)

**Set these switches for the correct values for the motors connected to each axis.** The Motor Current range is 0.0–6.0 Amps (peak) per motor phase per axis. Each axis has two, 10–position rotary switches (labeled Amps and Tenths of Amps in Figure 3-4). These switches set the current for each motor. The top switch sets the integer current value, and the bottom switch sets the tenths of amps value.

**Motor Resolution** (only read at power up, cycle power if changed) Eight selectable motor resolutions (200, 400, 1,000, 5,000, 10,000, 18,000, 25,000 and 25,400 steps) are available. Rotary switches ("Res" shown in Figure 3-4) set the resolution for each axis motor. Motor Resolution may be selected using these switches or configured with the keypad (or by serial commands). This resolution setting assumes you are using a step motor with 1.8 degree per full step.

**Motor Inductance** (can be changed at any time)

Motor Inductance is set by a 16–position rotary range switch (Side Panel of Figure 3-4). The inductance switch has settings from 0 to 60 mH, in multiples of 4 mH. For the proper setting, round motor inductance to the nearest multiple of 4 mH.

If the exact inductance of the motor is not known, initially set the inductance to 8mH. The inductance switch is more of an adjustment than a setting. If the setting is too low, the motor will stall. If the setting is too high an audible hum will be heard from the motor, and increase motor heating. Between these two extremes is generally 2 or 3 correct inductance settings.

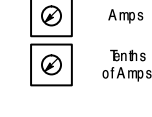

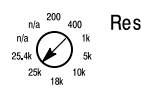

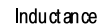

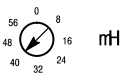

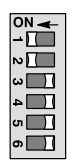

Standb v Waveform Step Type Anti-Res Anti-Res Anti-Res

#### **Standby Current** (can be changed at any time)

Setting the Standby current DIP switch to ON reduces motor current by 30% when the drive has not received a step pulse for 250 msec. Full current is restored when the next step pulse is received. Each drive can also be set to standby with the EA2 software command.

A 30% reduction in motor current during Standby correlates with an approximate 30% reduction in motor holding torque. Do not use Standby mode in applications where you need more than 70% of the motor's torque to hold a load stationary. Standby should not be used in applications where an encoder is used to perform end–of–move position maintenance.

**Waveform** (can be changed at any time) On Sinusoid, Off for 4% 3rd harmonic.

**Step Type** (can be changed at any time) Not Used.

**Anti–Res** (can be changed at any time) Not Used.

#### **Power On Checks**

When power is first applied, the "ON" LED will be green. With the keypad connected, the LCD display will briefly display the initialization screens.

Note: The LCD display may require contrast adjustment for better viewing. If the display cannot be seen, adjust the potentiometer in Figure 3-15 for best viewing.

| Action       | <b>Display</b>        |          | <b>Comments</b>                         |
|--------------|-----------------------|----------|-----------------------------------------|
| Apply Power. | $+0.0000$<br>00000000 | 00000000 | Power-up diagnostic display. No errors. |

The motor should now be producing torque.

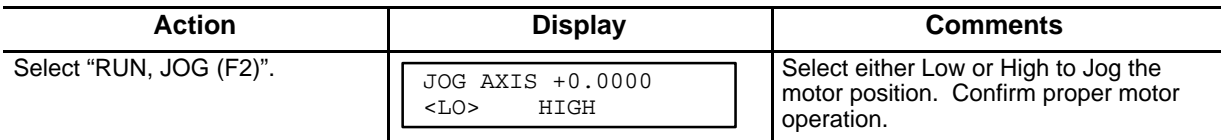

# **Section 4 Keypad Operation**

**Overview** (Firmware versions LinStep+ Dual B3.1; Keypad V2.90; FPGA#1 7.1 #2 7.1)) The Keypad layout with the LCD display is shown in Figure 4-1.

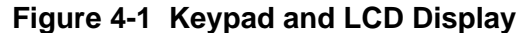

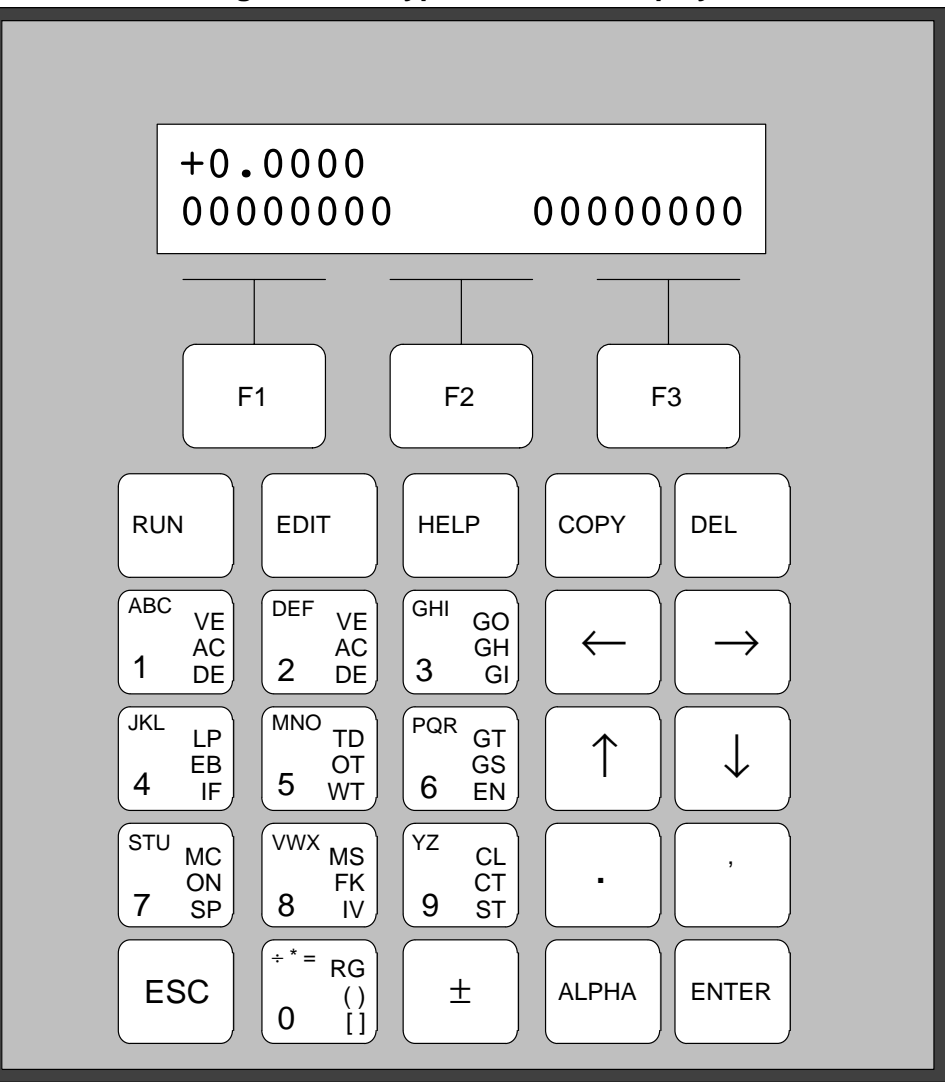

# **F1, F2, F3**

Selector keys. Used with numeric keys to select commands in the editor. Programmable as operator menu selections. (See the FK command for information on using the function keys within a program.)

Most operations are menu–driven. A menu consists of a title bar (top display line) and as many as three options or sub–menus (bottom display line). Each option is displayed above one of the function keys, F1, F2, or F3. Press a function key to select the corresponding option. Table explains which menus are available.

Note: If a menu has more than three options, arrows on both sides of the display indicate that more options are available. Press the appropriate arrow key to display one option at a time. To exit a menu without making a selection, or to back up one menu level, press ESC.

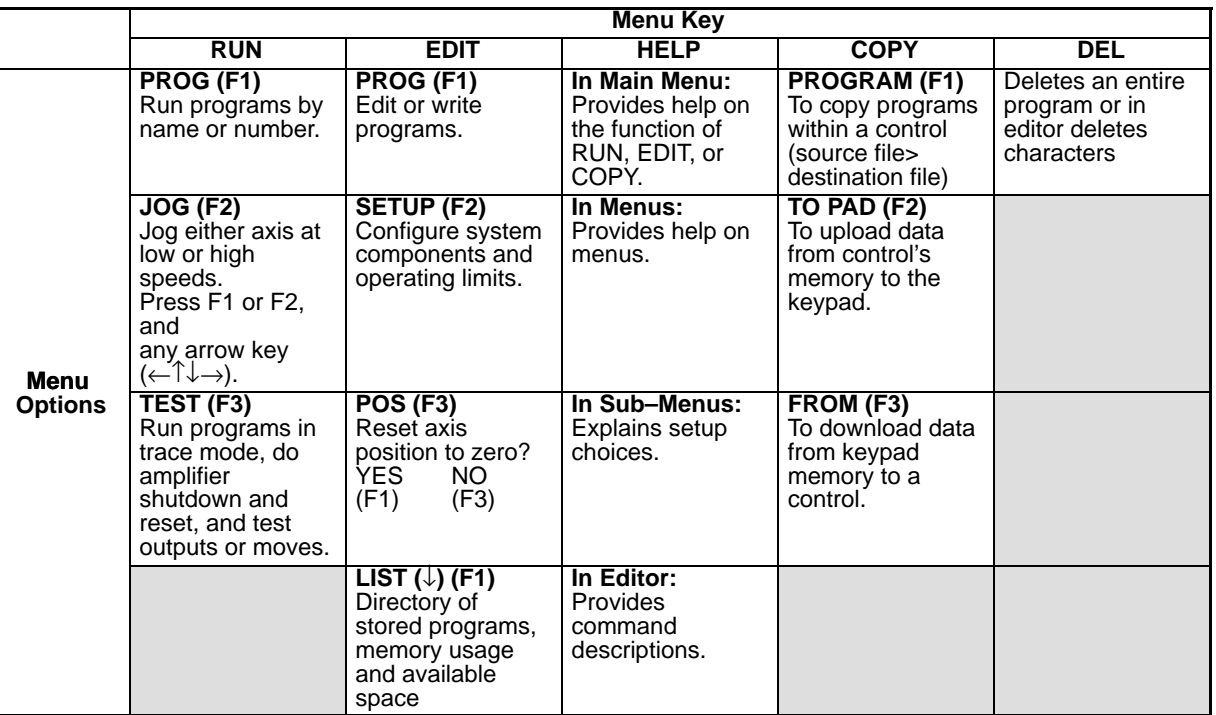

#### **Table 4-1**

#### **RUN**

Press RUN to start a program, Jog an axis, or access Test/Debug functions.

#### **EDIT**

Press Edit to change setup parameters and programs, list programs, & reset position counter.

#### **HELP**

Provides help information for keys, menus, and command syntax.

#### **COPY**

Copies one program to another within the LinStep+.

#### **DEL**

Deletes characters in the editor, or deletes entire programs from memory.

#### **0–9**

Enters numbers. Used with ALPHA key to enter characters. Used with F1, F2, F3 keys to select commands in the program editor.

#### **ESC**

Press ESC to stop a program or to move back one menu level. In program editor, it saves the program and exits the editor.

±

Selects the motion direction in program editor. May also be used in math programs or equations.

⊸≬↑←

Cursor control keys that are used to scroll through menu choices in the editor. Moves an axis in JOG mode.

#### **Decimal Point**

Used when entering fixed–point numbers.

#### **Comma**

Used in multi–axis programs to separate axis command parameters. Part of the syntax in message and variable "prompt" commands.

#### **Alpha**

In the editor, allows entering alpha characters for the keypad.

#### **ENTER**

In the program editor, press ENTER to save parameters that have been typed. Enters a space in the program editor mode.

**Run Menu** Pressing the RUN key displays a set of sub–menus.

**PROG** Access the sub–menus by pressing F1 (PROG), F2 (JOG), or F3 (TEST).

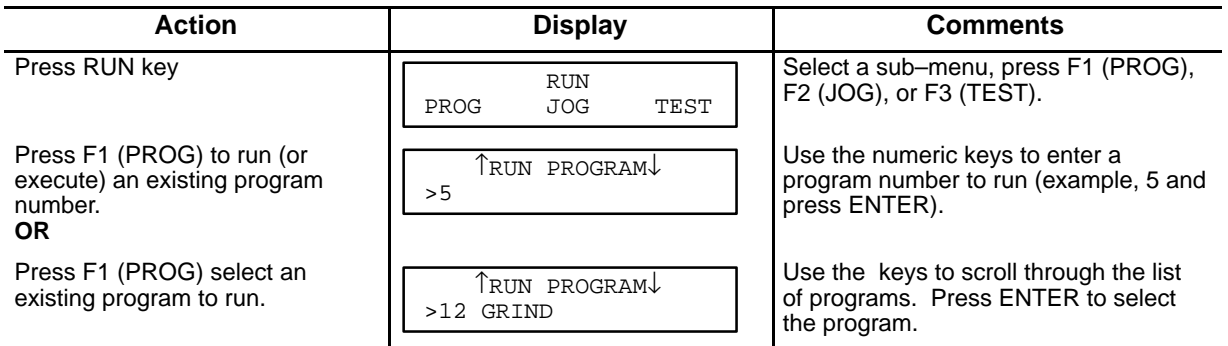

**JOG** Pressing the RUN key displays a set of sub–menus. Press F2 (JOG).

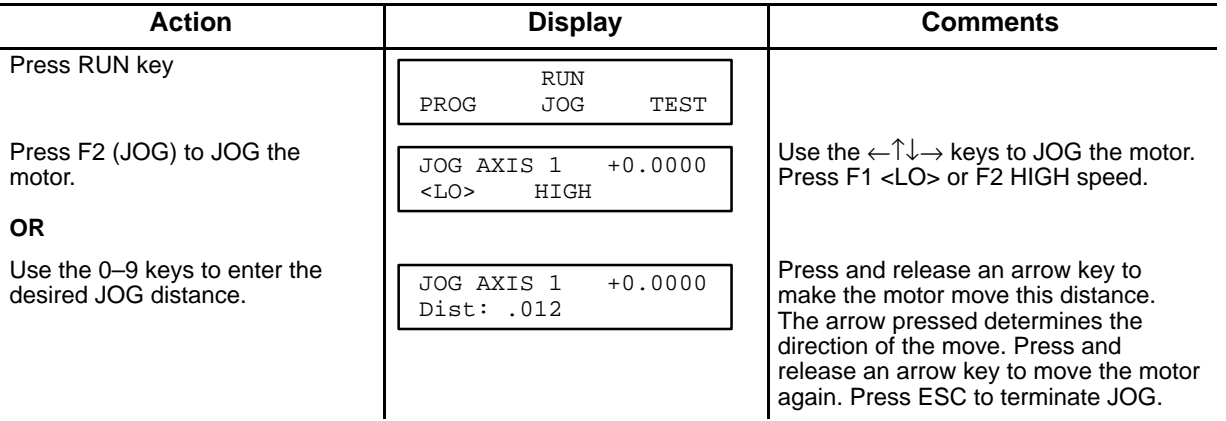

Note: Jog speed and acceleration are changed in the "EDIT, SETUP, JOG" menu.

**Test** The RUN > TEST > RS232 feature has now been implemented which allows for testing and debugging of daisy chain terminal communications through the keypad thus eliminating the need for a PC terminal connection.

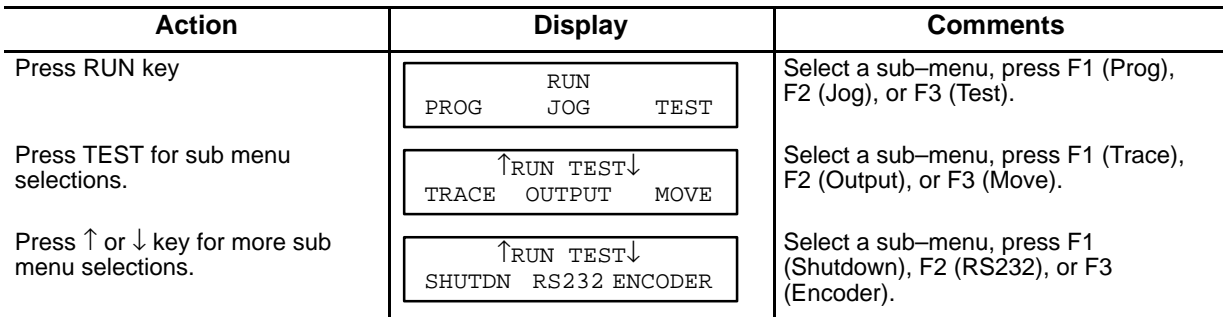

- Trace Allows program execution in trace mode (debug or troubleshoot).
- Output Test outputs 1–16 or 17–32.
- Move Allows motion for axis 1 or 2 or both.
- Shutdown Allows Amp 1 or 2 to be Enabled, Disabled or Reset.
- RS232 Allows transmit ("ABC123") and receive testing. This allows test and debug of daisy chain communications using the keypad instead of a PC.
- Encoder Allows encoder 1 or 2 testing (Disable, OneRMov or Find Z).

#### **Edit Menu** Pressing the EDIT key displays a set of sub–menus.

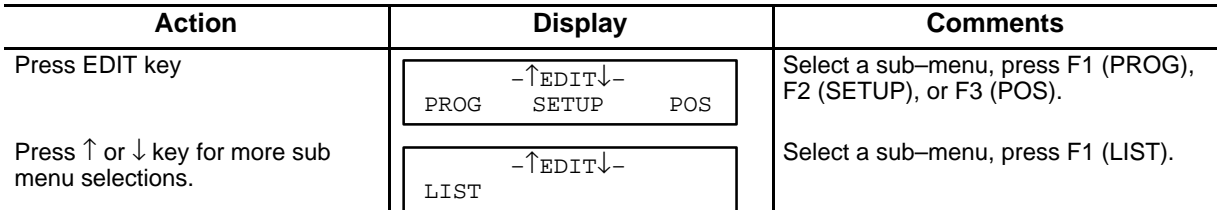

#### **Edit, PROG Submenu** Create A New Program

1. Press "EDIT, F1 (PROG)" and you will see a display with a blinking cursor as shown in Figure 4-2.

#### **Figure 4-2 New Program**

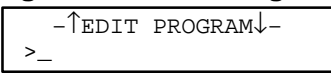

- 2. Enter an unused identifying number for the program (between 1–400). (If several programs are stored, you may need to scroll the list to determine a number that has not been used. )
- Note: You may assign a name, rather than a number, to your program if you wish. See "Naming Your Programs" later in this section.
	- 3. Press ENTER. You will see a blank screen with a blinking cursor in the upper left corner. The program editor is now ready to accept a program.
	- 4. Once inside the program editor, enter commands by pressing a function key and then a numeric key. Examples of creating, saving, naming, and editing programs follow.

Example of entering programming commands found on the #2 key, Figure 4-3.

- To enter the VE command (the upper command on the number 2 key), press F1 (blue) then press the number 2 key.
- To enter the AC command (the middle command on the number 2 key), press F2 (yellow) then press the number 2 key.
- To enter the DE command (the lower command on the number 2 key), press F3 (green) then press the number 2 key.

#### **Figure 4-3**

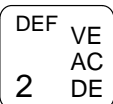

Example of entering a program using the 0–9 keys. To create a program with the commands " $AC.3$   $VE2$   $DI1$  GO", do the following steps: (you must be in the program editor, this example is writing to program #2).

- 1. Press EDIT→F1→2→ENTER to get to the first line of program 2.
- 2. Press F2, then press the #2 key. This will enter the AC command.
- 3. Press the decimal key.
- 4. Press the #3 key.
- 5. Press ENTER. This will insert a space after the 3 to separate the commands.
- 6. Press F1, then press the #2 key. This will enter the VE command.
- 7. Press the #2 key.
- 8. Press ENTER. This will insert a space after the 2 to separate the commands.
- 9. Press F2, then press the #1 key. This will enter the DI command.
- 10. Press the #1 key.
- 11. Press ENTER. This will insert a space after the 1 to separate the commands.
- 12. Press F1.
- 13. Press the #3 key. This will enter the GO command.
- 14. Press ENTER.
- 15. The display should now show the program "AC.3 VE2 DI1 GO".

#### **Save the program**

When you have completed the program, and the display shows the program "AC.3 VE2 DI1 GO", do the following:

- 1. Press ESC, the menu of Figure 4-4 is then displayed.
- 2. Press F1 (YES) or F3 (NO).

#### **Figure 4-4**

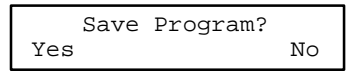

#### **Edit an existing program**

1. Press "EDIT, F1 (PROG)" and you will see a display with a blinking cursor as shown in Figure 4-5. Enter the name of the program you wish to edit or scroll the list to locate the program.

Remember, ENTER inserts a space (delimiter). DEL deletes a character. Use the cursor keys to scroll through the program one line at a time.

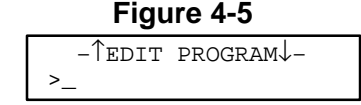

#### **Naming a program**

A program can be given a descriptive name in addition to the program number that the LinStep+ assigns it. Program names must be put inside of square brackets, [program name], at the start of a program. The name can be up to 14 characters, but the first 10 must be unique. Like variables, the name can be any combination of characters.

Programs or subroutines are often named to help "self document" a program. It is usually easier to remember and understand a name than a number. You may call or branch to a program by name.

Suppose your program has 20 different parts and each part has a different program name. Simply name each program so an operator will easily recognize them. When the keypad RUN key is pressed, instead of entering a number, simply scroll through the list of program names until the desired program is displayed. Then press ENTER to run the program.

#### **Example of Naming a Program**

Add a name [MINE] to the program. To insert [MINE]:

- 1. Press F3.
- 2. Press 0 (zero) key. Insert brackets.
- 3. Press ALPHA. Move to next character.
- 4. Press #5 key. Insert M.
- 5. Press ALPHA. Move to next character.
- 6. Press #3 key three times. Insert I.
- 7. Press ALPHA. Move to next character.
- 8. Press # 5 key two times. Insert N.
- 9. Press ALPHA. Move to next character.
- 10. Press #2 key two times. Insert E.
- 11. Press the  $\rightarrow$  key to move cursor to the right of the bracket. The program name will be as shown in Figure 4-6.

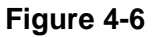

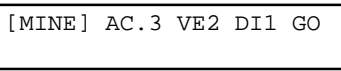

12. Press ESC. You will be prompted as shown in Figure 4-7.

**Figure 4-7** 

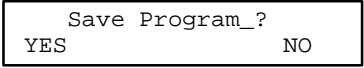

#### **Entering Characters with the Alpha Key** (In edit mode)

The ALPHA key allows you to enter almost any character into a program from the keypad. This is useful to name your programs or subroutines, call subroutines by name, make variable names descriptive, use operator messages or prompts, send messages over RS–232 port or use commands not on the keypad, such as EA or " ".

The letters are found on the 0–9 keys. To insert A, B or C on the #1 key:

- 1. Press ALPHA.
- 2. Press the numeric key with the character you want. (In this example, press the #1 key once to select A, press it twice to select B, and press it three times if you want the C).

General Rules for Using The Alpha Key

- Any number, letter or character on the 0–9 keys can be placed in a program.
- Press a numeric key 4, 5 , and 6 times to access the lower case letters.
- Press ALPHA prior to each character you wish to enter.
- Press the  $\leftarrow$  or  $\rightarrow$  key to move the cursor to the next space.
- Press ALPHA to move the cursor more than one space.

#### **Use the ↑↓ keys for additional alpha characters.**

The 19 special characters shown to the right are available by pressing ALPHA and scrolling through the list using the arrow keys.

- 1. Press ALPHA.
- 2. Press  $\uparrow$  or  $\downarrow$  to scroll through the list of characters.
- 3. When the desired character is displayed, press ALPHA or ENTER to enter the character. The character will be displayed and the cursor will move one space to the right.
- 4. Press ESC to leave the editor. The list of characters is shown in Figure 4-8.

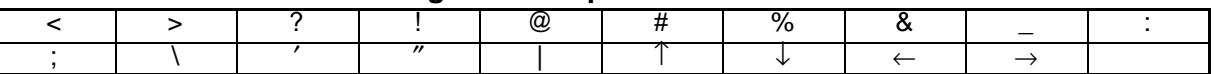

#### **Figure 4-8 Alpha Characters**

**Edit, Setup Submenu** Table 4-2 shows the structure within the "EDIT, SETUP" submenu.

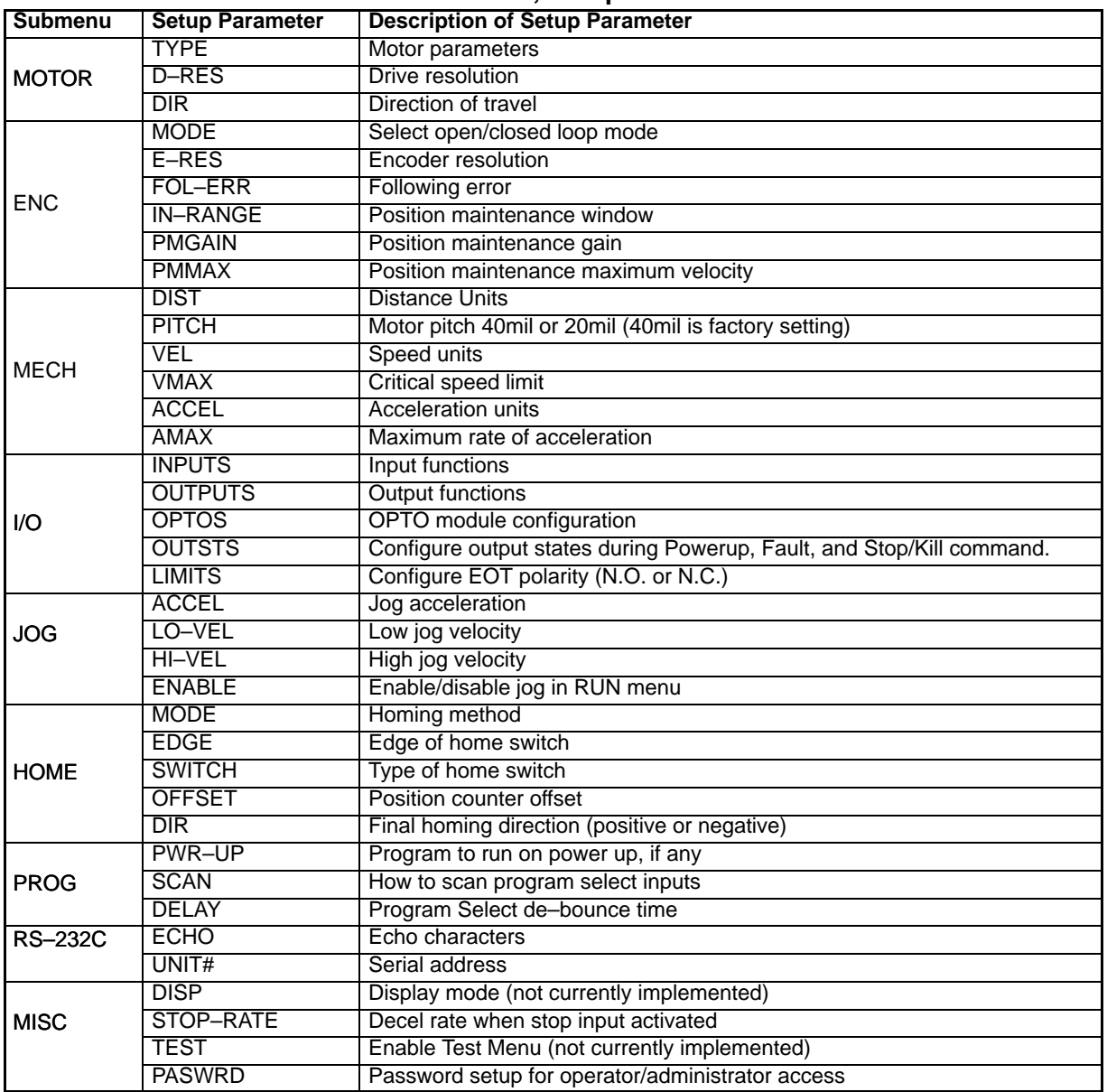

#### **Edit, POS Submenu** Select "Edit, POS" to Reset the Current Position to Zero. **POS** is a quick way to reset the motor's present position to (absolute) zero – a very useful setup and debugging tool.

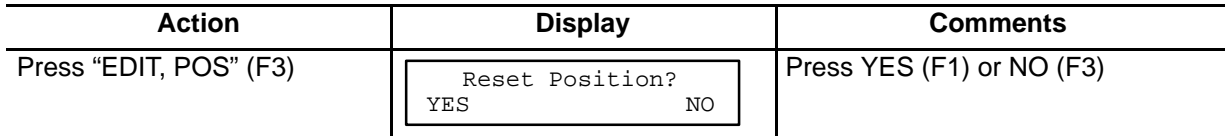

**Edit, List Submenu** Select "EDIT, ↓, LIST" to view memory usage.

**LIST** provides a way to view your program memory usage. Standard program storage is 60K bytes, and the maximum size of a single program is 1,024 bytes. LinStep+ will store up to 400 programs, with a maximum single program size of 1,024 bytes.

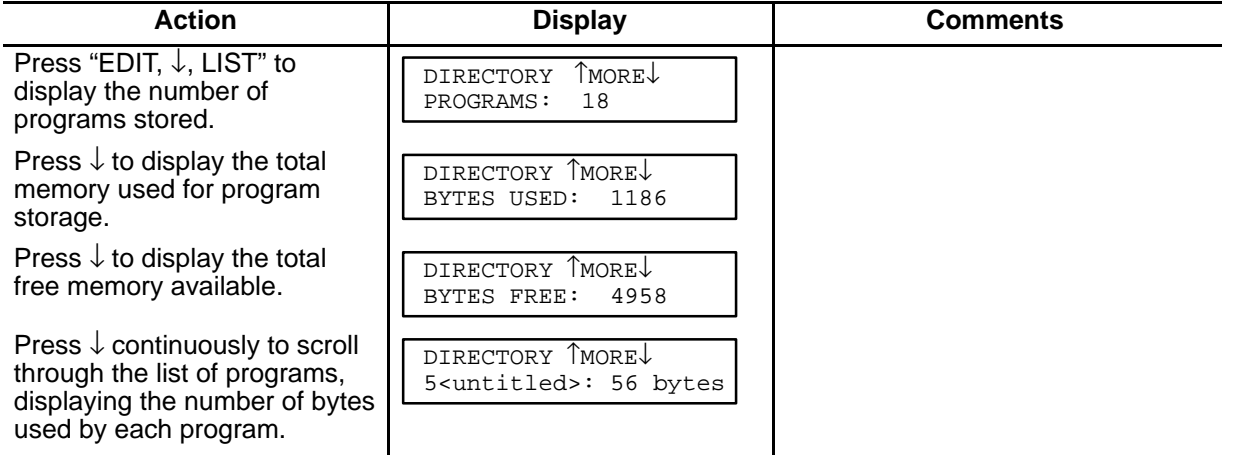

#### **HELP Menu** Press HELP to display a help message related to the menu. Help messages are often several lines, which you can scroll through using the ↓ and ↑ keys. When you are finished reading a help message, press ESC to return to the menu.

**Pressing HELP in the Main Menu**

HELP explains the functions available when you press any of the non–numeric keys.

#### **Pressing HELP in Menus and Sub–Menus**

HELP explains the selections available from your current menu location.

**Pressing HELP In the Program Edit function**

HELP provides a brief, alphabetical list of commands.

Note: A program must be selected to view the COMMAND SUMMARY.

**COPY Menu** Pressing the "COPY" key displays three submenu choices.

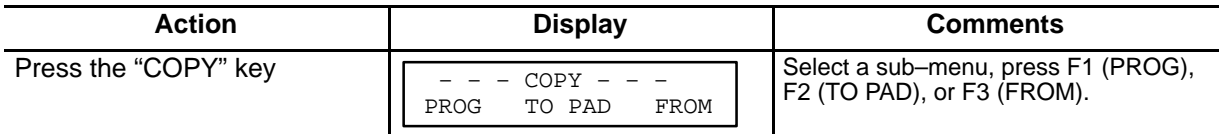

**COPY, PROG Submenu** Copy one program to another program.

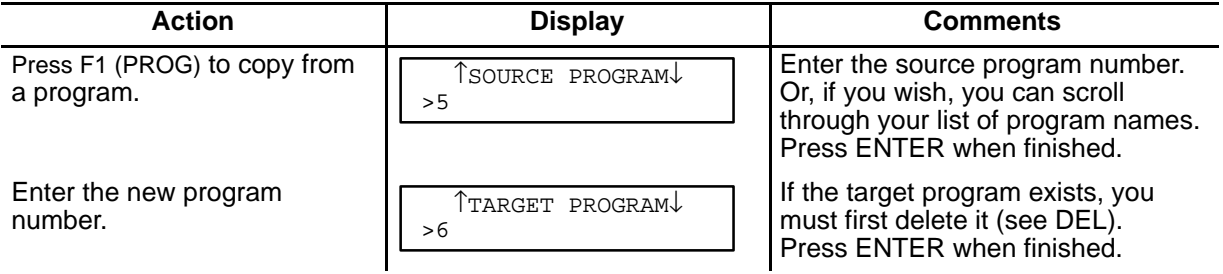

Note: Remember to change the name of the copied programs to avoid subroutine call conflicts.

**COPY, TO PAD Submenu** Copy a program to the keypad from LinStep+ or a PC.

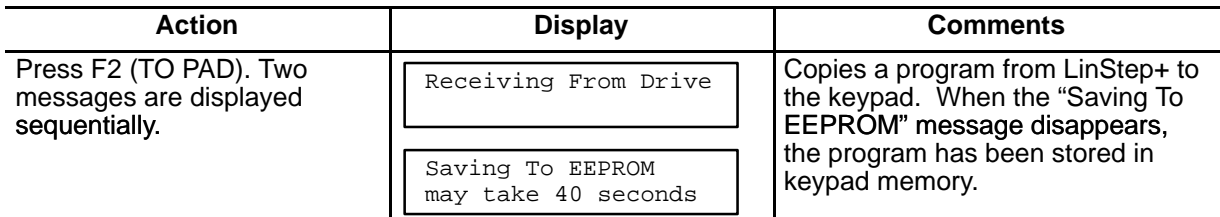
## **COPY, TO PAD Submenu** Continued

To copy a program from a PC to the keypad, connect the keypad to the RS232 port of the PC (COM1 or COM2). Start the Application Developer software and from the Communications menu, click on "Send All". The keypad will display the message "Receiving From PC" and a few more messages will quickly appear, then disappear from the screen. When the keypad display is blank, the transfer is complete.

**COPY, FROM Submenu** Copy a program from the keypad to the LinStep+ or to a PC.

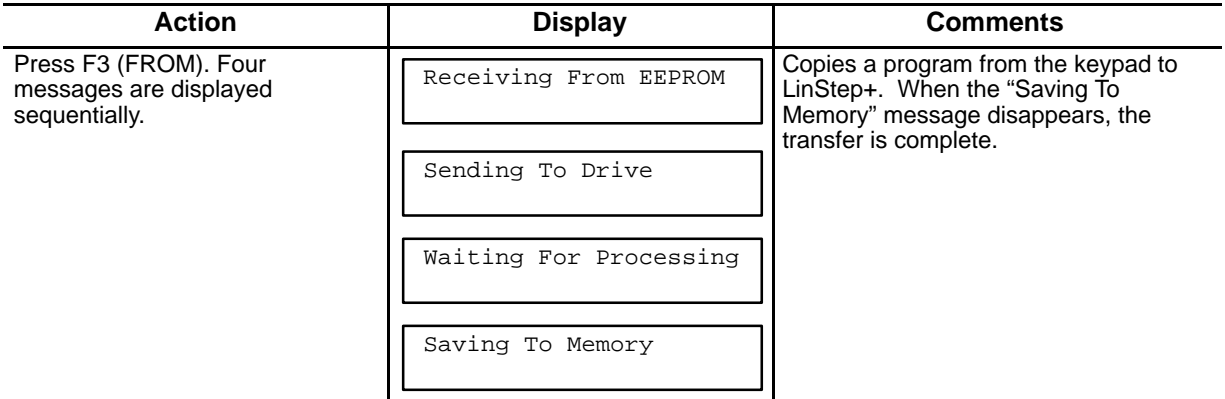

To copy a program from the keypad to a PC, connect the keypad to the RS232 port of the PC (COM1 or COM2). Start the Application Developer software and from the Communications menu, click on "Retrieve All" and choose "From Keypad". The keypad will display the message "Sending to PC" and a few more messages will quickly appear, then disappear from the screen. When the keypad display is blank, the transfer is complete.

**DEL Menu** The DEL (Delete) key allows you to delete any motion program.

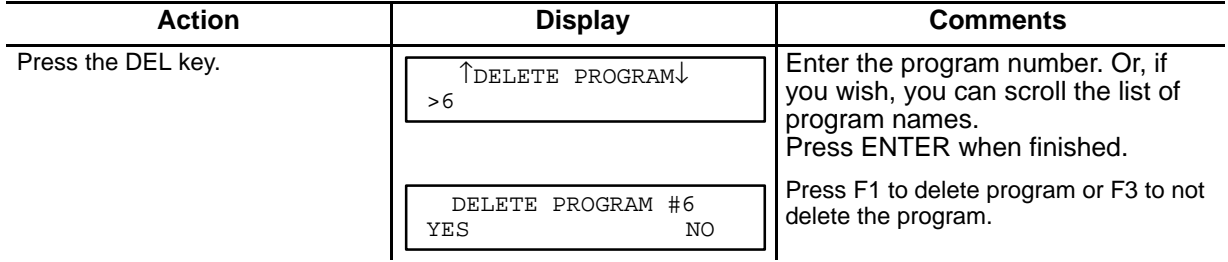

DEL is also used to delete text or numeric characters in the editor. Use the cursor control keys to move over the character you wish to delete, then press DEL.

**Overview** There are two ways to setup the parameters: use the keypad or use Intelliware serial communications software. The procedures presented in this section allow LinStep+ to be configured using the keypad (LXKP). If you are not familiar with the operation of the keypad, please refer to Section 4 of this manual. To ensure that LinStep+ is correctly configured, follow all the procedures so that important parameters are not overlooked.

> Intelliware software (serial communications) users can refer to this section for definition of the configuration parameters. The Windows dialog boxes follow the keypad menu structure very closely. Details of Intelliware software are provided in MN1855.

### **Procedure Format Definition**

The 2–character ASCII command appears in brackets next to the keypad command. This is the Intelliware software command. Configuring LinStep+ to a specific application requires customizing a number of software parameters to match the mechanics of the system. These parameters include motor, encoder, distance, acceleration and velocity scaling, I/O, jog, home, and serial communication.

Sample format of a procedure description:

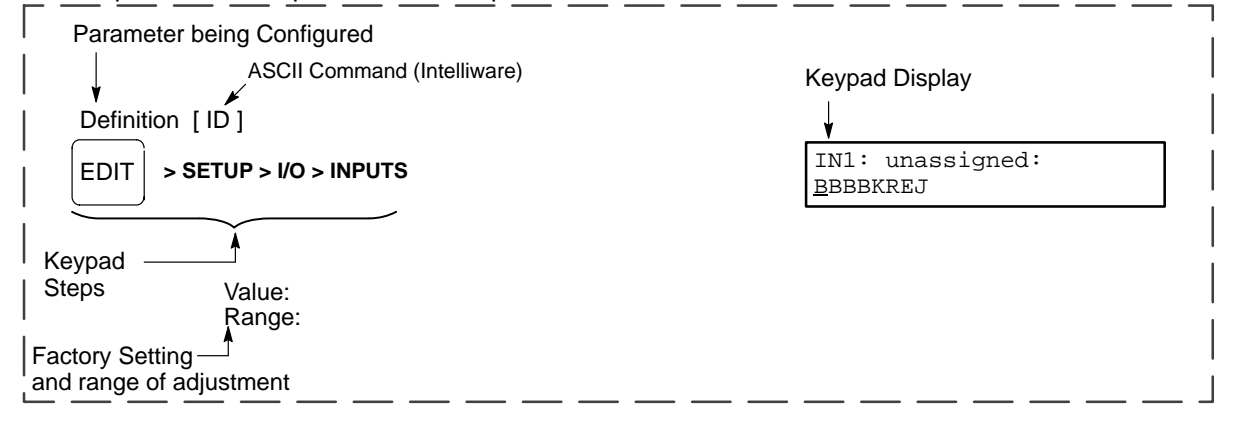

Pressing the EDIT key displays a set of sub–menus.

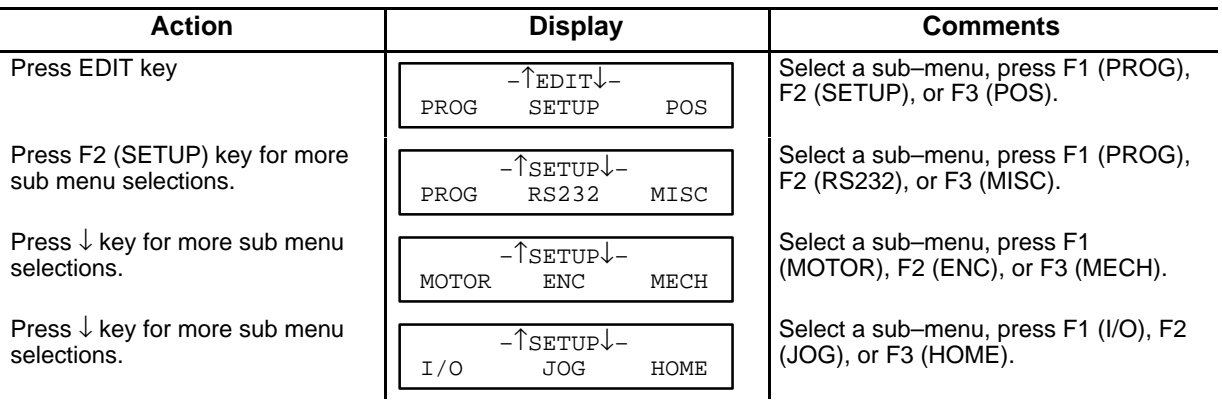

**Configure Motor** Adjustments for resolution and movement direction can be made while the motor is energized and moving or at rest.

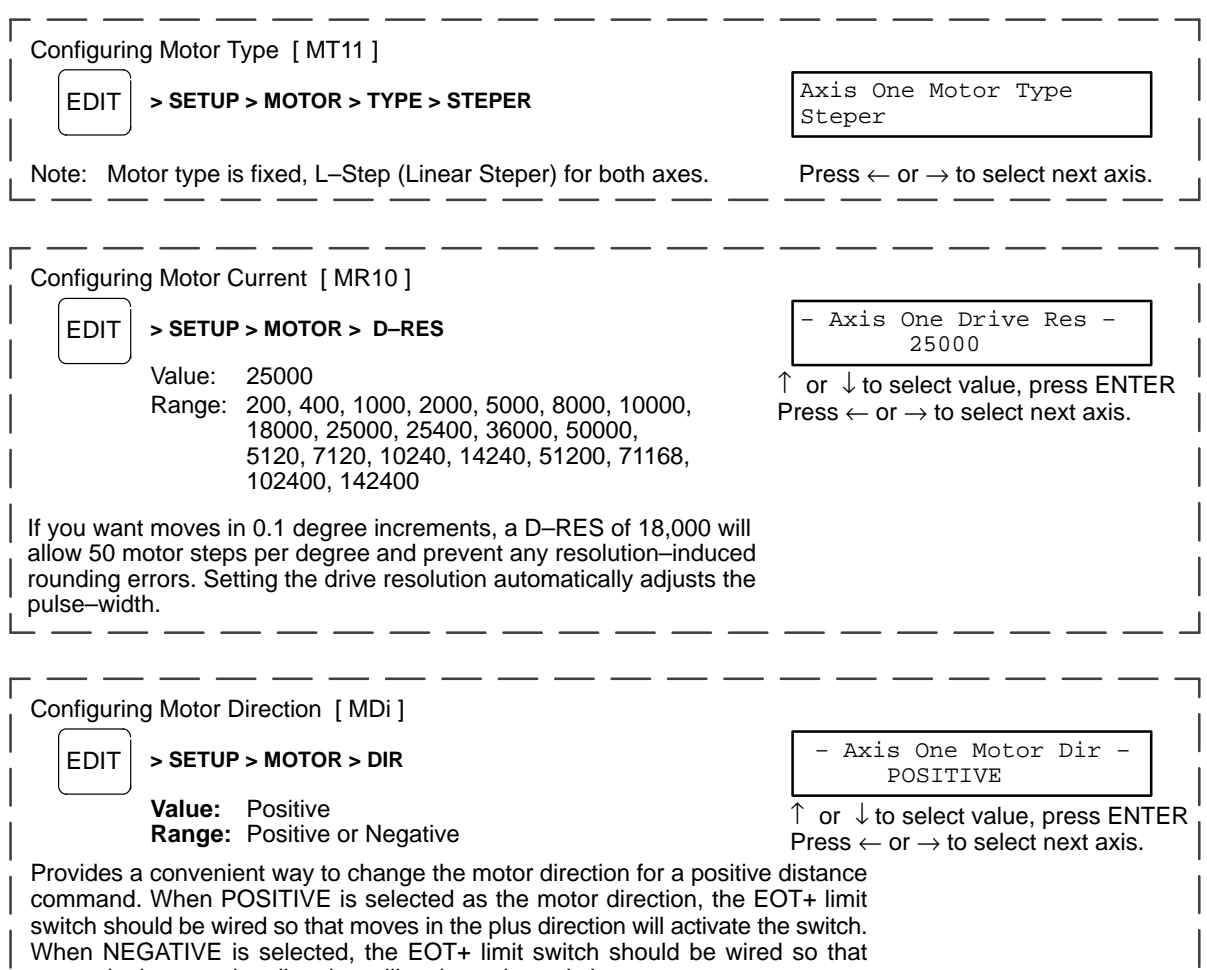

moves in the negative direction will activate the switch.

 $\overline{L}$ 

 $\overline{\phantom{a}}$ 

**Configure Encoder** If you are not using an encoder, set encoder mode to OPEN LOOP and skip to MECH.

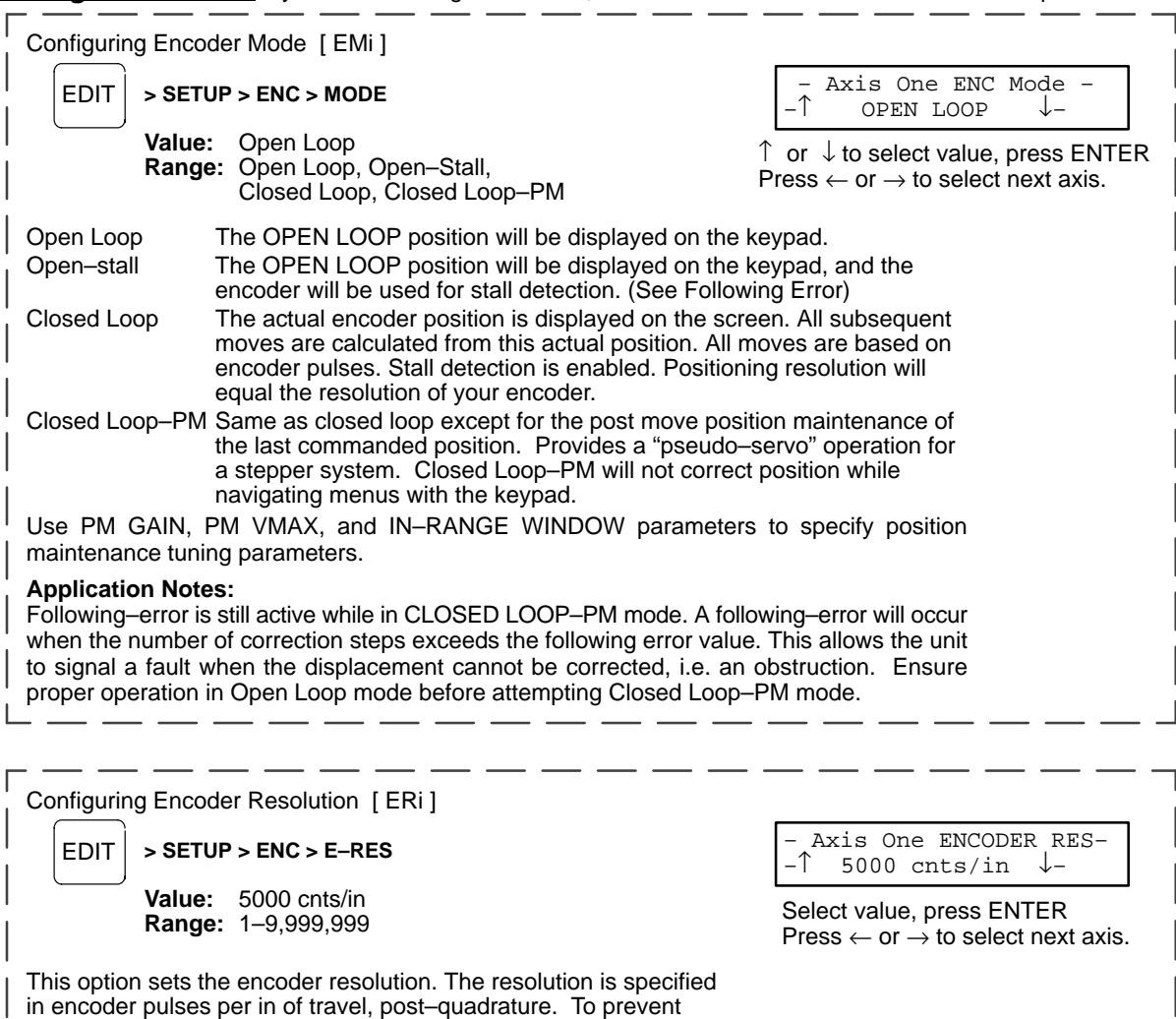

end–of–move dither, an encoder resolution of 8000 or less is recommended.

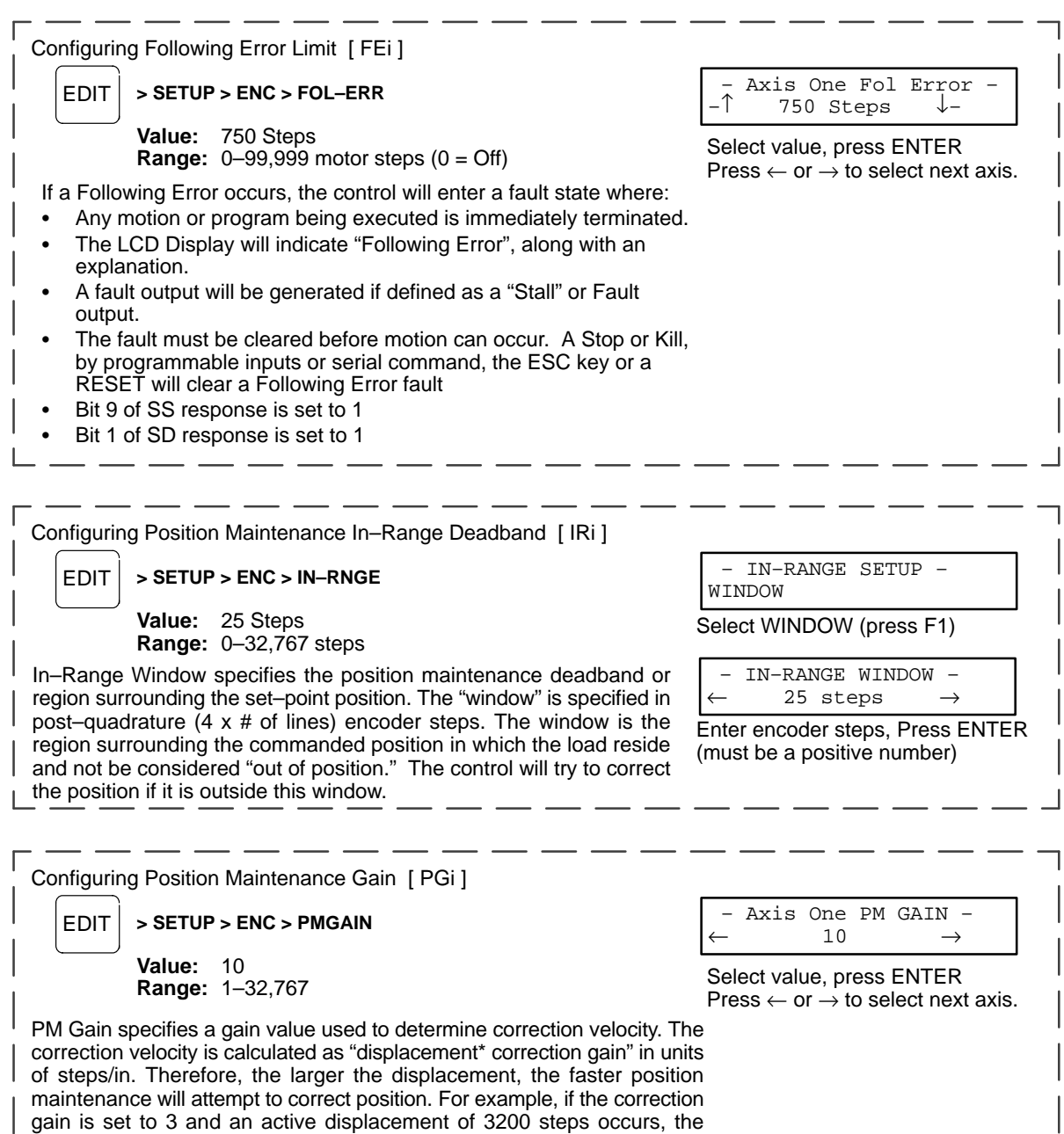

gain is set to 3 and an active displacement of 3200 steps occurs, the correction velocity will be  $(3 * 3200) = 9600$  steps/sec.

Ī.

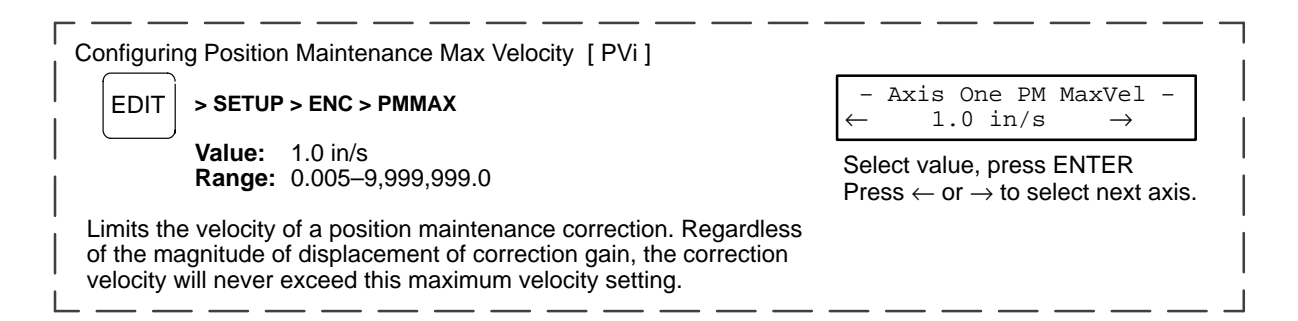

# **Configure Your Application (Mechanics)**

The MECH SETUP menu allows you to preset distance, velocity, and acceleration units convenient for your application. These units are used for all display and position reporting modes. This menu also allows you to compensate for a known amount of backlash in your mechanical system, and to set a maximum allowable speed for each axis.

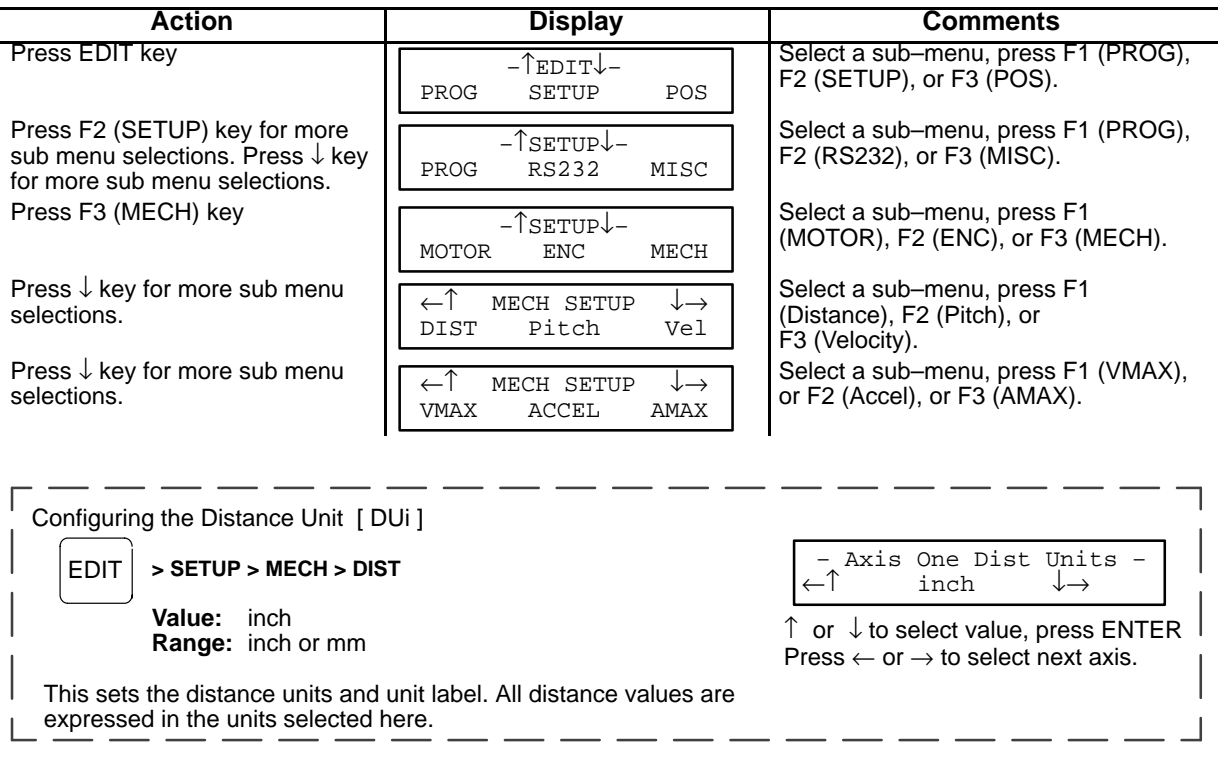

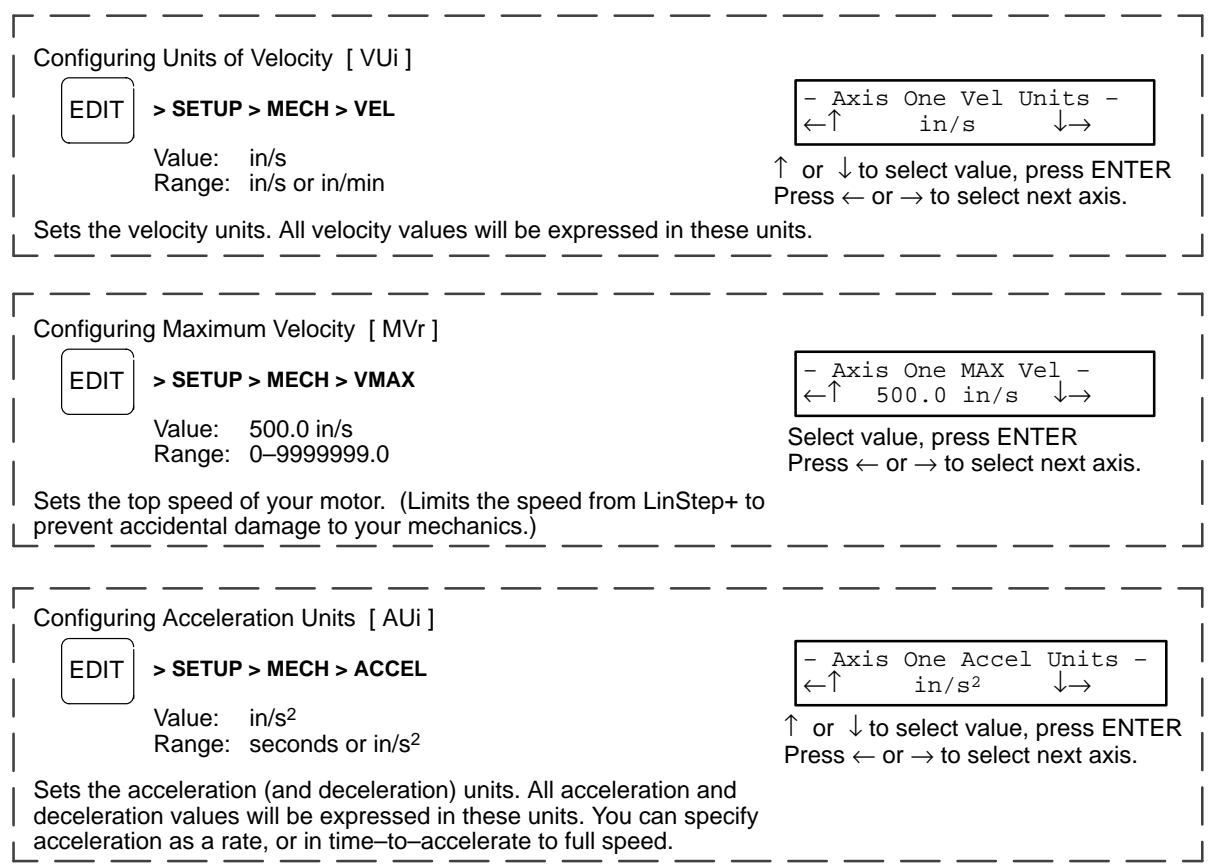

 $-$ 

 $\overline{\phantom{0}}$ 

I

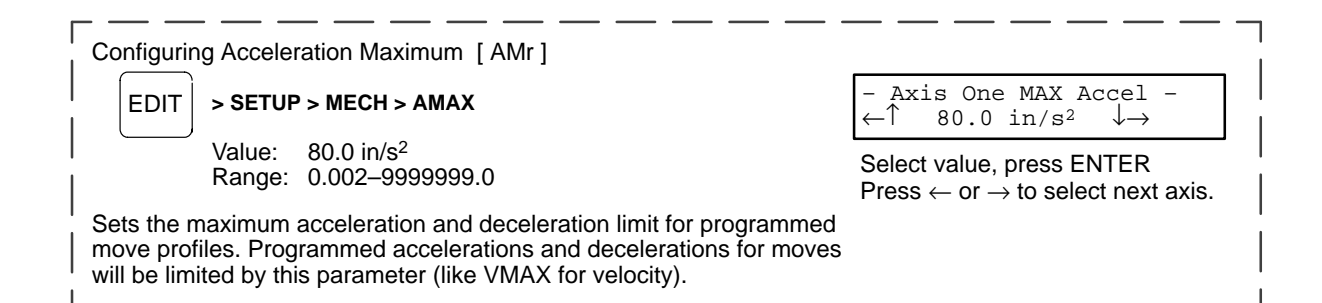

# **Configure the I/O**

Each of the 8 opto inputs and 8 opto outputs are easily defined with the I/O SETUP menus. When the I/O's are defined, it is a good idea to write down the configuration for later reference.

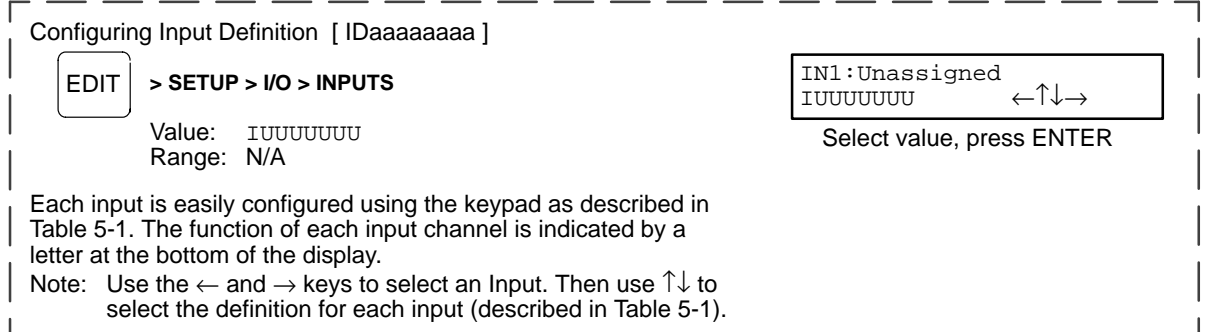

**Table 5-1**

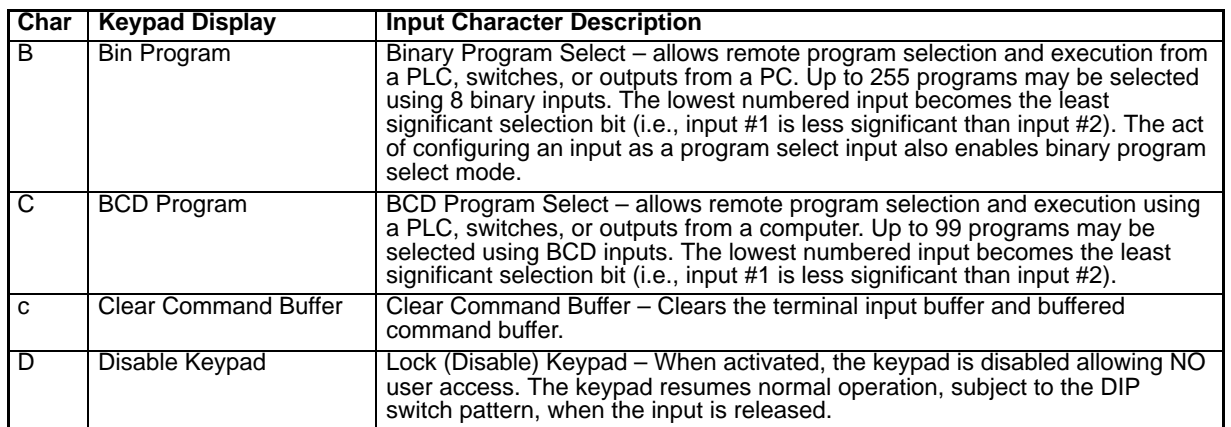

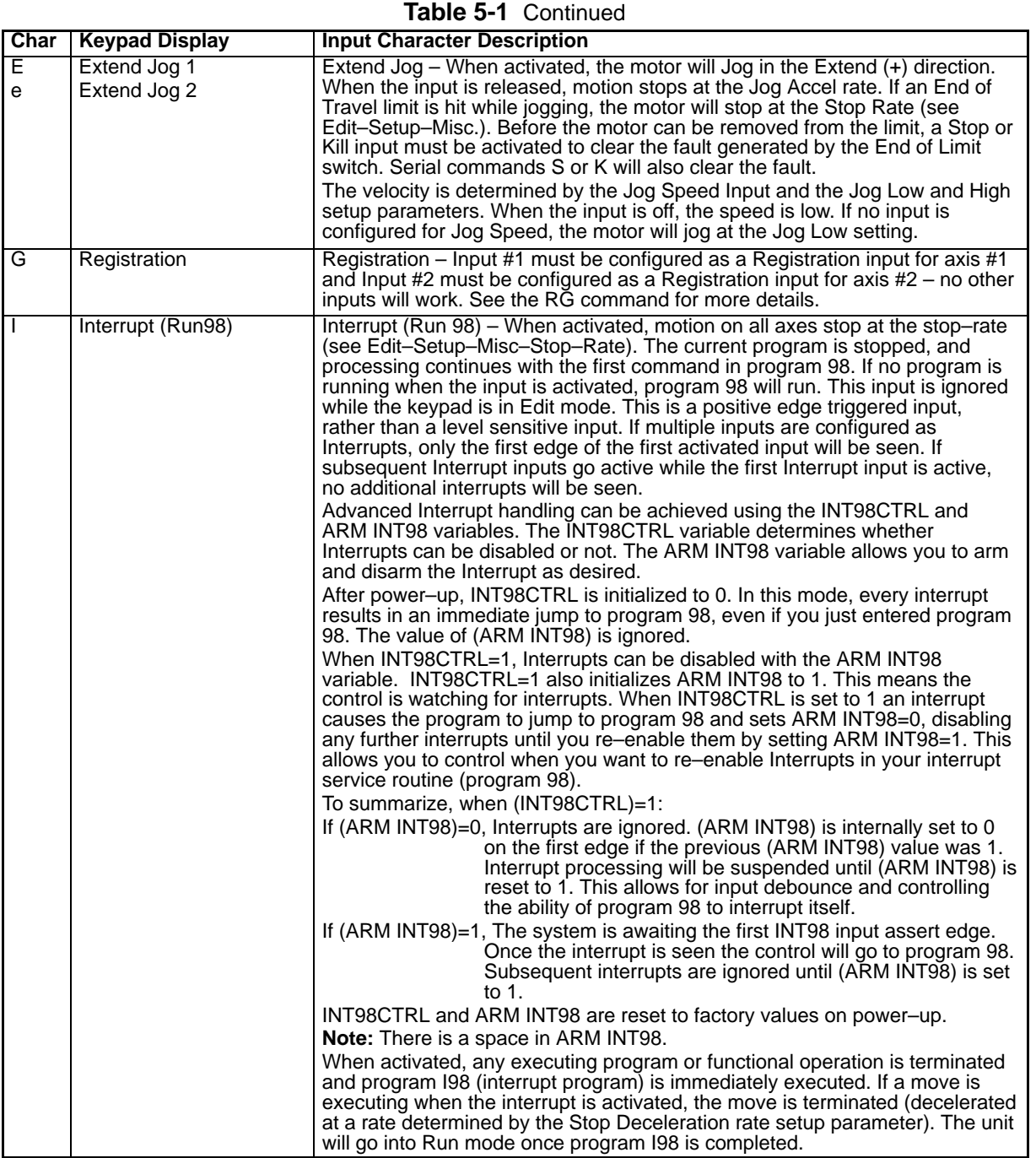

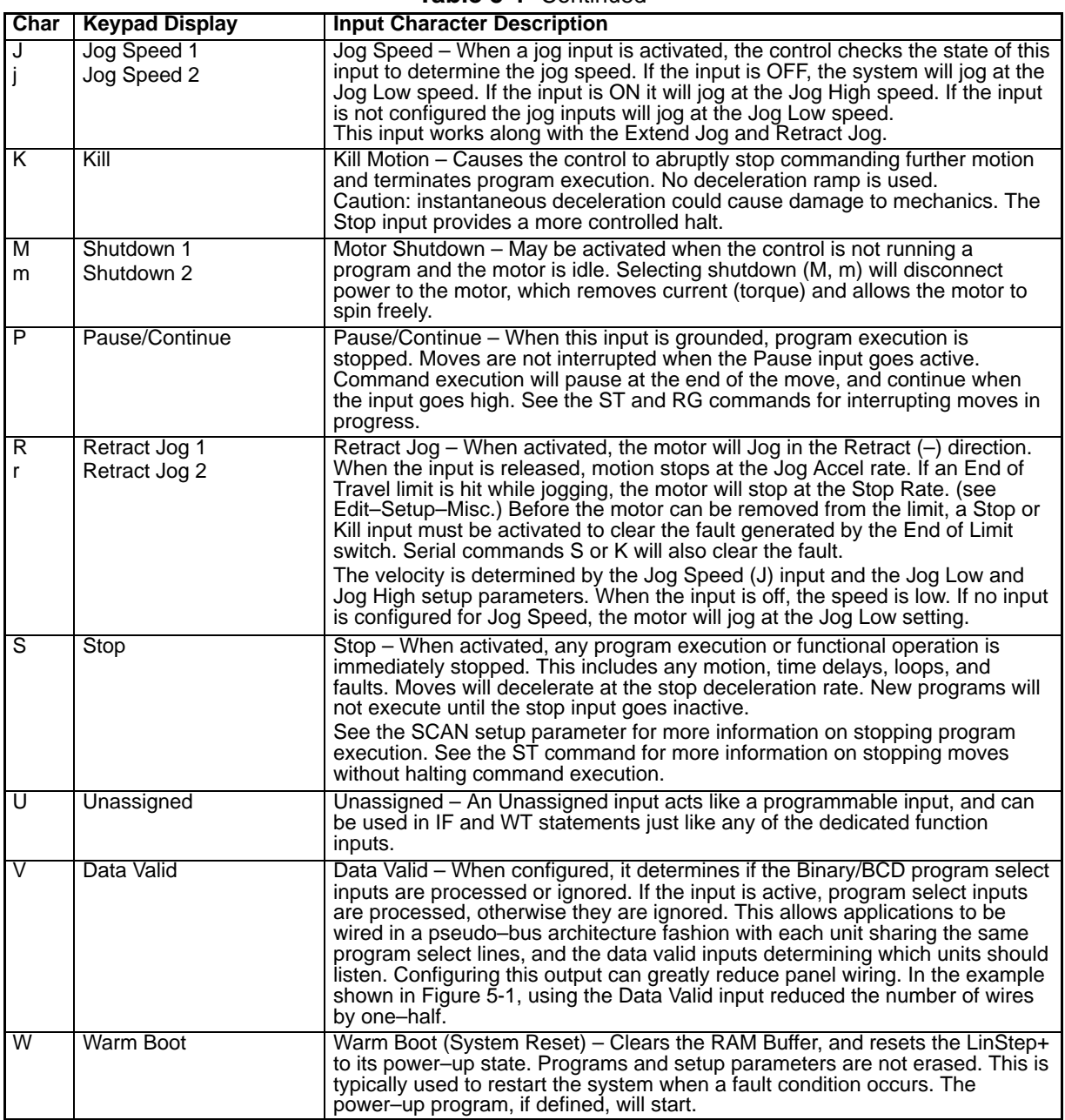

# **Table 5-1** Continued

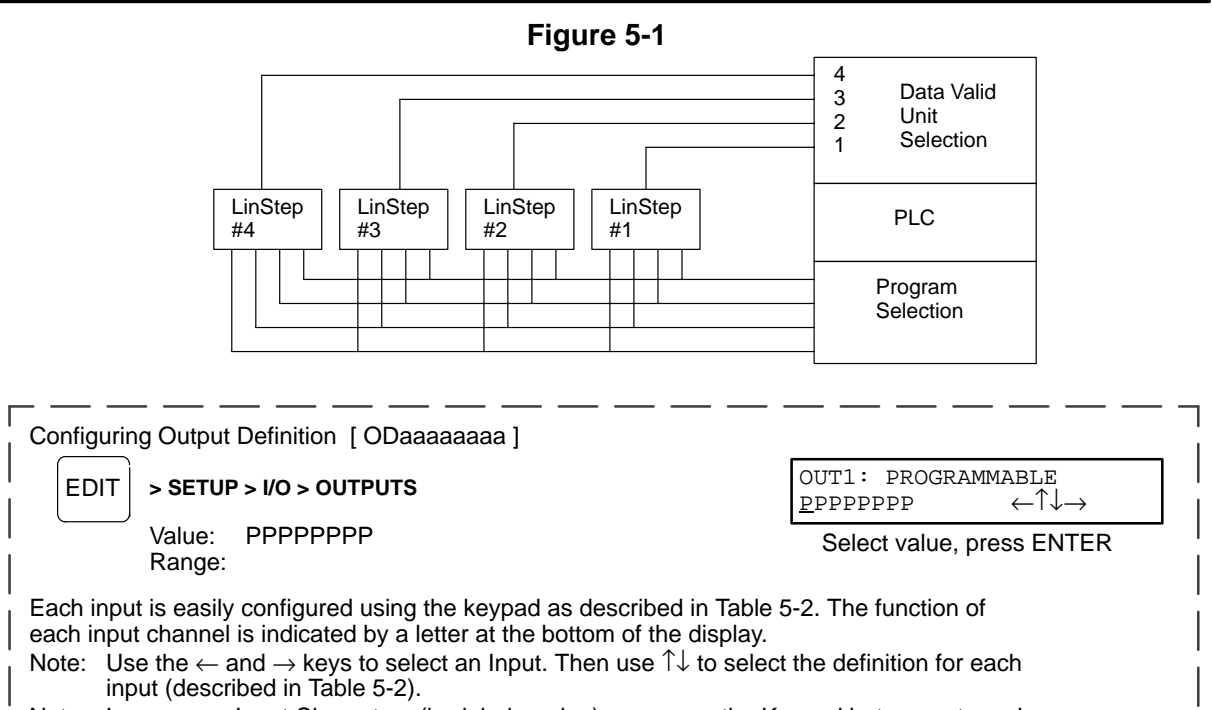

Note: Lower case Input Characters (b, d, h, k and m) appear on the Keypad but are not used.

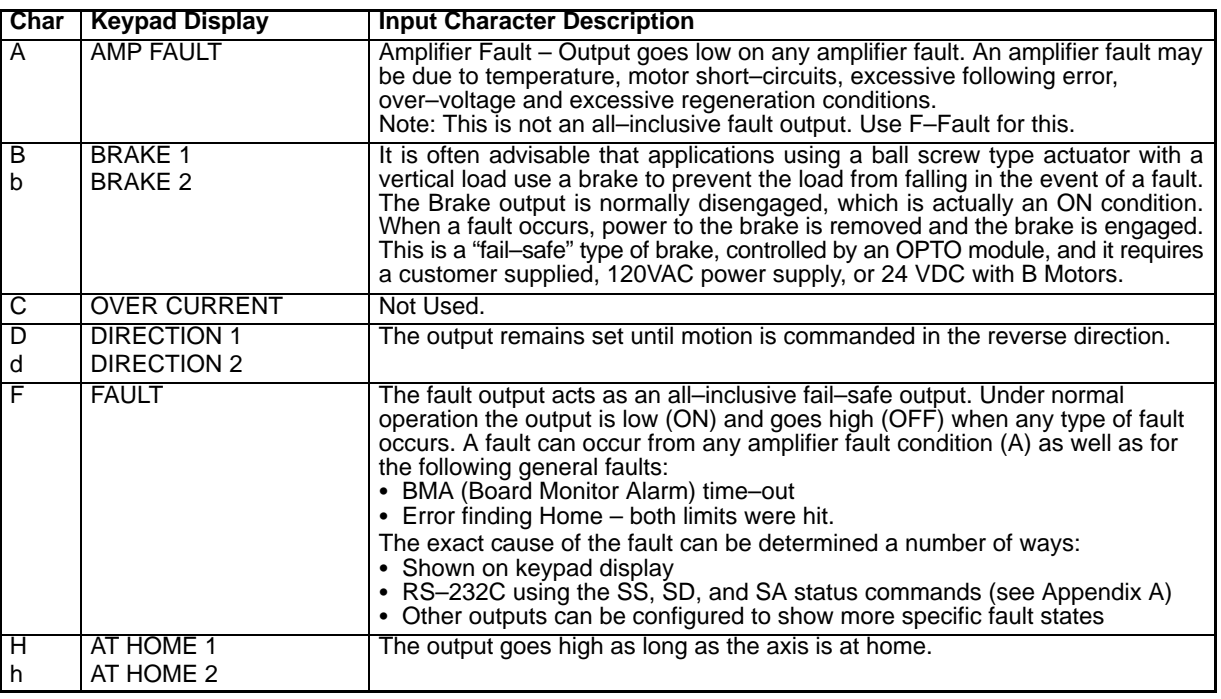

# **Table 5-2**

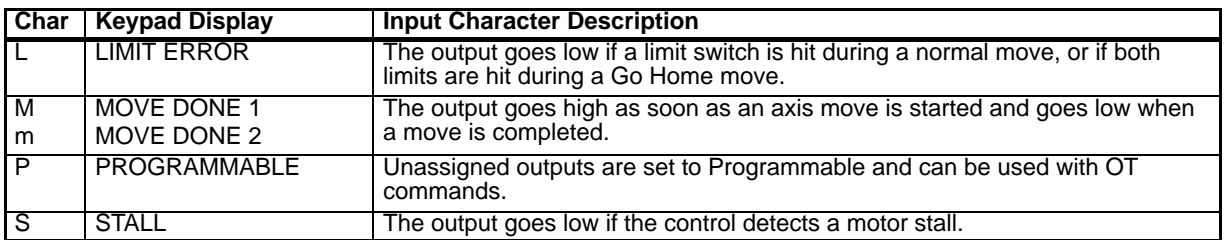

# **Table 5-2** Continued

**Optional Opto I/O** LinStep+ Dual Axis also supports up to eight Opto I/O modules (optional).

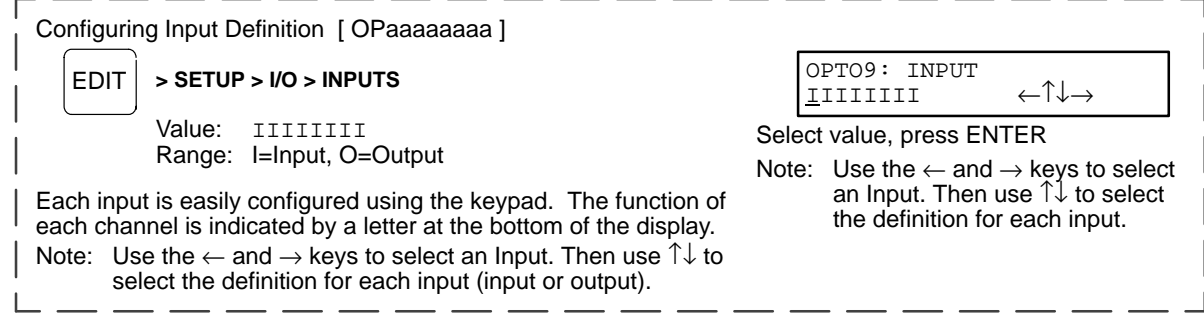

# **Configure the Output States**

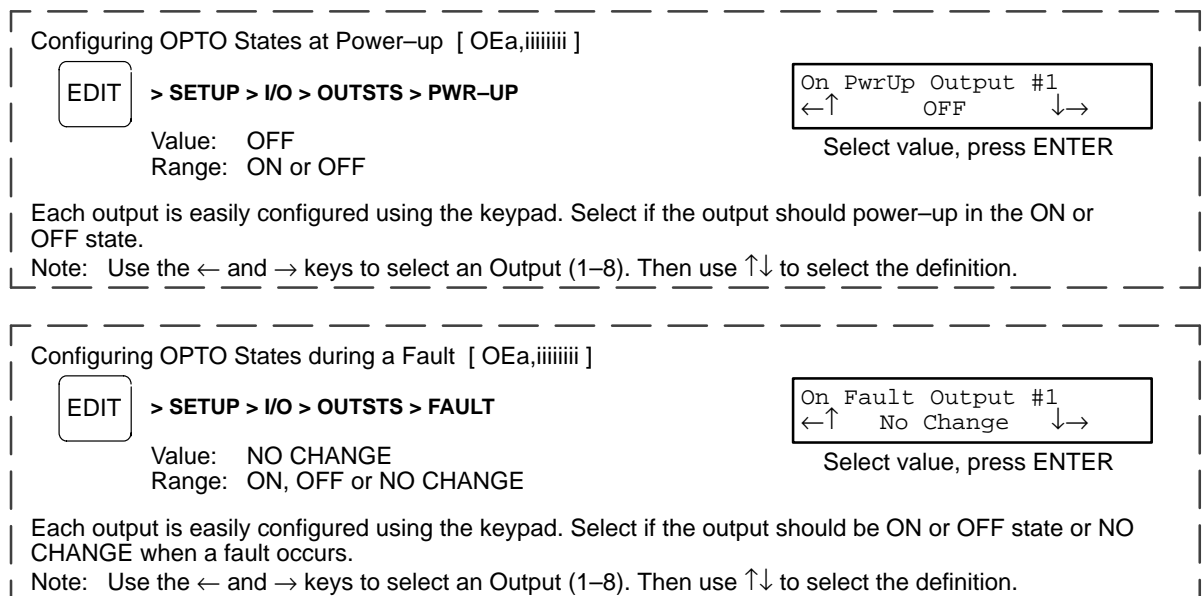

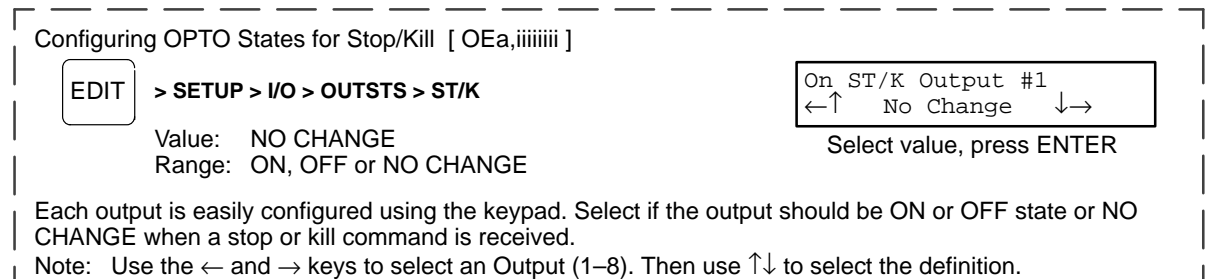

# **Configure End of Travel Switch Polarity**

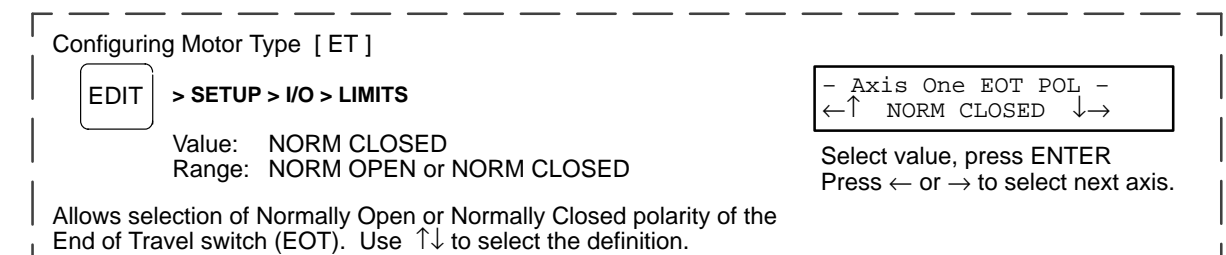

# **Configure JOG Parameters**

The keypad provides a convenient way to jog the motor. The parameters that control your jog operation are configured using the JOG SETUP menu:

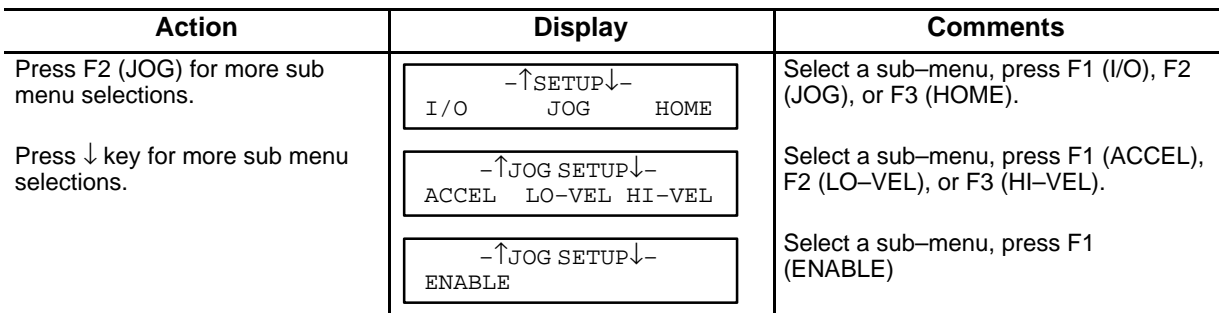

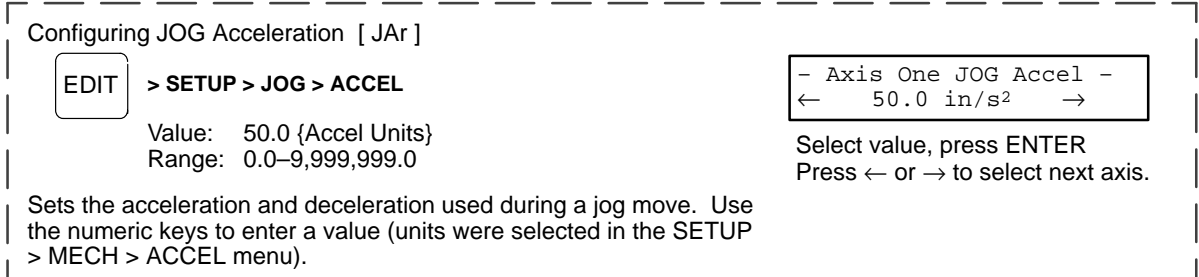

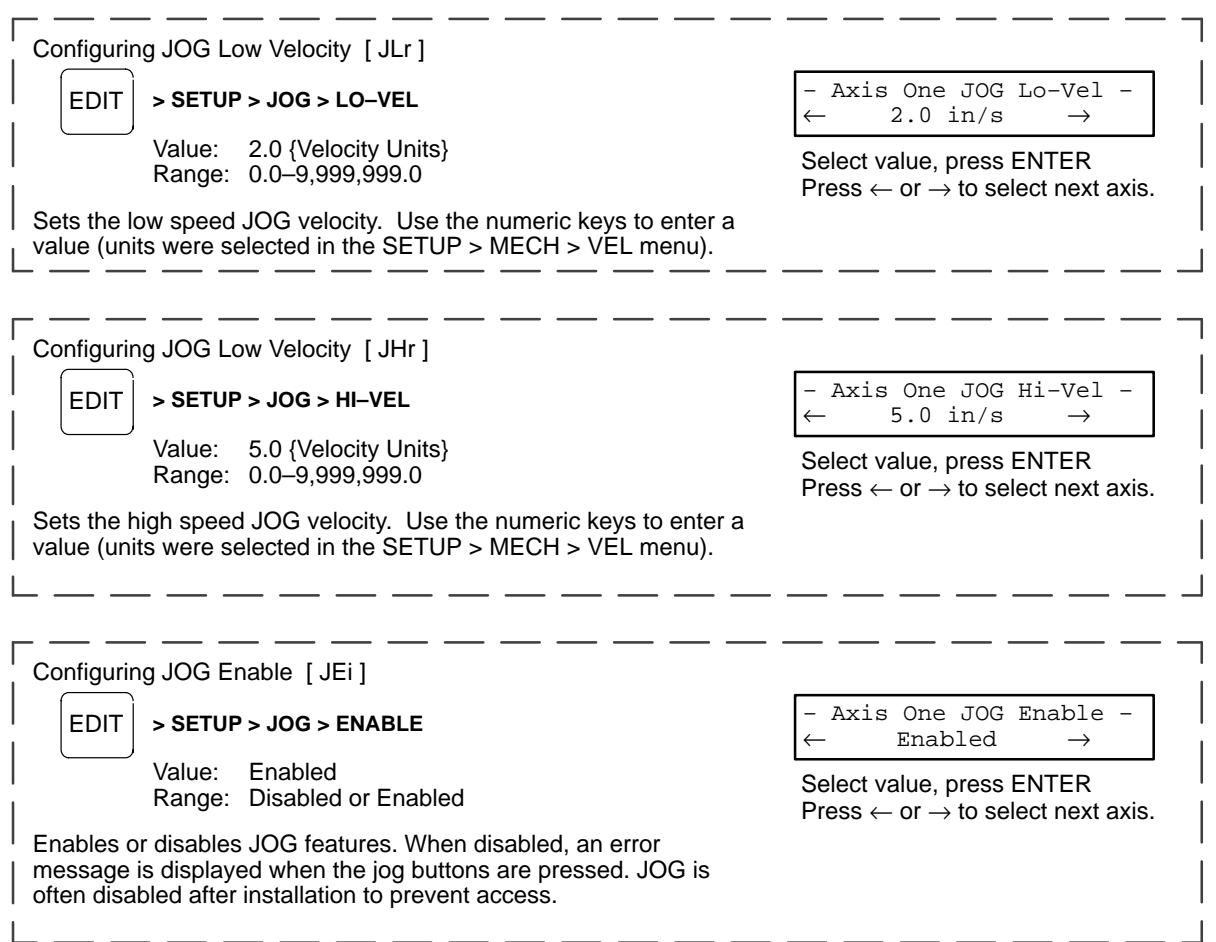

## **Configure HOME Parameters**

The homing function combines the flexibility of a customized homing routine with the ease of use of calling a "canned program". (Also see the GH command).

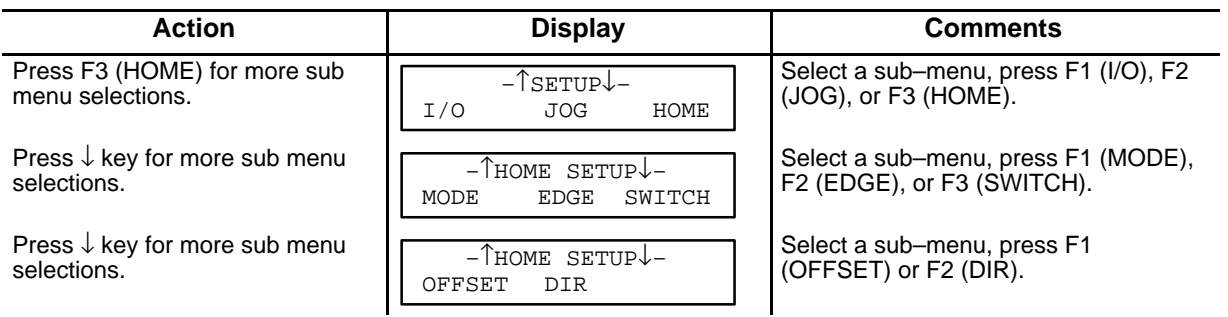

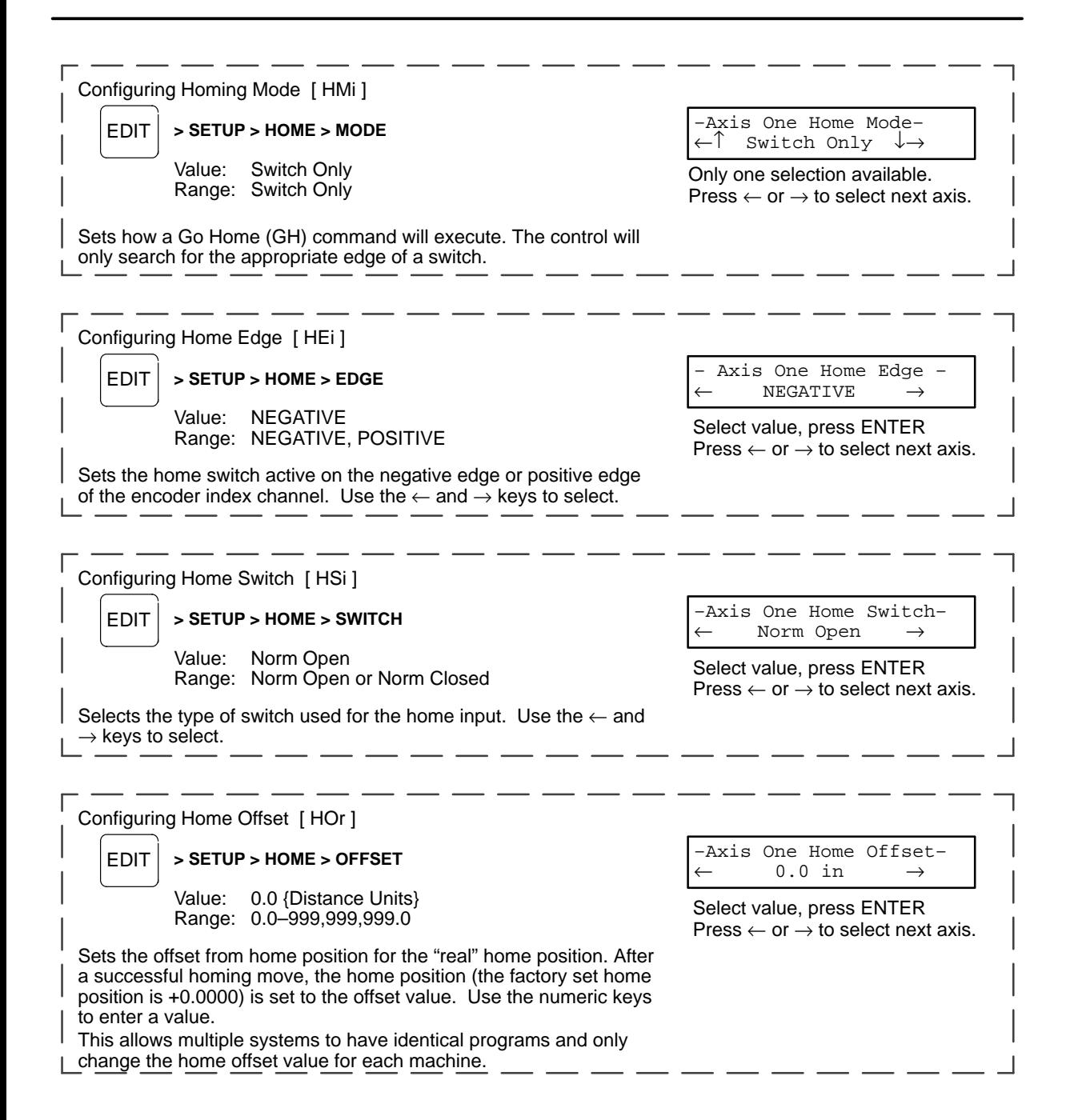

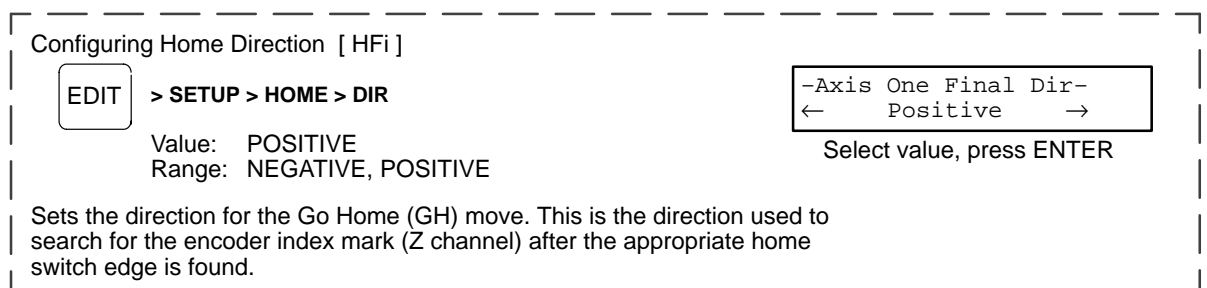

### **Configure Power–up Program**

The Program Setup menu allows selection of (1) a program to be immediately run when LinStep+ is powered–up and (2) scanning conditions for the BCD or binary program select inputs.

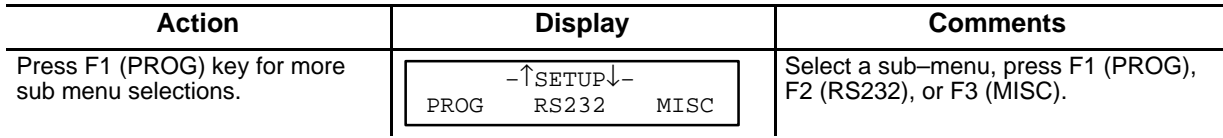

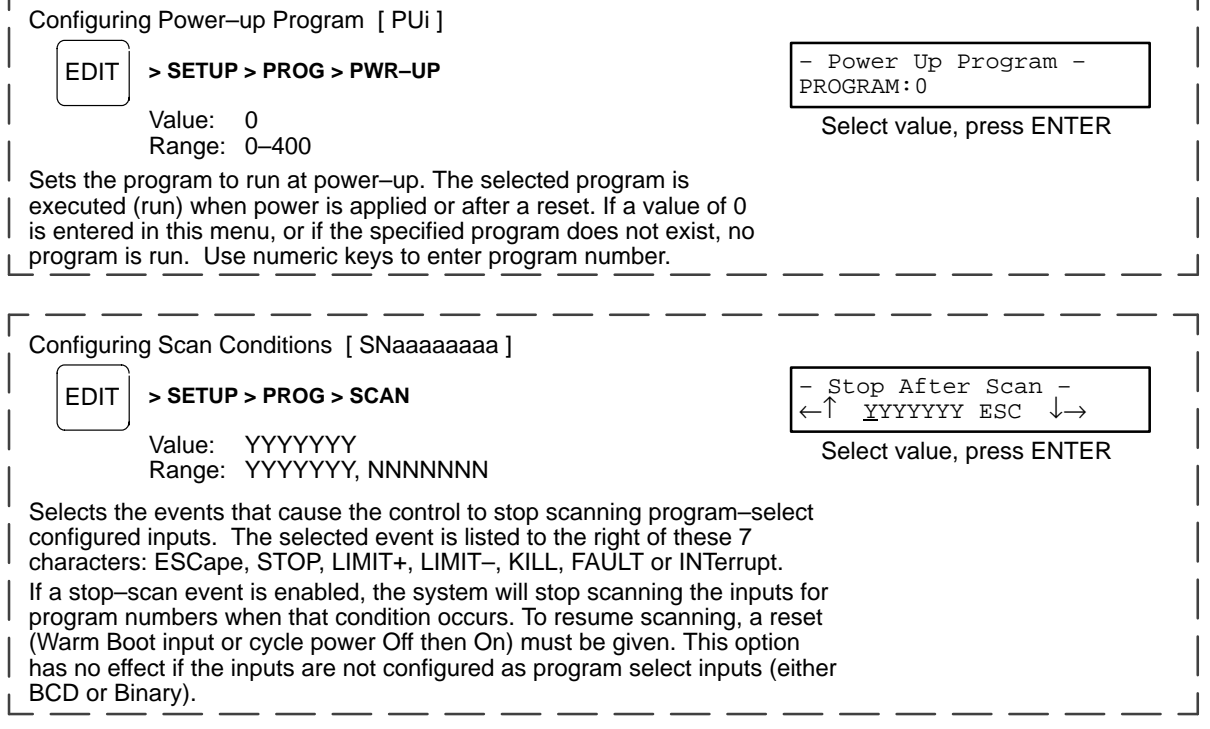

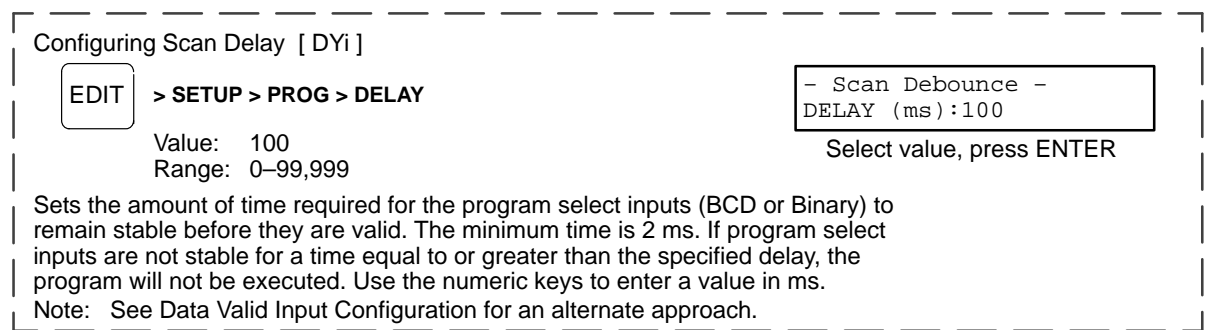

# **Configure Serial Communications**

To use the LinStep+ serial port, several things must be done first. Use the keypad to set the auto–echo and the unit's daisy chain address. The baud rate and other parameters have fixed values and may not be changed.

- $\cdot$  Baud rate: 9600
- Data bits: 8
- Stop bits: 1
- Parity: none

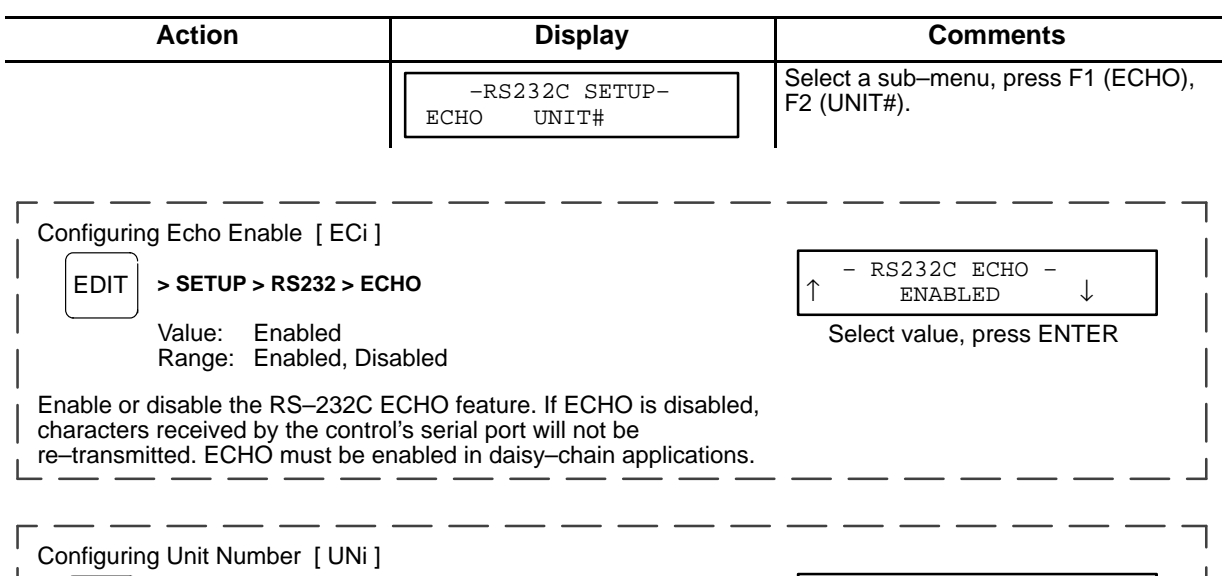

EDIT **> SETUP > RS232 > UNIT#**

Value: 1 Range: 1–99

↑ Unit Number ↓ NUMBER:1

Select value, press ENTER

Set the unit's address. Each unit in an RS–232C serial daisy chain of multiple units must have a unique Unit Number.

# **Configure Miscellaneous Setup Parameters**

The miscellaneous set–up (MISC SETUP) parameters include the keypad display, and setting the deceleration rate used with a stop input (or with the ESC key while an axis is moving).

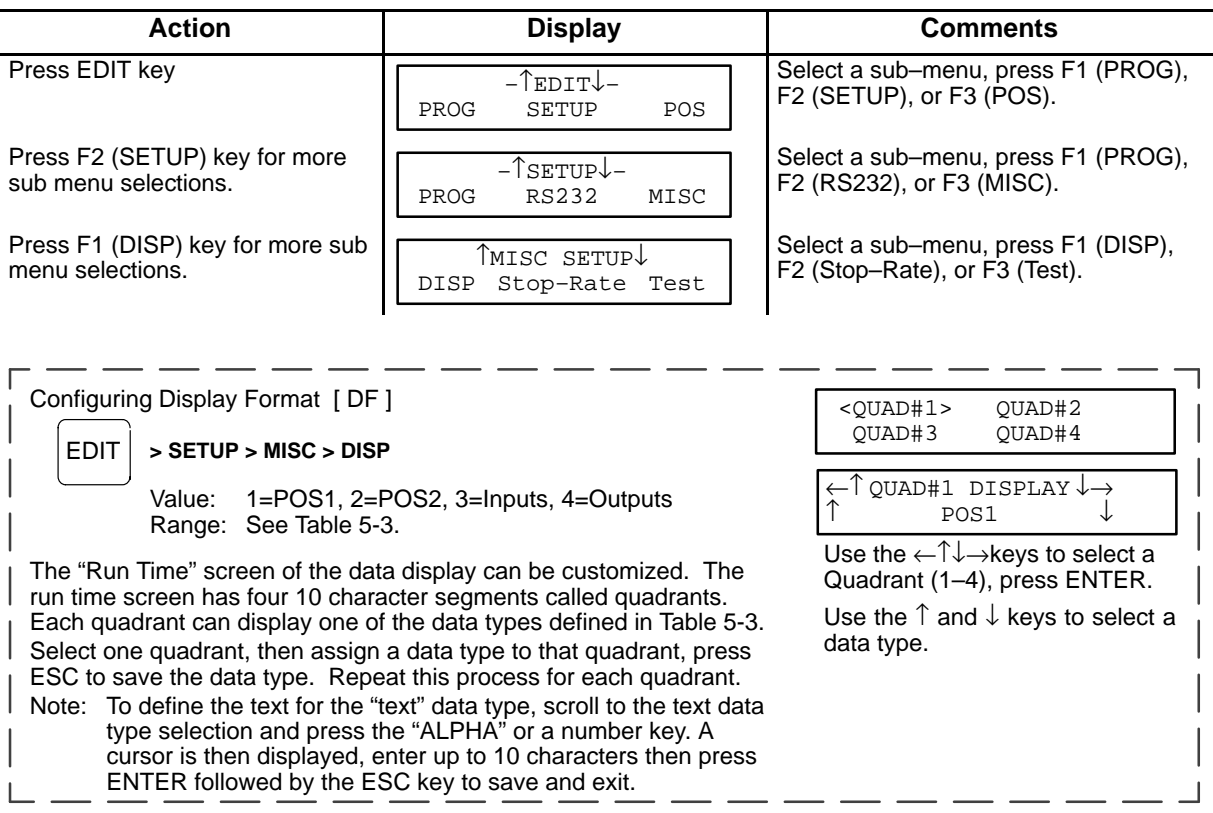

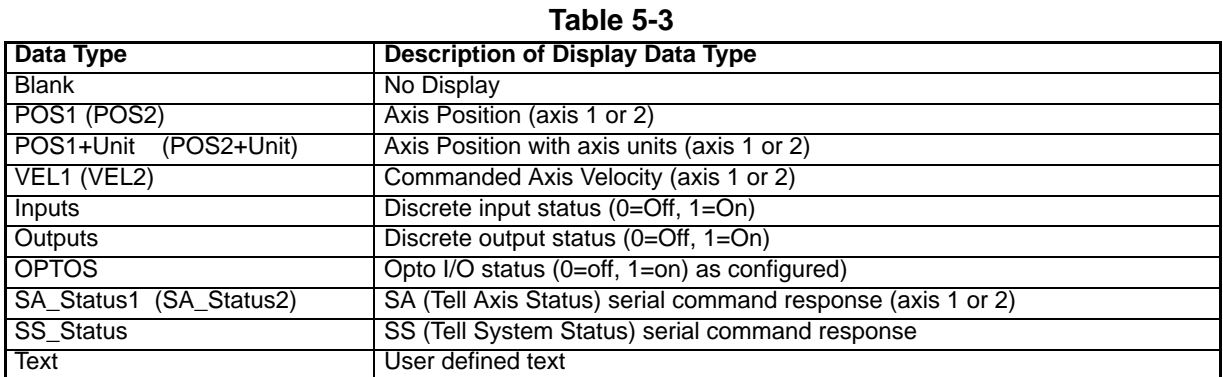

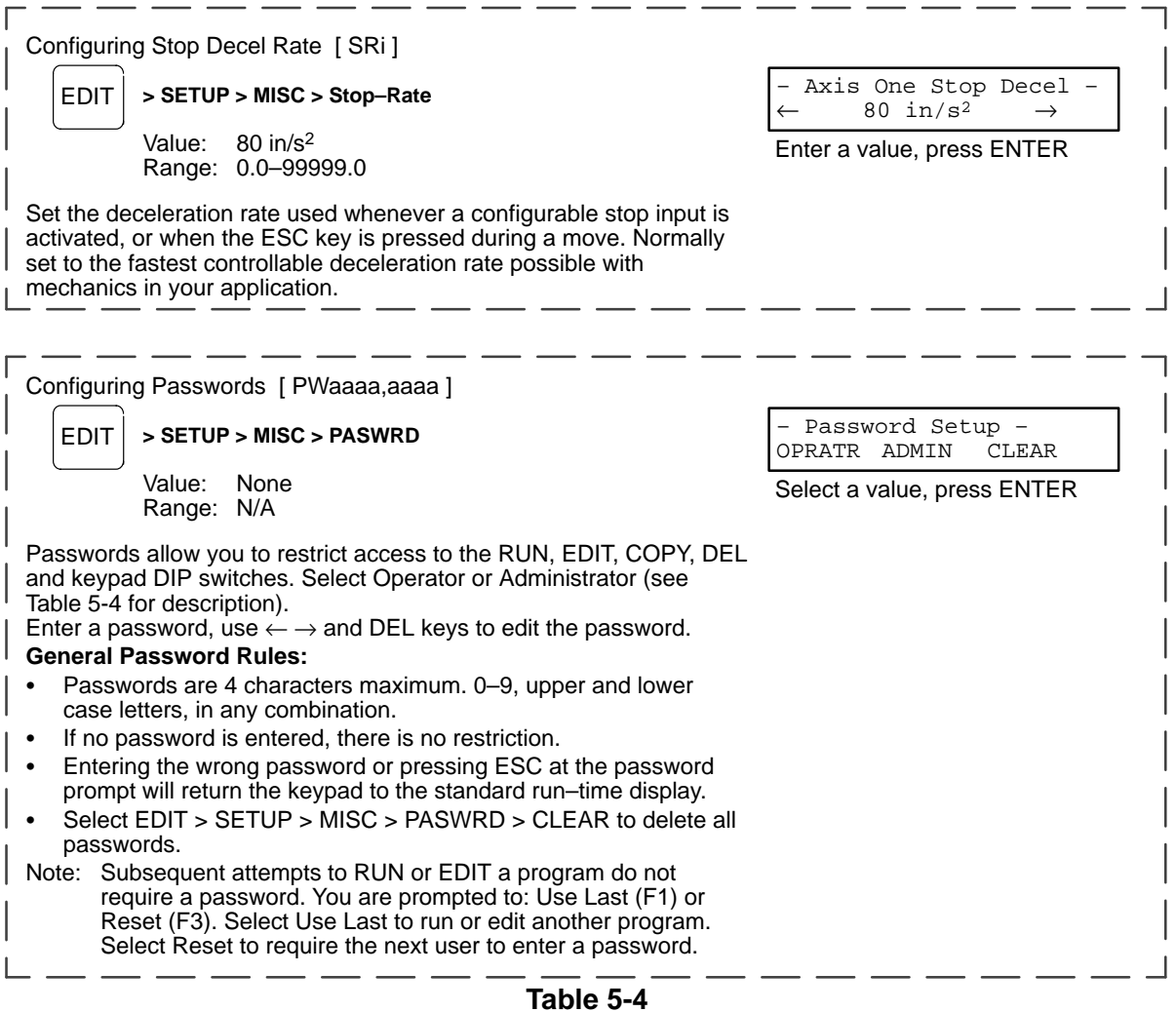

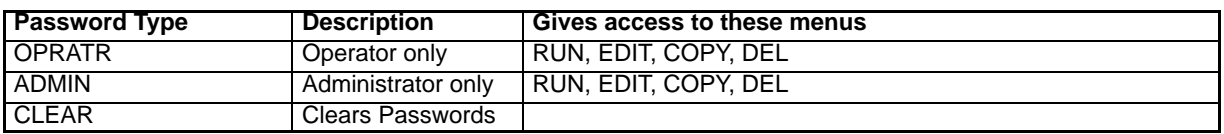

# **Section 6 Keypad Programming**

**Commands** The programming commands that can be entered from the keypad are listed in Table 6-1.

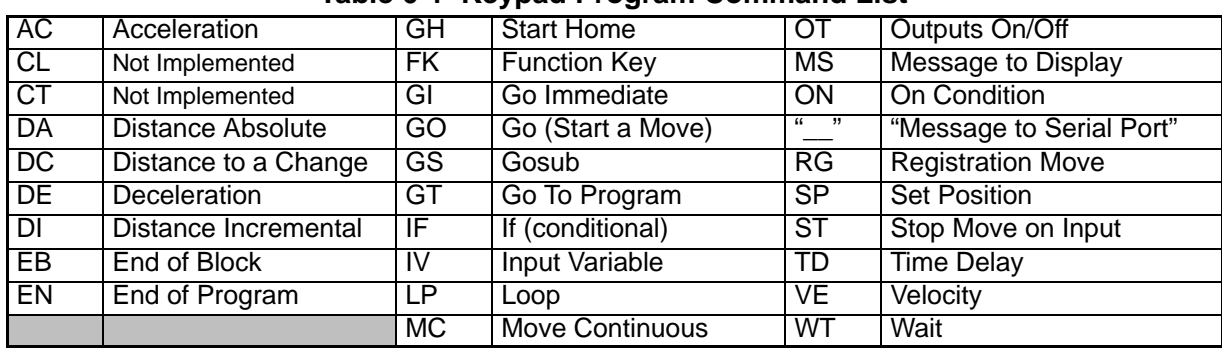

# **Table 6-1 Keypad Program Command List**

**AC** Acceleration **ACCELER ACCELERATION** Syntax – ACr

**Value:** N/A

**Units:** seconds, in/sec<sup>2</sup> or units/sec<sup>2</sup> (set in EDIT > SETUP > MECH > ACCEL) **Range:** Unit scaling dependent

Sets the acceleration and deceleration ramps on all velocity changes. The deceleration value (DE) is the same as the acceleration value unless DE is specifically set after the AC command (the value of DE must then be changed every time AC is changed). Change only AC if you want a symmetrical move profile.

### **Examples:**

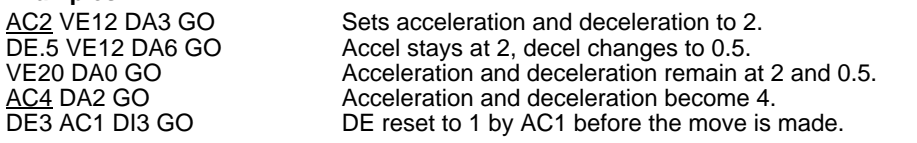

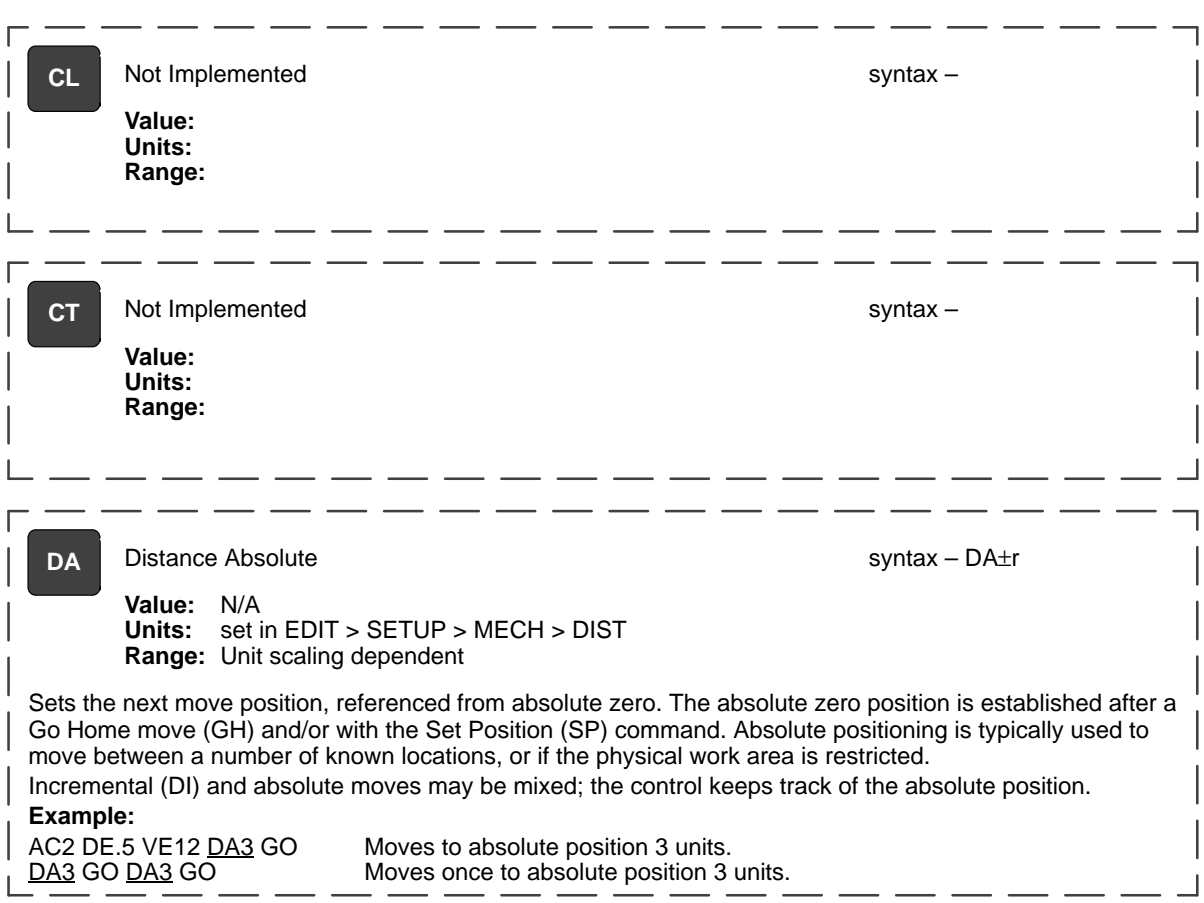

**DC** Distance to Change syntax – DC±r

**Value:** N/A **Units:** set in EDIT > SETUP > MECH > DIST **Range:** Unit scaling dependent

Defines complex, multiple velocity move profiles, or to change an Output at a specific point during the move. It defines the distance at which a change will occur, "on the fly", while the motor is still moving. At the specified distance you can change the velocity, acceleration, deceleration or change the state of an output(s). The DC command must follow the DA or DI command which specifies the total move distance.

The DC distance is interpreted as an absolute position when used with DA and an incremental position when used with DI. When used with DI, the value of DC should be specified as a positive number. When multiple DC's are specified within an incremental move (DI), the incremental distance specified by the DC command is taken from the last DC command, not from the beginning of the move. A maximum of 20 DC commands within a move profile are supported.

### **Examples:**

AC.05 DE.05 VE10 DA4 DC1 OT100 DC2 OT010 DC3 OT001 GO

While moving to an absolute position of 4 units turn on output 1 at 1 unit, output 2 at 2 units and output 3 at 3 units.

AC.05 DE.09 VE30 DA6 DC3 VE15 GO

Move to absolute position 6 units with a starting speed of 30. At 3 units, reduce speed to 15 (change–on–fly) and complete move.

AC1 DE.5 VE20 DI–8 DC1 OT10 DC3 OT01 GO

Move an incremental distance of negative 8 units. After 1 unit turn on output 1 and after 3 MORE units of motion, turn off output 1 and turn on output 2.

AC.05 DE.15 VE50 DI15 DC5 VE10 DC5 VE5 GO

At a starting speed of 50, begin moving an incremental distance of 15 units. After 5 units, ramp down to 10 speed. After 5 MORE distance units ramp down to 5 speed and continue until the final position is reached.

### **Example: (Distance to Change)**

The DC command can only be used when the motor is moving at constant speed (no acceleration of deceleration). Issuing a DC command before a previous DC command has finished executing is invalid and can cause unpredictable results. (For example, "AC1 VE DA20 DC1.75 VE7.5 GO" is incorrect use of the DC command). The initial acceleration ramp requires 2.5 units to reach velocity  $S = 0.5V_t$ , the DC1.75 is an invalid trigger position and is ignored. The following formula ensures the use of valid DC trigger positions:

$$
DC_n - DC_{n-1} - \frac{(|V_{n-1} - V_n|)^t}{2} \ge
$$

Where: n is the commanded DC distance (n=19 in this example)

n–1 is the previous commanded DC distance (for example 10) V is the velocity t is the acceleration time

(The first commanded DC move in a profile, n–1 is the beginning of the move).

**Examples of DC move profiles:, AC = seconds, VE=ips.** AC1.6 DE0.8 VE5 DA20 DC10 AC2.5 VE3 DC? VE2.5 GO

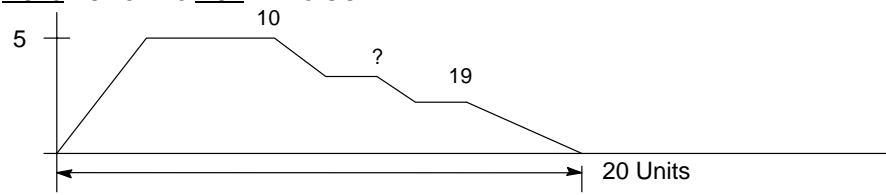

To calculate  $DC_n$  (or DC? in the example)

 $DC_n = \frac{(|5-3|)(2.5)}{2} + 10 = 12.5$ 

 $\Omega$ 

"?" must be ≥ 12.5 distance units. Also, the DC trigger position and the DC? VE2.5 segment must be verified or determined before the beginning of the move declaration. If "?" is chosen to be 13.35 (a valid trigger position), use the beginning of the decel ramp as  $DC_n$ in the DC formula. A decel ramp from 2.5 to 0 requires 1 distance unit in 0.8 seconds ( $S=$  $0.5V_t$ ).

$$
19 - 13.35 - \frac{(|0 - 2.5|)(0.8)}{2} = 5.65
$$

Since the result is positive, the DC13.35 VE2.5 is a valid segment.

## AC.05 DE.05 VE10 DA4 DC1 OT100 DC2 OT010 DC3 OT001 GO

{While moving to an absolute position of 4 units, turn on output 1 at 1 unit, output 2 at 2 units and output 3 at 3 units}

## AC.05 DE.09 VE30 DA6 DC3 VE15 GO

{Move to absolute position 6 units with a starting speed of 30. At 3 units, reduce speed to 15 (change–on–fly) and complete move}

## AC1 DE.5 VE20 DI–8 DC1 OT10 DC3 OT01 GO

{Move an incremental distance of negative 8 units. After 1 unit, turn on output 1, and after 3 additional units of motion, turn off output 1 and turn on output  $2$ }

## AC.05 DE.15 VE50 DI15 DC5 VE10 DC5 VE5 GO

{At a starting speed of 50, begin moving an incremental distance of 15 units. After 5 units, ramp down to 10 speed. After an additional 5 distance units, ramp down to 5 speed and continue until the final position is reached}

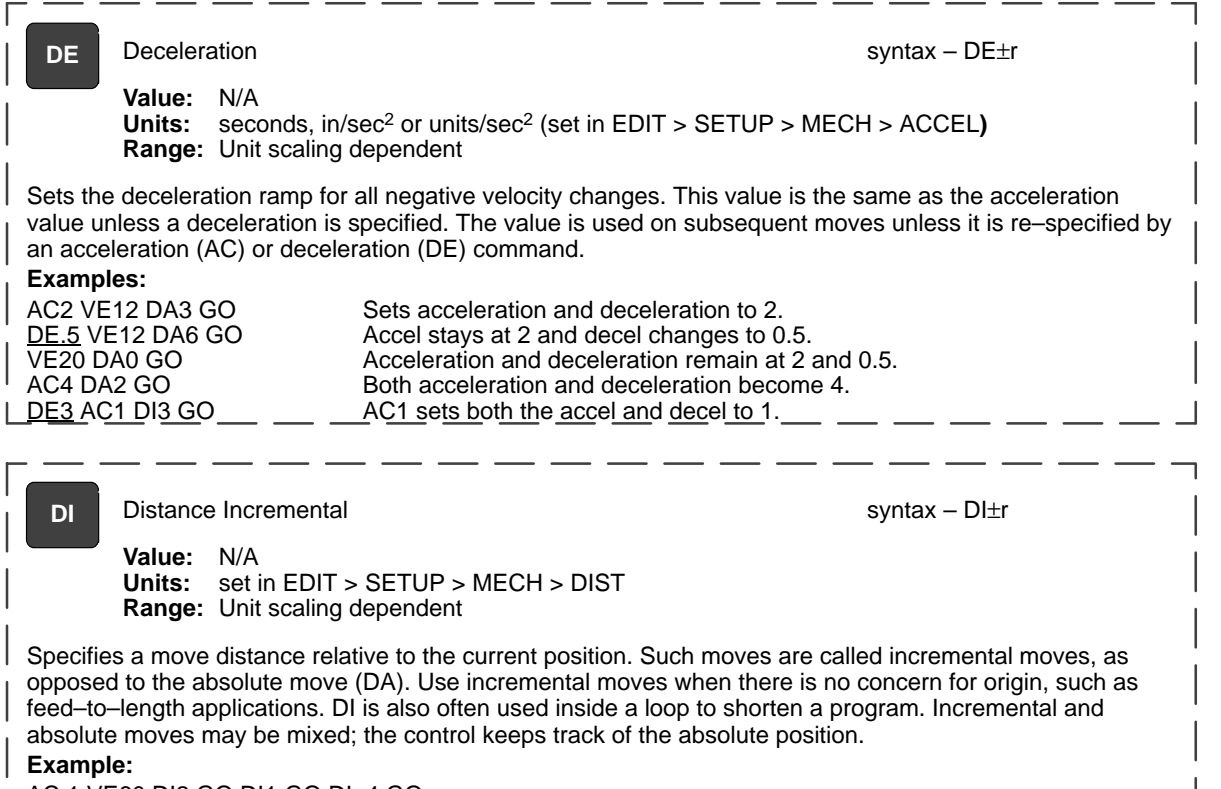

AC.1 VE60 DI2 GO DI1 GO DI-4 GO

Move 2 units in the + direction. Move 1 more unit in the positive direction. Move 4 units in the negative direction. The final absolute position is –1.0000.

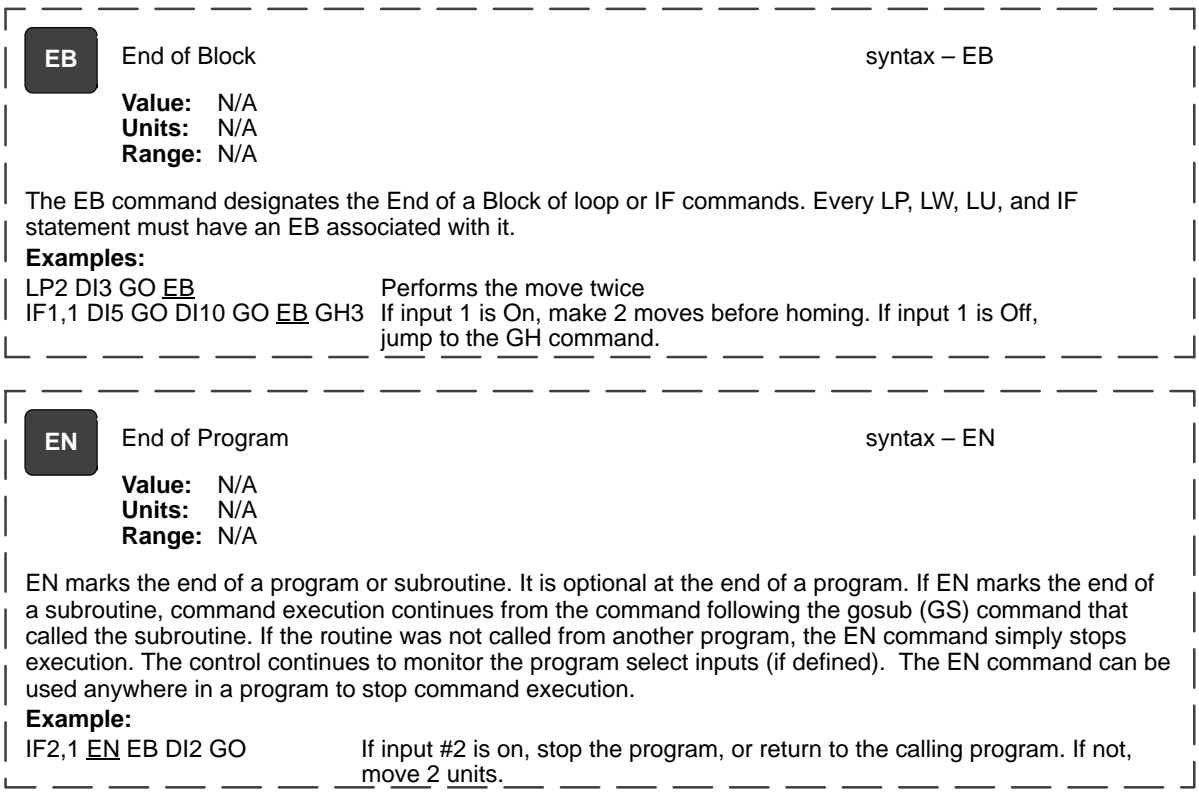

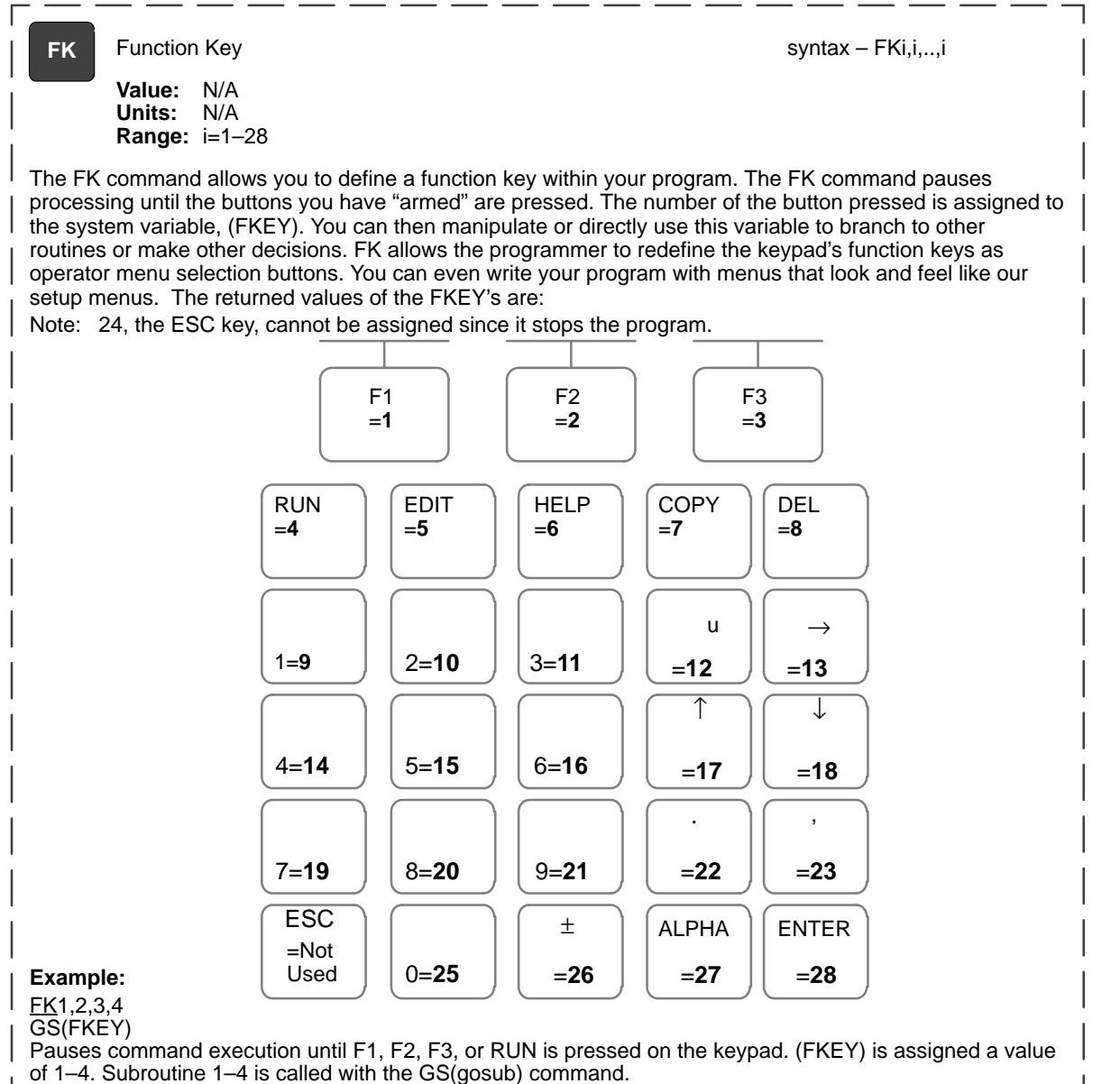

Figure 6-1 shows how to use the keypad function keys as an operator interface. A 3–screen menu program is provided

- 1. Write a menu message (MS) on the keypad display above the corresponding function keys.
- 2. Use the FK command to pause command processing until the operator selects a valid function key. Only keys explicitly defined in the FK statement are considered valid.
- 3. Gosub to the appropriate program.

# **Figure 6-1 Example 3–Screen Menu Program**

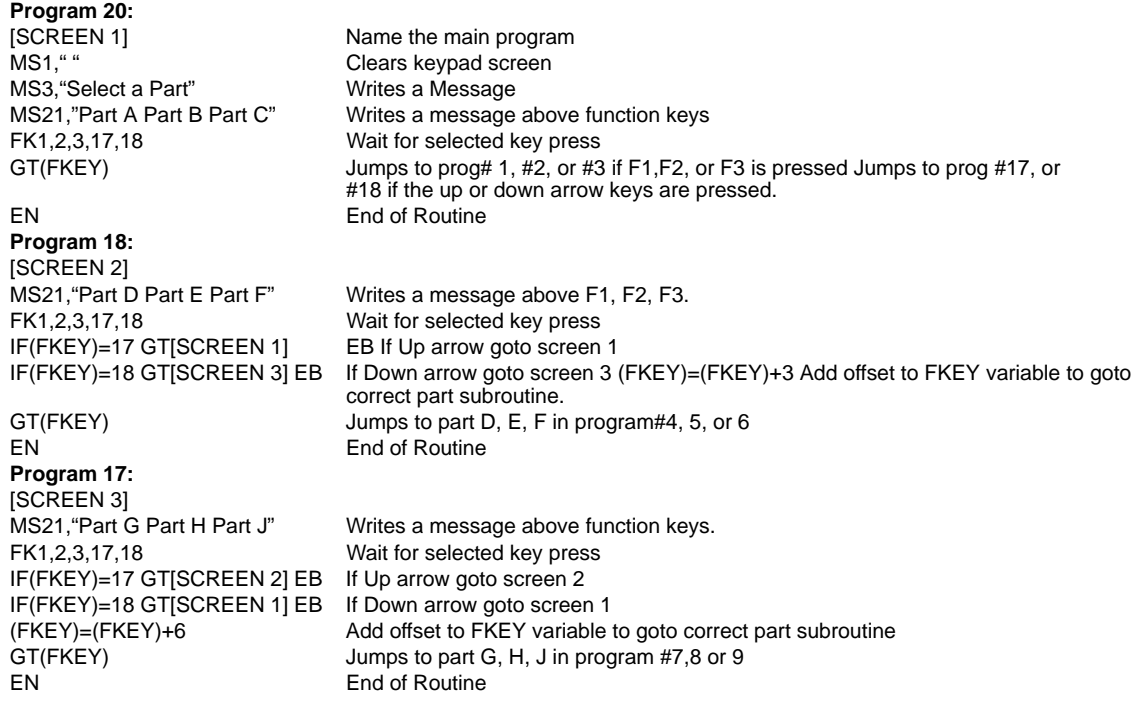

The programs to make Parts A, B, C, D, etc. are in program numbers 1–9. To continuously cycle through put a GT[SCREEN 1] at the end of each part program.

**GH** Start Home syntax – GH $\overline{\phantom{a}}$  Start Home

**Value:** N/A **Units:** set in EDIT > SETUP > MECH > ACCEL > VEL **Range:** Unit scaling dependent

Initiates a homing routine (seeks the home switch) to establish a home reference position. When it reaches home, the position counter is set to zero or to the Home Offset (HO) value selected in the EDIT > SETUP > HOME menu. The motor will move at the GH velocity (n) and direction  $(\pm)$  specified until it either finds a home limit switch or determines that it can not find one between the two end–of–travel limit switches. The Go Home move uses the last acceleration and deceleration specified.

The exact homing routine used, and the ultimate end position of your system's home reference, depends on the values of your EDIT > SETUP > HOME parameters (edge, level, final approach direction, and offset) and if you have specified open or closed loop moves in the EDIT > SETUP > ENCODER menu. The control will reverse direction when the first End of Travel limit switch is encountered while searching for a Home switch. If the second End of Travel switch is encountered, the unit will abort the Go Home move and generate a fault. Assuming the presence of an operational home switch, the control will seek a home position according to the parameters you specified (edge, level, final approach direction, and offset).

Closed loop systems will normally home with more accuracy than open loop systems because encoders have a Z marker pulse. In a typical Go Home routine, the control will first sense the edge of the switch defined in the Go Home SETUP menu. It will then decelerate the motor to a stop at the last defined deceleration rate. The final homing motion is determined by the Go Home options selected in the SETUP menu. The final homing direction dictates the direction from which the final approach to the switch is made. The edge selected will determine which side of the home switch this final approach will be based from.

In a "closed loop" mode Go Home routine, the control will additionally slow to a creep speed and stop when it sees the encoder's "Z" Marker Pulse after seeing the reference edge of the switch. If a marker pulse is not seen within one motor revolution after the reference edge of the switch is seen, the final homing routine will be aborted.

Note: Homing Mode directly affects or reconfigures the function of the GH command. **Examples:**

AC.5 DE.5 CH–20 Go Home in the negative direction at a speed of 20<br>AC.5 DE.5 GH20 Axis one Go Home in the positive direction at a spee Axis one Go Home in the positive direction at a speed of 20. **GI** Go Immediate syntax – GI or GII

**Value:** N/A **Units:** N/A **Range:** N/A

The GI command begins a defined move profile in the same manner as the GO command. Unlike the GO command, where program execution waits until all defined moves have terminated, GI allows program execution to continue when the move has begun. This allows for other program defined processes to take place while an axis is moving, such as independent multi–axis moves, OT commands, and conditional IF blocks.

### **Examples:**

VE1 DI20 GI MS1, "Axis #1 is moving" TD2

In this example, when the DI20 move begins, program execution immediately displays the "Axis #1 is moving" message for 2 seconds. When the TD2 command has executed, the program will terminate; however, axis #1 will continue to move until the DI20 distance is reached. A Stop, Kill, or press of the ESC key will halt a GI based move either inside or outside program execution.

The GI command can cause program execution and moves to be asynchronous. To re–synchronize the end of a GI move with program execution, use the Wait (WT) command, i.e. WT#1 will wait for only axis #1. If a program error occurs during a GI move, the move will stop at the Stop Decel Rate.

### VE1 DA100 GI OT1,1 DA0 GI IF1,1 MS1, "All moves done" EB

If a GI move is in progress and an additional move is commanded on the same axis, the additional move will not begin until the GI move has completed.

In this program, one may expect to see the message "All moves done" immediately after the DA100 move begins. In reality, the program will wait at the DA0 GI until the DA100 move has completed before continuing. More simply stated, a move cannot be commanded to begin on an axis that is already moving.

Since GI allows program execution to continue, there can be programming issues when using GI. For example, in the program fragment "LP VE2 DI10 GI OT1 TD1 OT0 EB" shown in Figure 6-2, after the first pass through, the loop command (LP) will wait at the GI command since subsequent GI moves must wait for the present move to finish.

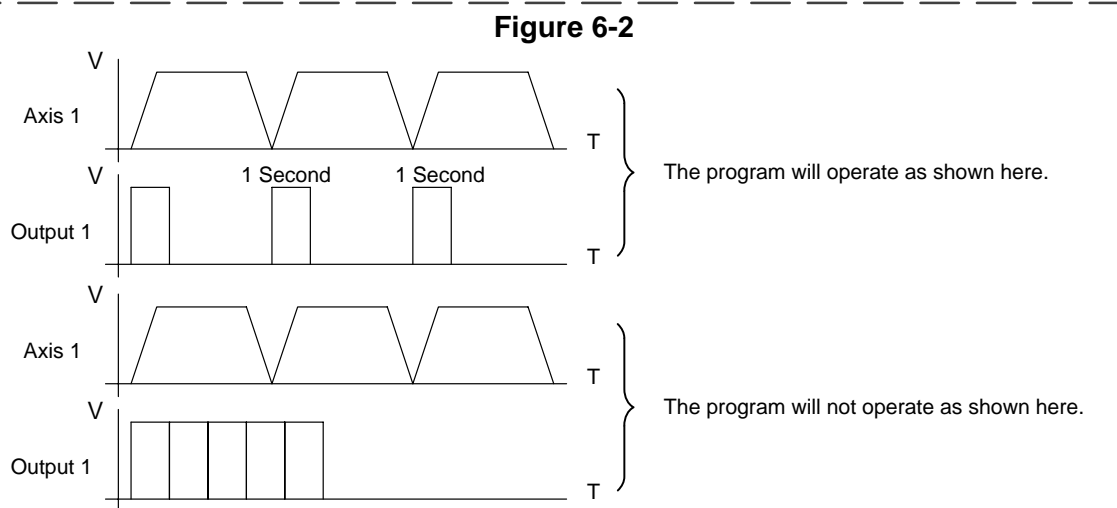

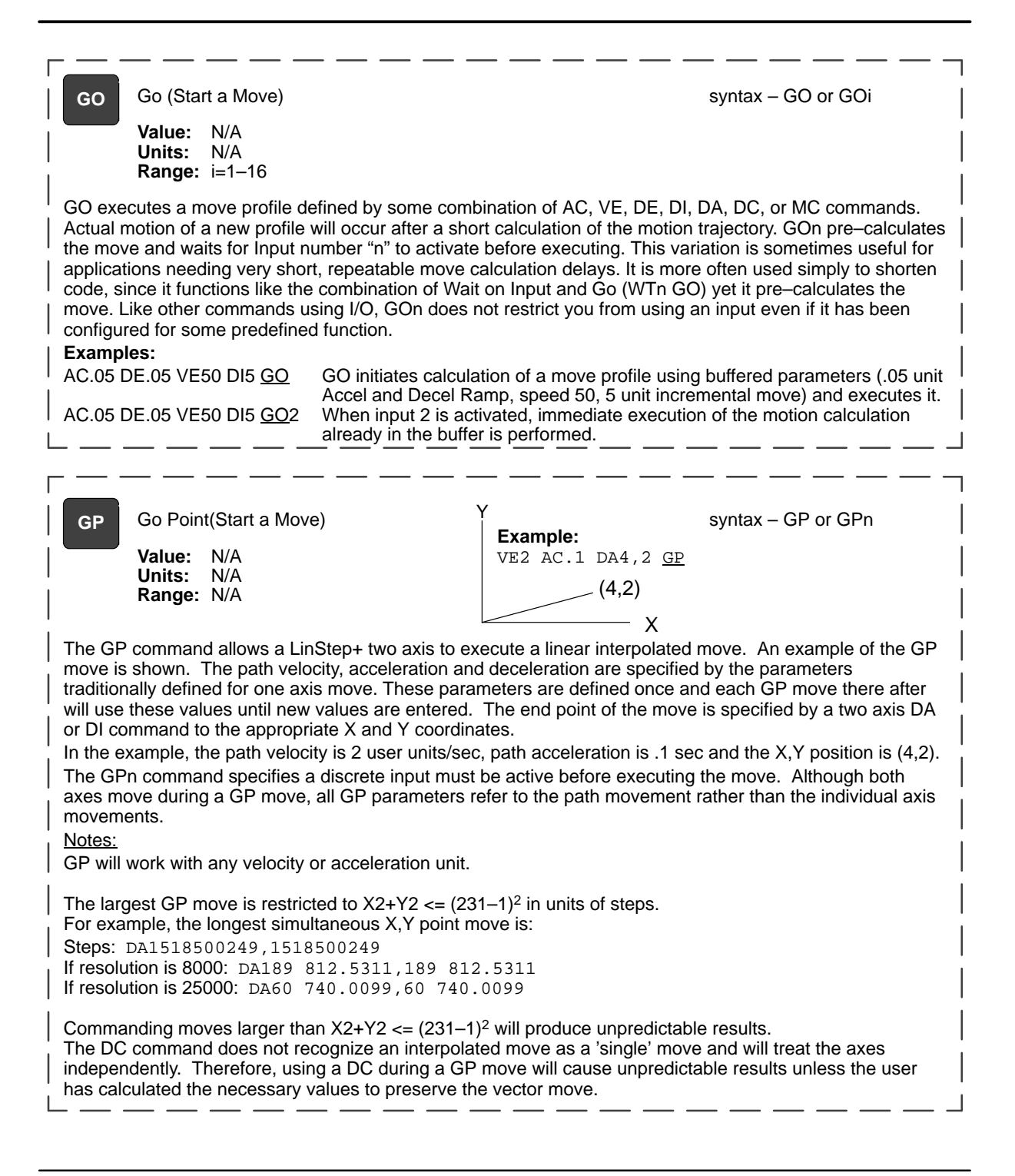

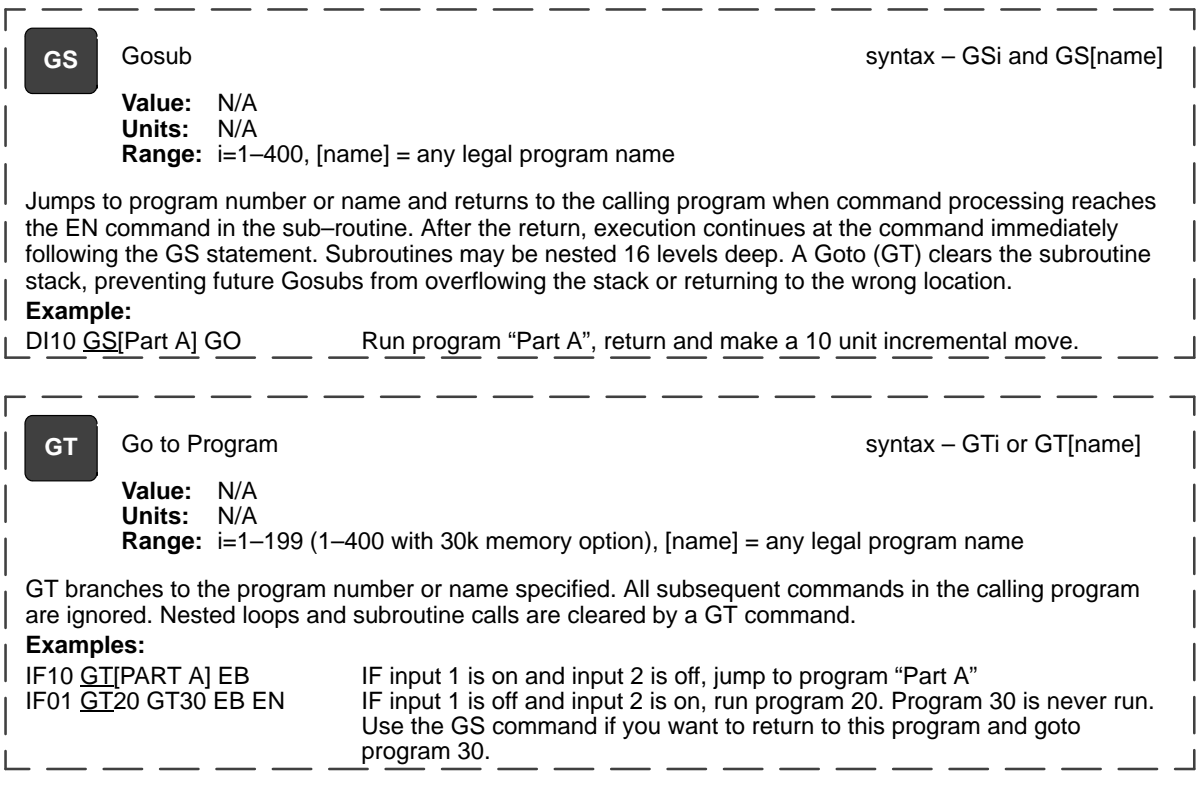

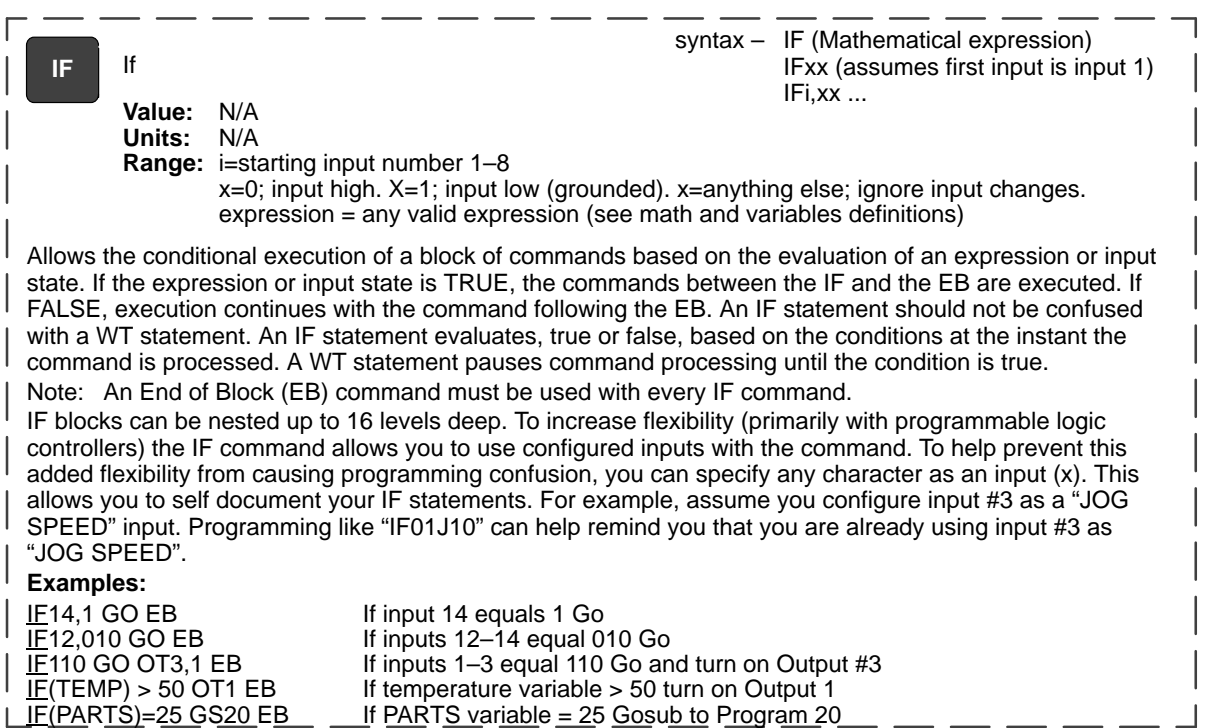

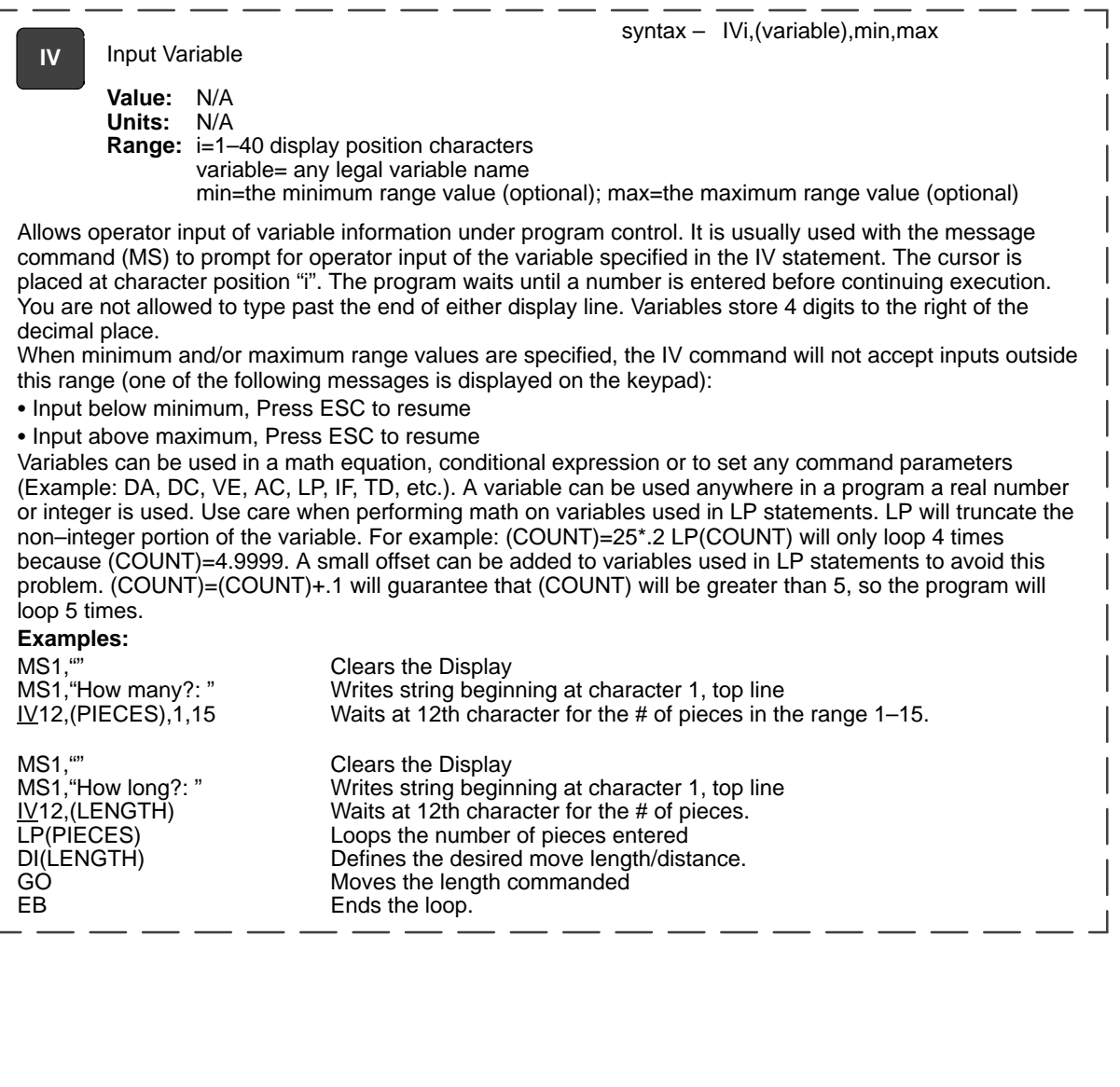

syntax – LPi

**LP** Loop

**Value:** 0 **Units:** N/A **Range:** N/A

Causes all commands between LP and EB to be repeated "i" times. If LP is entered without a number following it or a 0, the loop will repeat continuously.

Note: An End of Block (EB) command must be used with every LP command.

Up to 16 nested loops (one inside the other) are allowed. Each LP command must have a corresponding EB command to end the block (loop). A GT command within a loop will terminate the loop, clear the loop stack and jump to a new program.

**Example:**

AC.09 DE.09 LP3 VE30 DI1 GO EB VE7 DI–3 GO EN

The motor will perform an incremental 1 unit move at speed 30 three times and then a 3 unit move at speed 7 in the other direction.

syntax – MC+

**MC** Move Continuous

**Value:** N/A **Units:** N/A **Range:** N/A

Sets move profiles to "continuous move", using the AC, DE and VE parameters. Move Continuous is enabled on an axis with the "+" sign. "MC+" enables the mode for axis one. DI, DA and DC commands reset the mode to distance.

Each MC+ segment must contain a GO command. Accelerations, Velocities, and Decelerations may be changed in any segment. If no change is specified, the last parameter value will be used. It is not valid to issue positional commands (DI, DA, DC, GH, SP) to an axis while it is moving in continuous mode. Any command is valid within an MC segment except Distance Commands (DA, DC, & DI).

The direction of the move is specified by the sign of the VE parameter. If the sign of the VE parameter changes between two segments, the control will automatically stop the motor (at the programmed deceleration rate) and change directions to the new speed. This makes changing directions based on variable inputs very easy to program using a scaled variable as the VE parameter.

When a MC+ segment is started, it will continue to move at the speed specified by VE until another VE is commanded, the ESC Key is pressed, or an End Of Travel, Kill Motion, Interrupt, or Stop Input is activated. A commanded velocity of zero (VE0) stops a Mode Continuous move. Motion will also stop if the edit, help, copy, or delete menus are opened.

After a continuous move segment has started, command processing will continue when constant velocity is reached. Other commands are then processed sequentially. This allows you to do things like:

- Have asynchronous inputs change the speed of an axis
- Make motion profile changes based on time delays or input states
- Manipulate I/O while moving as a function or time, distance, or input states
- Change speed based on analog inputs or variables
- Have an operator update the speed of an axis through the keypad
- Servo to an analog input
- Make a one axis joystick using analog inputs

If a motor is making a move when it comes to the end of a program, the motor will continue moving, even after the program ends. This allows you to:

- Put different MC moves in different programs and select different speeds by running different programs.
- Change speeds based on Binary or BCD program select lines
- Call MC+ moves as subroutines
- Run from "hosted" RS–232C mode, where the computer commands speed changes
- Run another program from the keypad that does not violate MC syntax. So you could run another program from the keypad to change speeds, manipulate I/O, interface with an operator or calculate arithmetic.

# **Move Continuous** Continued

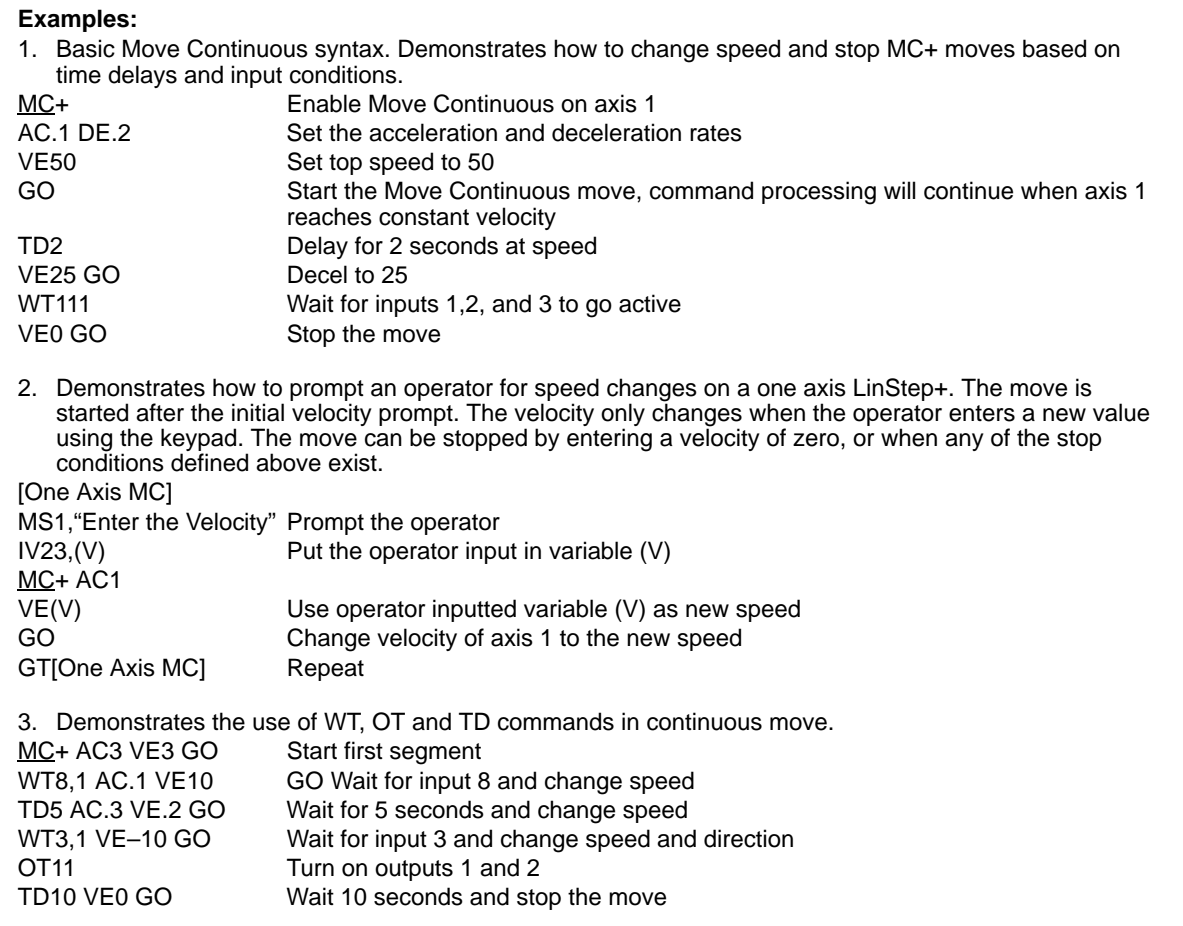
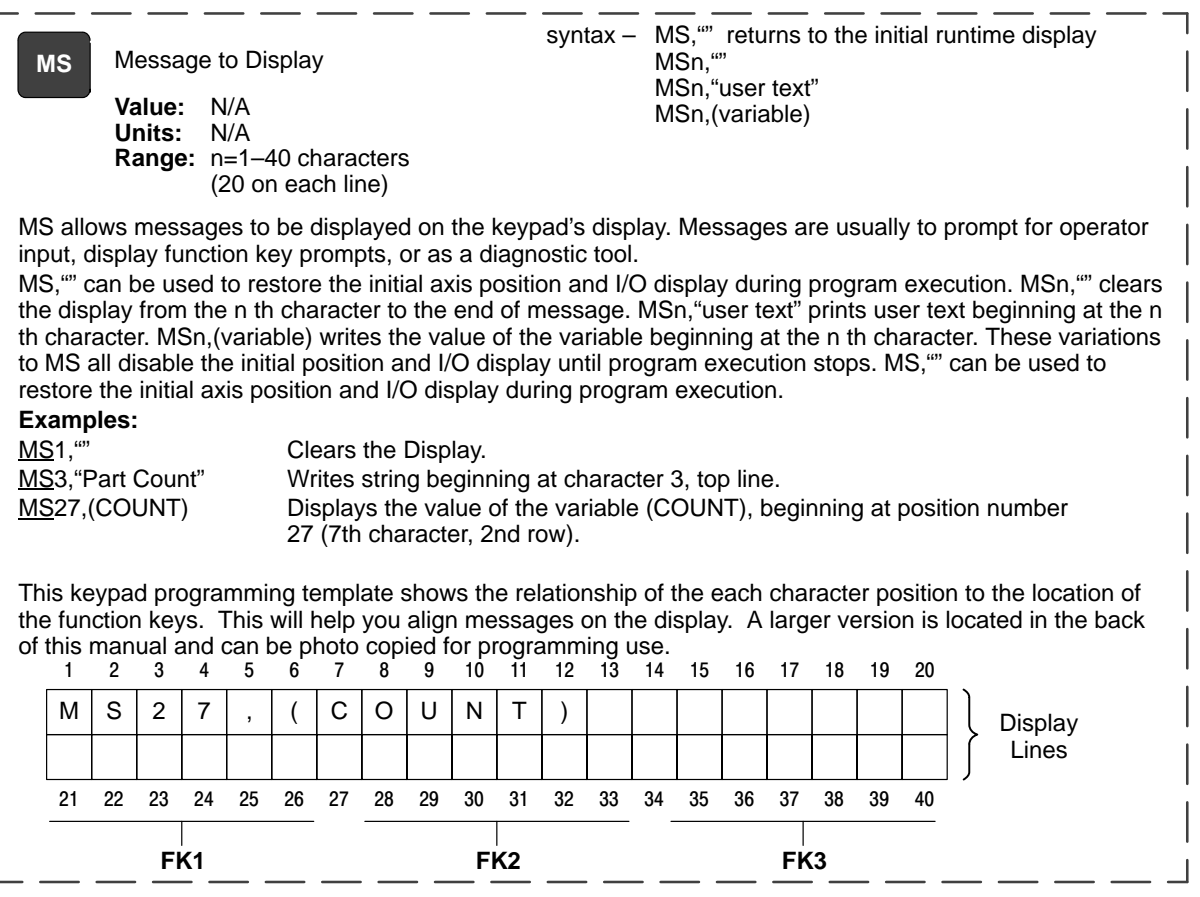

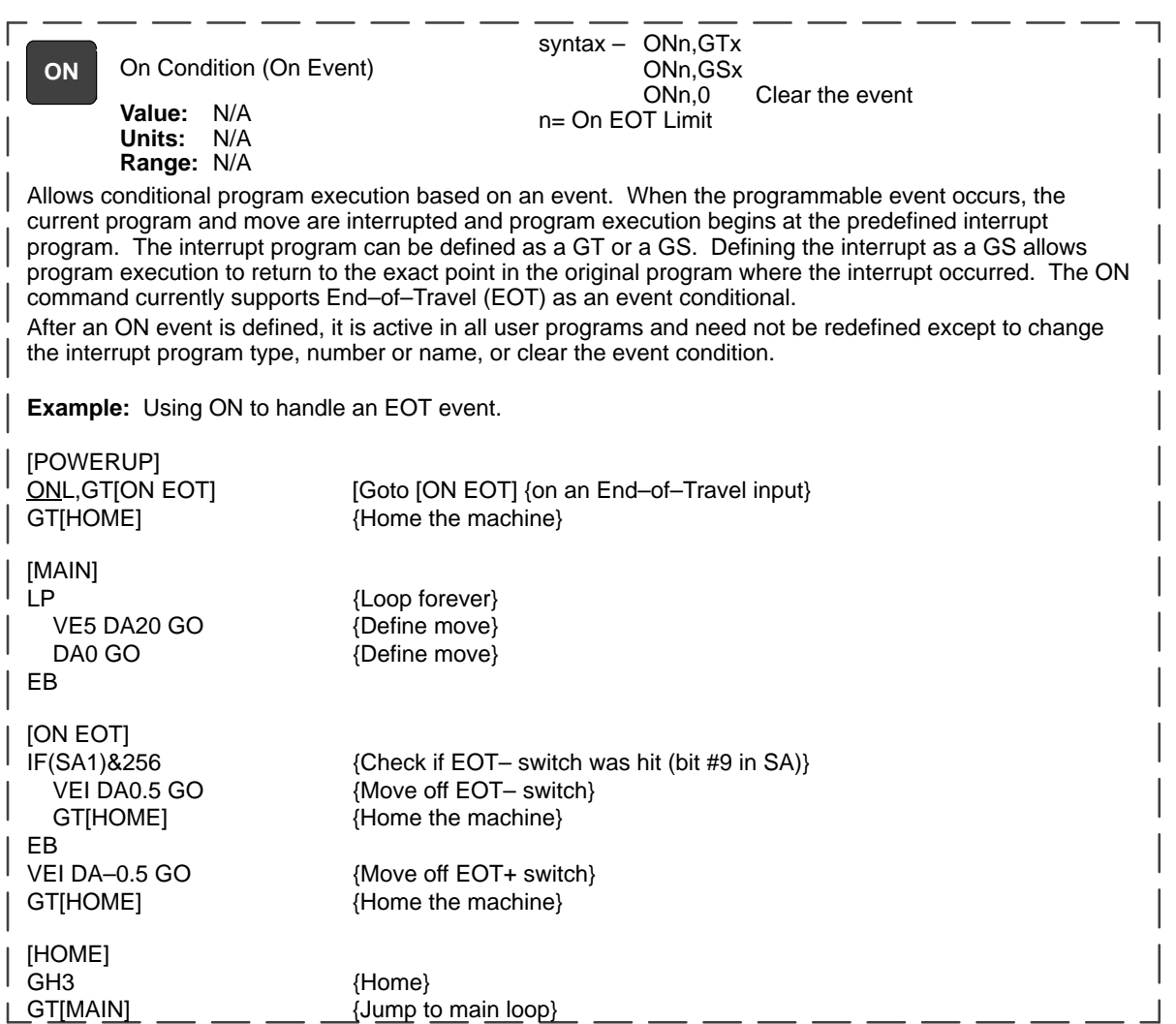

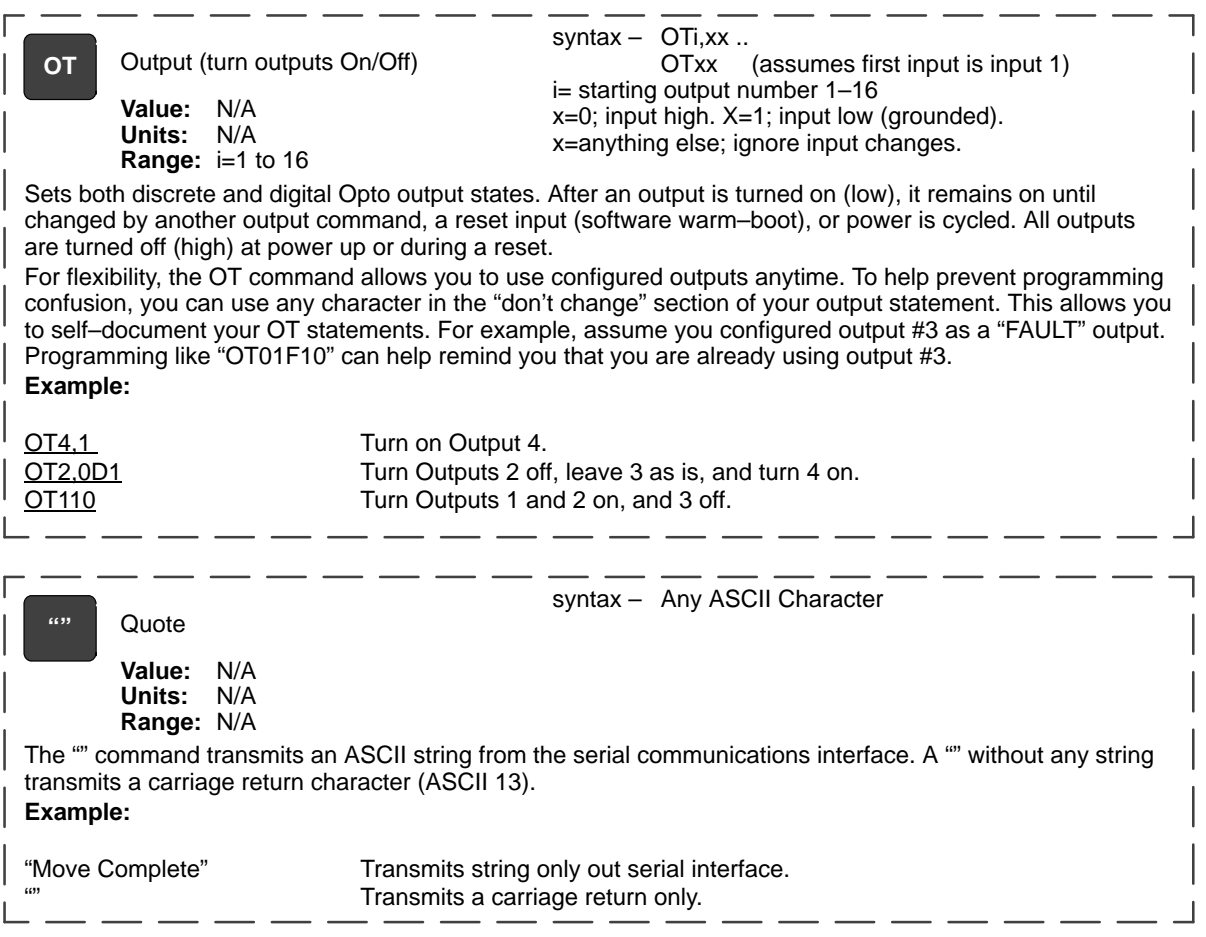

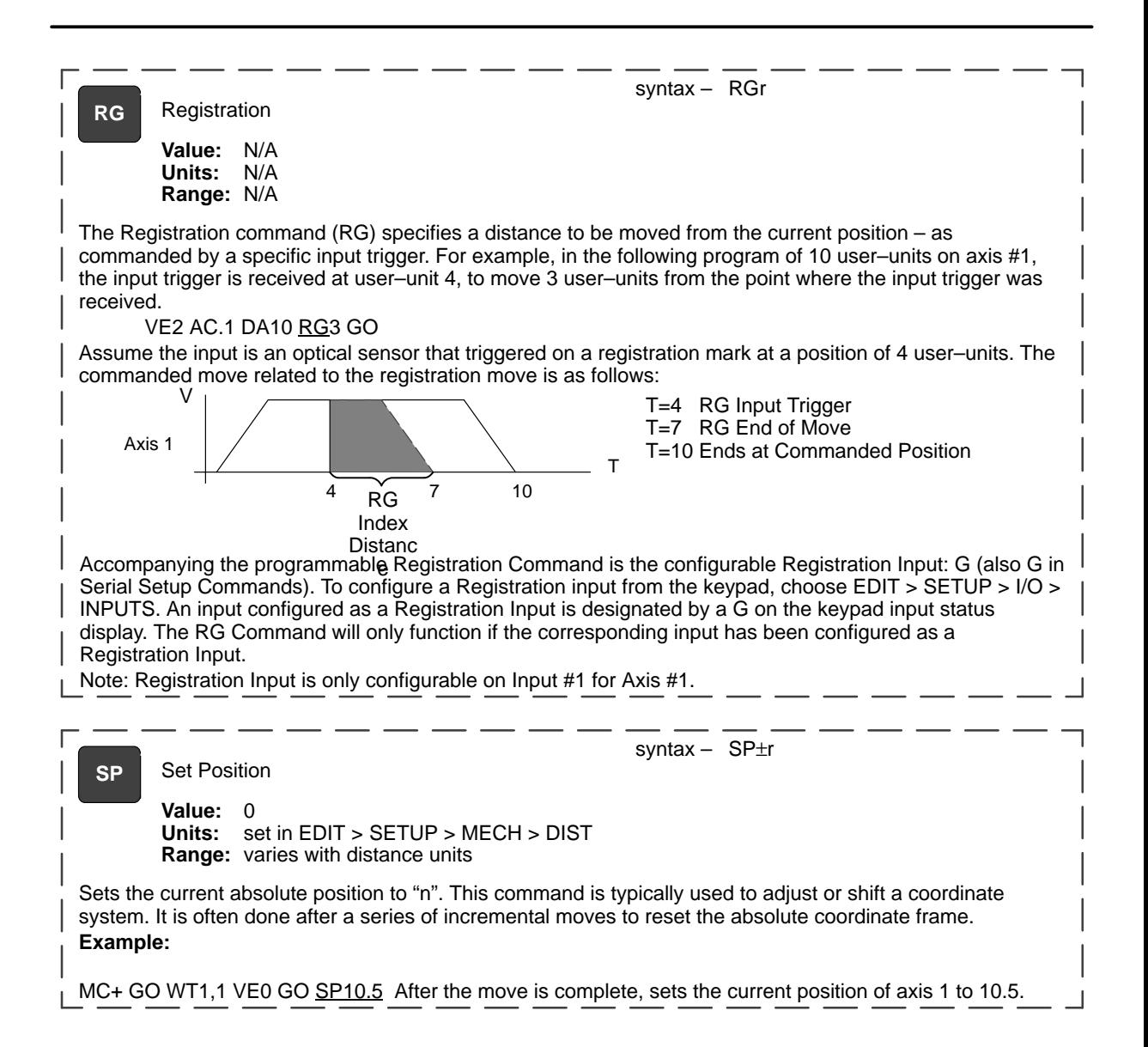

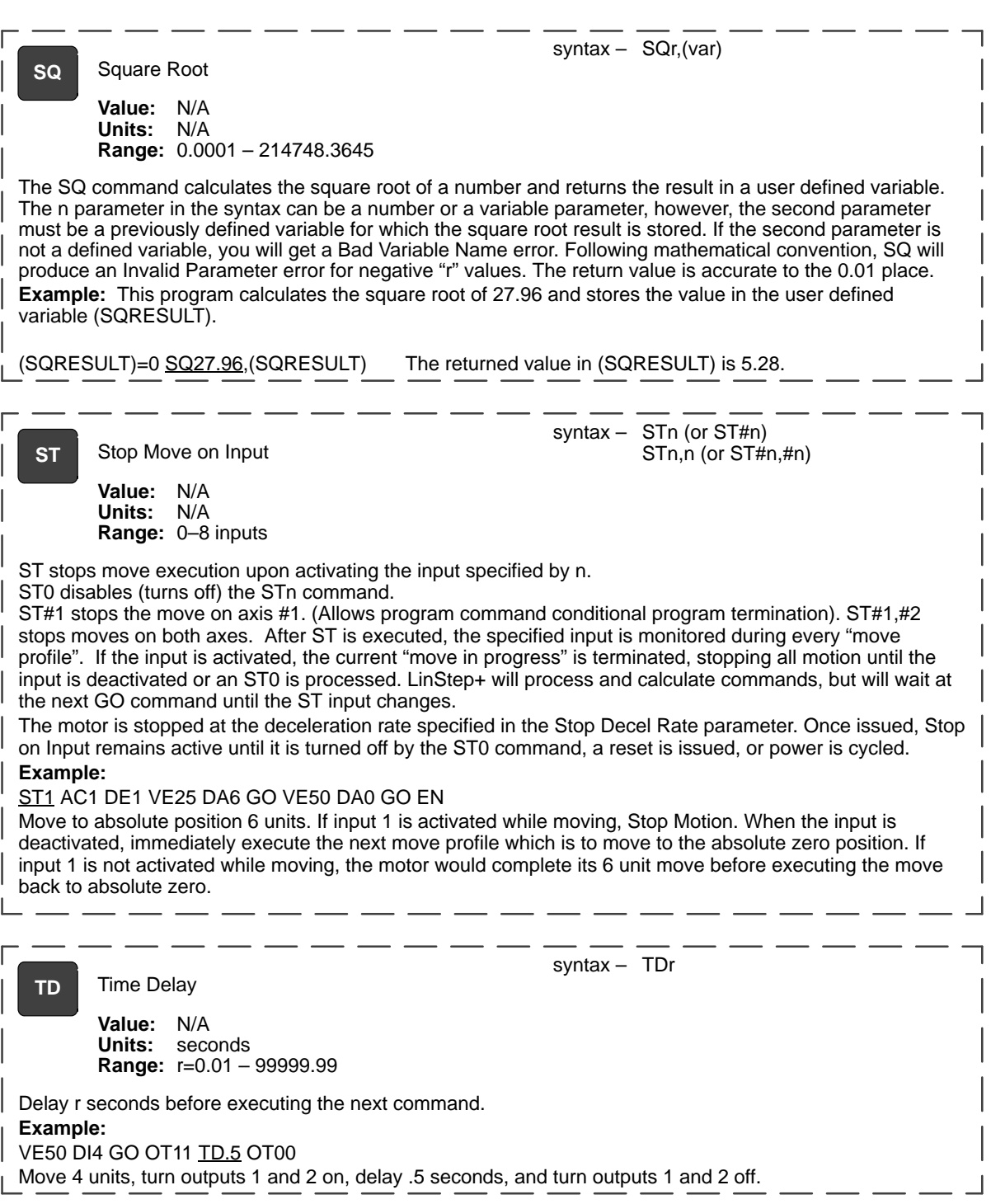

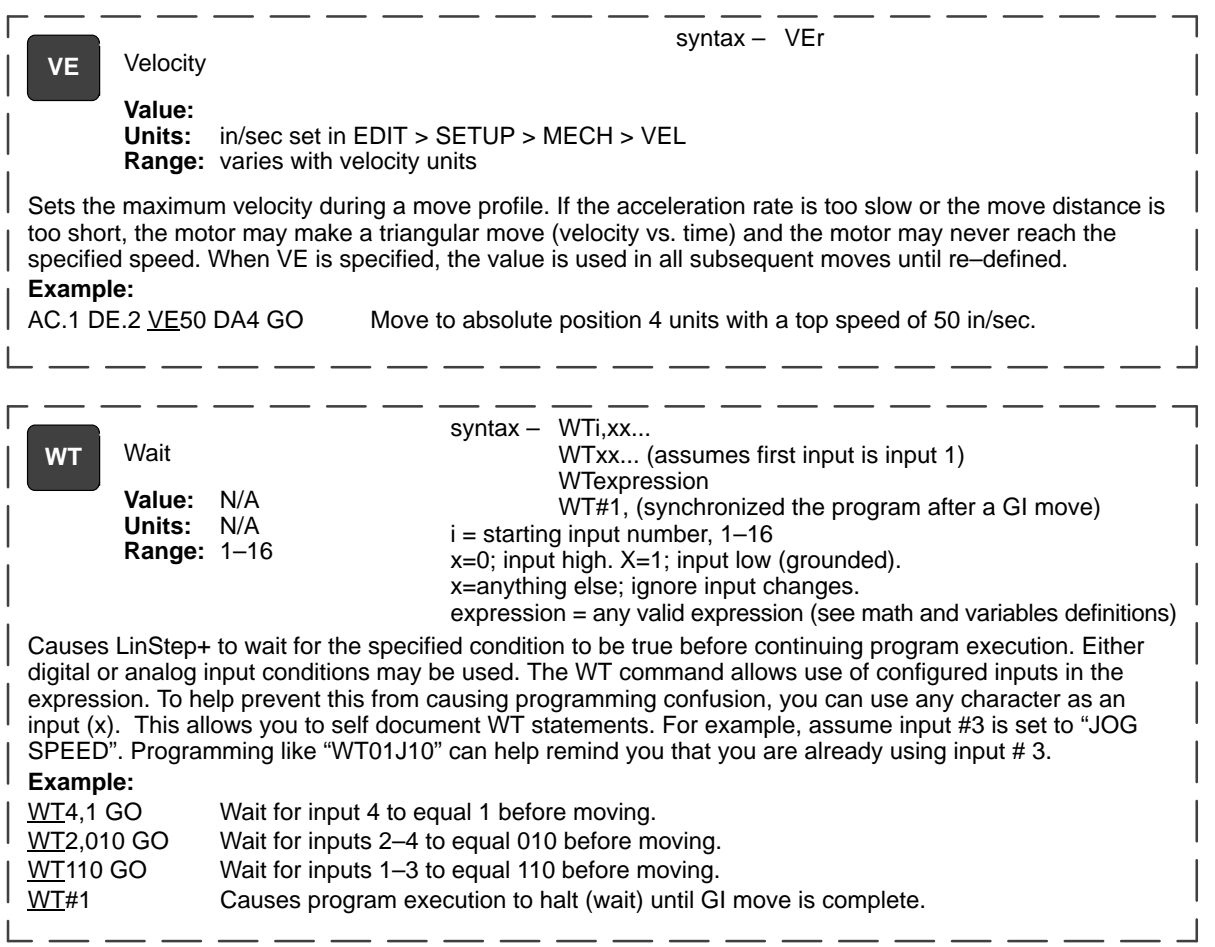

## **Table 6-2 Summary of Expressions, Operators and Functions**

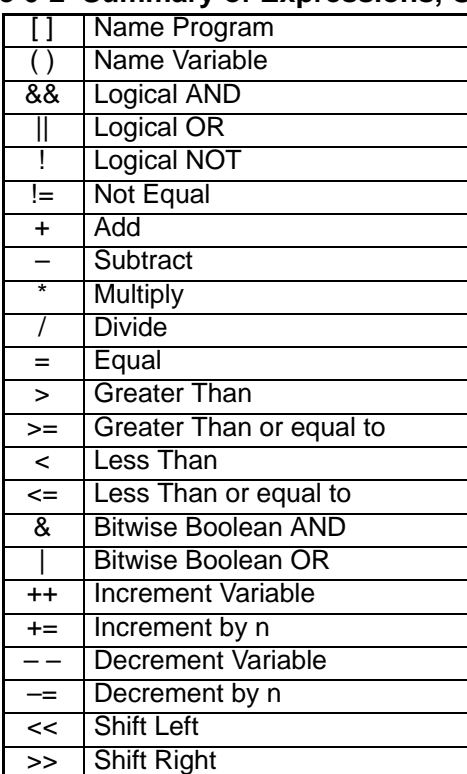

## **Helpful Hints Programming your application**

This section provides additional information that may be helpful to begin programming the LinStep+. Also, several practical examples are given that can be used or modified. More program examples are available on the Intelliware disk set.

## **Programming Overview**

First, you must decide how the LinStep+ fits into the overall machine control hierarchy. Generally there are three ways that the LinStep+ may be used:

- 1. Stand–alone mode controls all the Inputs/Outputs and motion.
- 2. With a PLC the PLC runs the machine and calls on the LinStep+ via program select lines for motion.
- 3. In a "hosted" mode the PC sends serial commands to the LinStep+ for execution. The LinStep+ uses a sequential, interpretive command processor. This means that commands in a program are executed one at a time, and that one command must be completed before the next command is processed.

#### [Move] VE4 DI10 OT01 GO OT10 **Example of "Hosted" Mode Program**

In the program [Move], the maximum move velocity is set to 4, the command incremental distance is set to 10, output 1 and output 2 are turned off and on simultaneously, axis one then moves 10 units. After axis one stops moving, output 1 is turned on and output 2 is turned off. These changes of outputs 1 and 2 occur at the same time.

The flow of the program is controlled with WT (wait for an event or condition to occur), TD (wait for a pre–set amount of time to elapse), and IF (if a certain condition is true at this instant, then execute a block of commands) statements. External controllers such as PLC and computers can be coordinated by the digital outputs and ASCII serial commands. The commands that can be entered from the keypad and used in a program are listed in Table 6-1.

**Variables** Memory space allows for up to 100 variables. All variables are stored as fixed point numbers. All variables are global. All standard variables are volatile, though non–volatile variables are available as well. Variables can be used in many parts of the program, such as:

- Arithmetic
- Conditional Expressions
- Loop Counts
- Distance and velocity commands
- Set values
- Set command values or parameters
- Set analog signals
- Read analog or temperature input
- Display information such as position or velocity
- Any place that a number can be used, a variable can be used

## **Variable Names**

Descriptive variable names can be assigned, instead of V1, V2, etc. Variable names can be up to 14 characters, but the first 10 characters must be unique. A name can contain other printable ASCII characters, such as numbers, underscores, exclamation points, even spaces. Upper and lower case characters are supported within variable names, and these variable names are case sensitive. ASCII control characters such as LF and CR are not supported. All variables must be enclosed in parentheses, (variable name). Parentheses are not legal variable characters.

#### **Built–in Variables**

Some variable names are pre–defined. They can be used in expressions, to set voltages, to test conditions, or to display information to the keypad display or an external serial device.

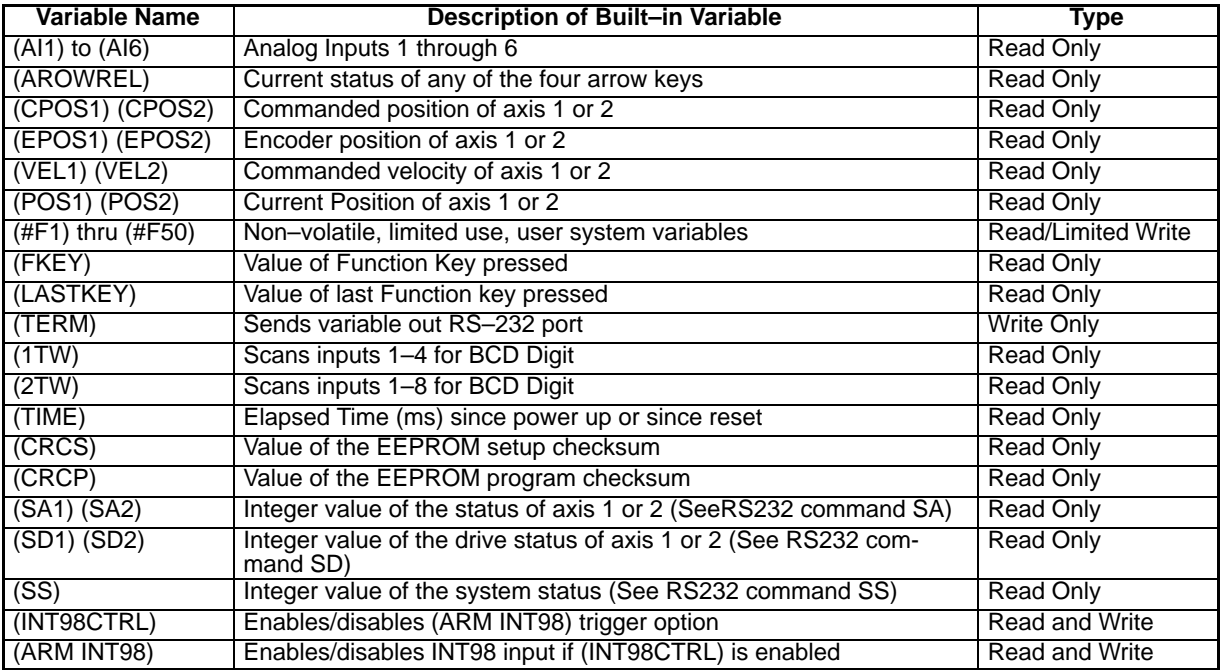

## Examples of how to use Built–in Variables

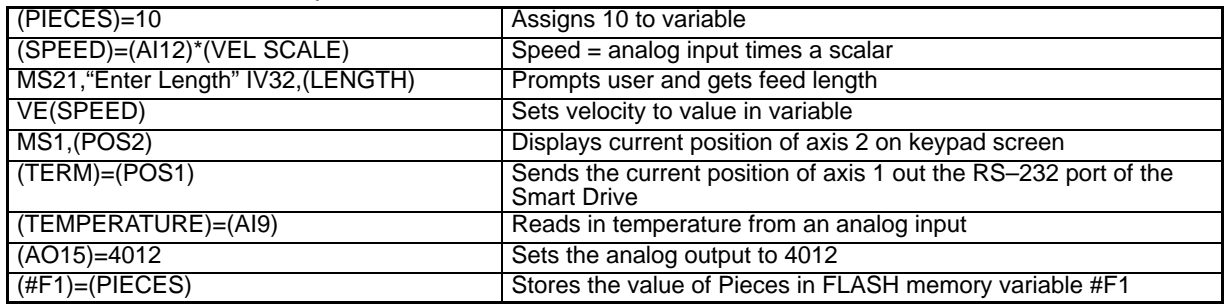

## **Using Built–in Variable (AROWREL)**

(AROWREL) is a built–in Boolean read only variable that determines the status of any of the four arrow keys. When used with (FKEY), the program can detect if an arrow key is being held down. (AROWREL) will only return the status of the four arrow keys. If a different key is pressed, (AROWREL) will return the value 0. (AROWREL) will return one of these values:

(AROWREL)=0 One of the arrow keys is being held down. (AROWREL)=1 The arrow key has been released.

Example JOG application using (AROWREL) and (FKEY):

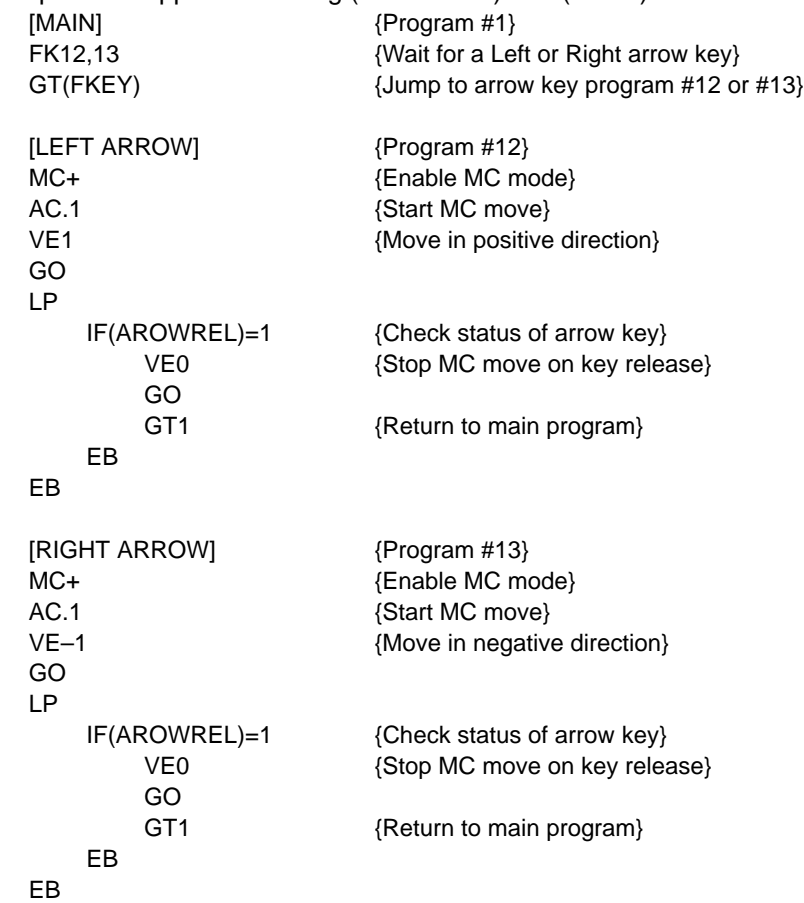

## **Non–Volatile Variables**

(#F1) through (#F50) are fifty user variables stored in non–volatile flash memory so they retain their values through power cycles, warm boots, and system resets. Standard user variable are lost at power down or reset. When one of these variables is changed (i.e. used on the left side of a equal (=) sign, the new value is written to, and stored in the user non–volatile flash.

Note: Flash memory has a limited read/ write lifetime (100,000 writes before failure), variable values that change frequently should not be stored as these variables. Examples include loop count variables, and POS1 and POS 2 variables. LinStep+ will allow only 1,000 FLASH writes between power cycles. This limit is set to prevent damage to non–volatile memory due to a simple programming mistake or misunderstanding. When this write limit is exceeded, all programs will stop running, an error message will be displayed, and the appropriate status bits will be set.

> Example: At the start of each part run, a program called [Set–up] is used to initialize a number of variable part parameters. During production the program called [PARTS] is run. This program reads from the FLASH variables, but does not generate any writes to the FLASH, so the lifetime of the FLASH is not compromised.

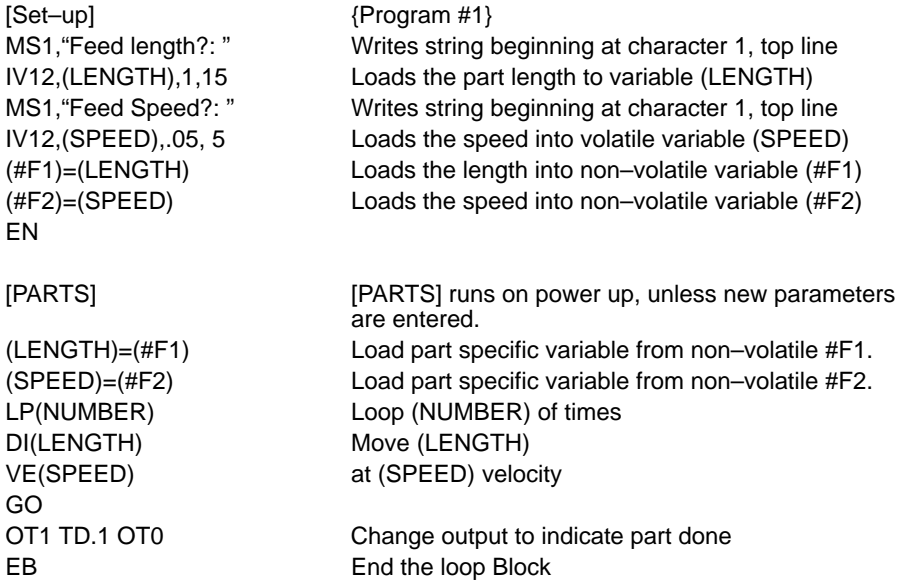

#### **Arithmetic Operands and Equations**

Addition  $(+)$ , subtraction  $(-)$ , multiplication  $(*)$ , and division  $(')$  are easily performed. Expressions may only contain one operand. Complex equations require multiple statements. Variables and fixed point numbers may be mixed in arithmetic equations. All user arithmetic and variable storage uses 32 bit integer and fractional representation. The + and – symbols have a dedicated button on the keypad. Pressing the button will change between the two. The  $\alpha$ ,  $\beta$ , and = are accessed with the Alpha+0+ ... keystrokes.

four decimal places.

Example:

 $(X)=(Y)^*10$ (AO15=(VOLTAGE) + (ERROR)

Examples of incorrect use:

 $(Length) = (Total)*0.3125$ 

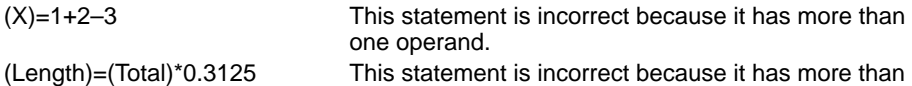

Instead, you should use:

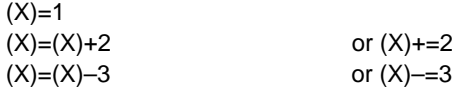

and

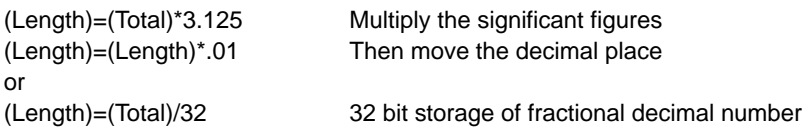

## **Boolean Operators**

Boolean operators & and | perform their respective bitwise Boolean functions on immediate or variable parameters. As an example, isolate a specific bit from an SD response to determine if axis #1 drive is enabled. This corresponds to a bit #5 (10000) Binary, (16) Integer in the SD response. The example program segment is written as follows:

(DRIVE STAT)=(SD1)&16 IF(DRIVE STAT)=16 MS,1"Drive Enabled" EB The 16 corresponds to an integer weight of bit #5 (10000).

## **Logical Operators**

Conditional commands (IF,WT, LU, LW) support logical operations of AND (&&) and OR (||). Two expressions may be logically AND'd or OR'd within one conditional command. For example:

(A)=5 (B)=2.5 IF(A)>2&&(B)=2.5 MS1, "True Statement" EB In this program, the message "True Statement" appears since BOTH conditional statements are true.

## **Increment/Decrement Variables**

Four syntaxes are supported by variables:  $++$  (Single Increment),  $+=$  (Value Increment), –– (Single Decrement), –= (Value Decrement). These operators will initialize any uninitialized variable to zero before incrementing or decrementing it for the first time.

(Variable Name)++ Increments a variable value by 1 (Variable Name)+=n Increments a variable value by n (Variable Name)– – Decrements a variable value by 1 (Variable Name)–=n Decrements a variable value by n

## **Expressions**

Five conditional expressions are supported: less than (<), equal to (=), greater than  $(>)$ , less than or equal to  $(<=)$ , and greater than or equal to  $(>=)$ . The IF and WT commands can use these expressions to direct program flow or wait for an analog input to meet a condition. The  $>$  and  $<$  symbols are entered into the keypad editor with the ALPHA+↑+↑...↑

Examples:

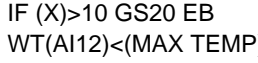

If  $X$  is greater than 10 gosub to program  $#20$ . (a) Wait for the temperature to go below the maximum before continuing command processing.

## **Other Programming Samples**

These sample programs provide an idea of how to solve simple programming tasks. To aid your program documentation, comments are placed in {brackets}. These comments are stripped from the program as it is downloaded for execution to help conserve memory. Files should be saved before downloading save the comments. Example:

DI10.2 GO Moves to load position DI15,15 GO Moves to unload position

#### **Create a Message and Read an Input Variable**

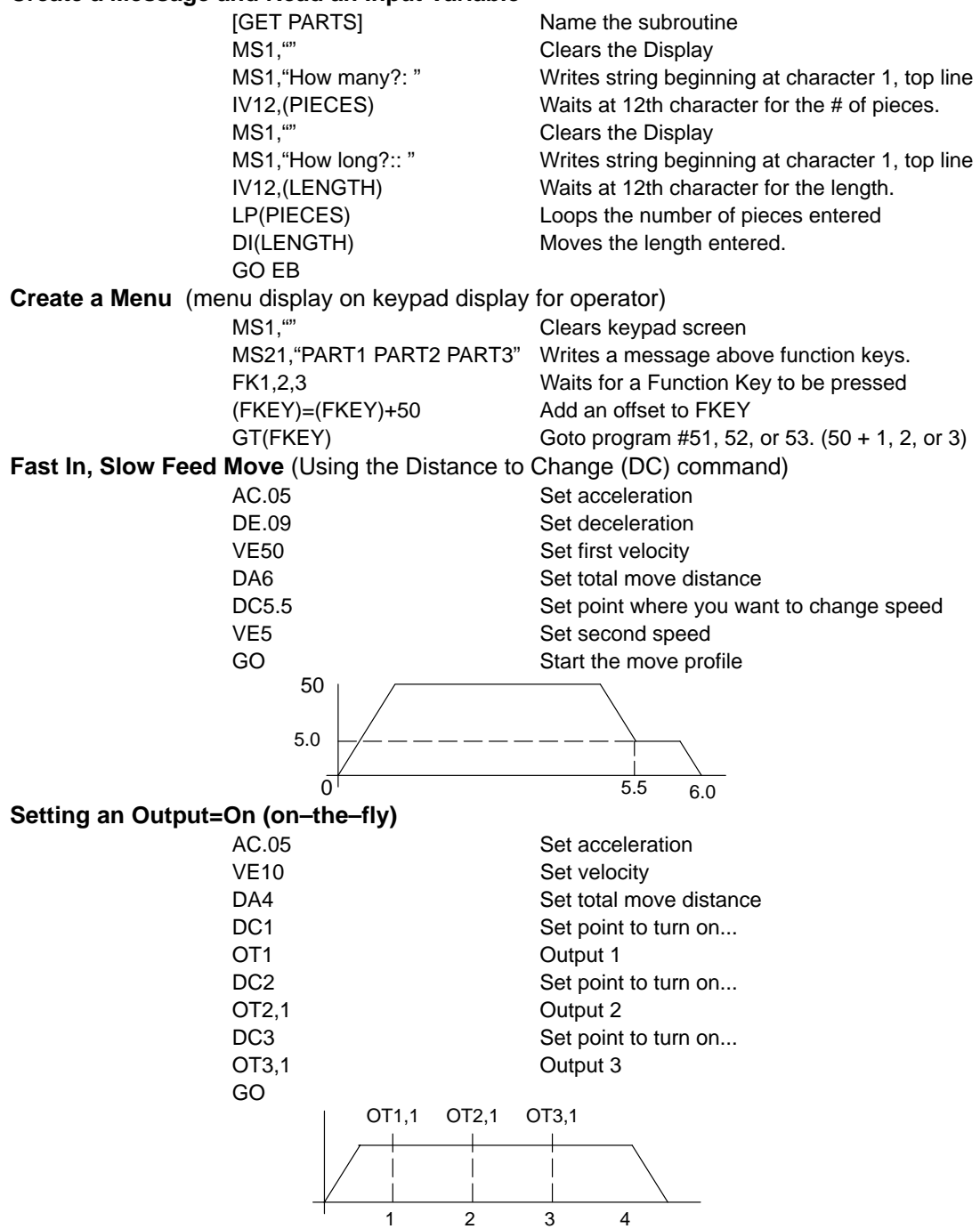

## **Read a 4 Digit BCD number, 2 Digits at a time**

OT01 Connect ground of first two BCD digits (4 DIGIT BCD)=(2TW)\*100 Make value of first two digits the MSB OT10 Connect ground of 2nd two BCD digits (4 DIGIT BCD)=(4 DIGIT BCD)+(2TW) Add value of 2nd two to 1st two \* 100

[GET 4 BCDS] Returns value of 4 digit BCD number

## **Reading an Analog Input Value**

The value of the analog system variables (Al I –AI6) are scaled from 14,400 to 72,000 Hz. This value is actually a scaled frequency read from the OPTO module representing the analog signal. These input values are updated every 16 milliseconds. If your program needs to display this value in units such as VOLTS, you will need to scale the value to VOLTS in your program. The scaling factor depends upon the type of OPTO module used. For example: a "J " thermocouple uses a different factor than a "K" thermocouple. Due to slight variances in the output frequency from module to module, it is recommended that the OPTO be calibrated by querying the corresponding AIx value with no input signal connected to the OPTO. This value should be used as the zero input reference frequency.

Example: Use a 0–10VDC analog input. 0V=14,400; 10V=72,000 or 5.760 Hz/volt.

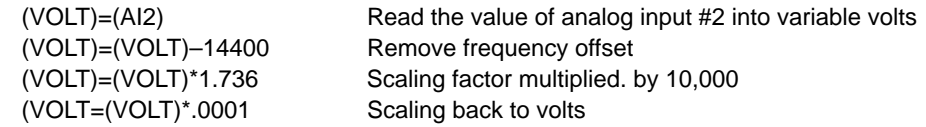

The variable (VOLT) is now in units of volts. If you are waiting for a condition to occur or doing a comparison, (see below) there is no need to go through the conversion process.

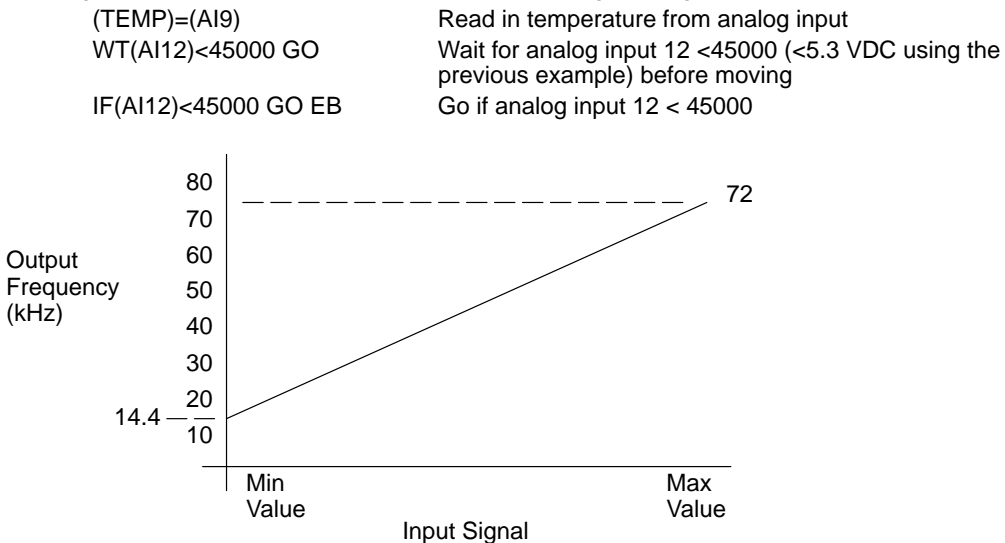

# **Section 7 Troubleshooting**

**Overview** The system troubleshooting procedures involve observing the status of the LED's. The tables in this section provide information related to the indications provided by these devices.

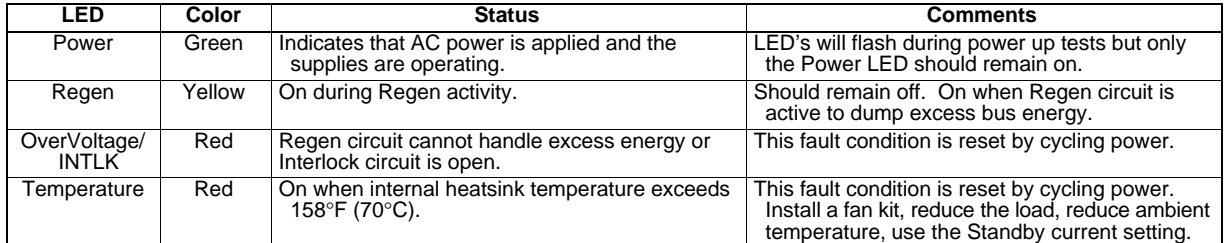

## **Table 7-1 Operation Indicators**

## **Table 7-2 Axis 1 and 2 Indicators**

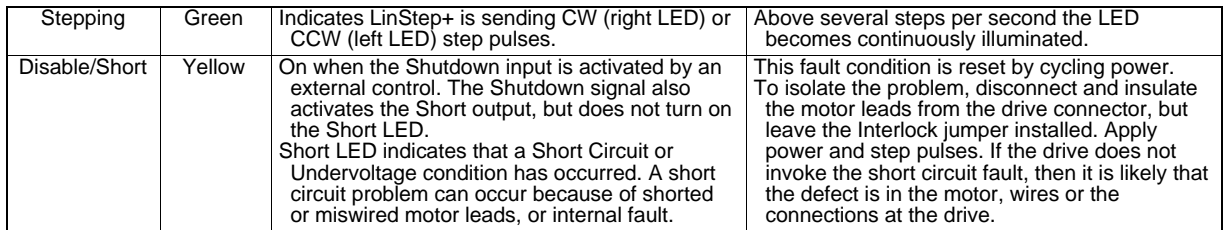

Note: The fault LED and fault Output do NOT activate the same. The fault Output indicates that one of several fault conditions has occurred. The fault LEDs provide a means of resolving the source of the fault.

## **Additional Information** (General)

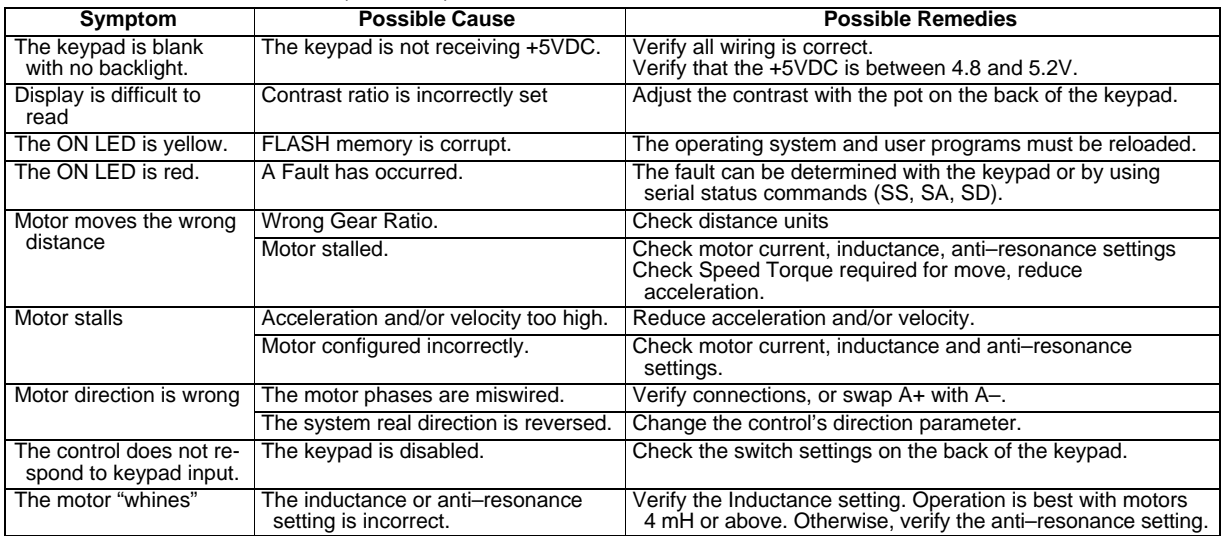

#### **Symptom Possible Cause Possible Remedies** No RS232 communication but keypad works. If the keypad works, the RS232 port is working. Something else is wrong (wiring, configuration, address). Refer to Section 5, "Configure Serial Communications". Verify PC COM port is set to 9600 baud, 8 data bits 1 stop bit, no parity. RS232 communication and keypad do<br>not work. The keypad is disabled. Verify that you do not have an RS485 version. Enable the keypad by the switch on back of keypad. The serial port is not working. Contact Baldor. "Hit A Limit" A limit switch has been activated. Either the motion commanded was not correct, or the EOT switch is incorrectly positioned on your system. "Amplifier Fault" | Multiple drive faults have occurred. | The fault can be determined with the keypad or by using serial status commands (SS, SA, SD). "Over Temperature Fault" Internal Fan is not operating or Heatsink Tunnel is clogged or restricted.<br>Ambient air in cabinet is too hot Remove obstruction, or clean tunnel by removing unit, use screwdriver to prevent the fan from turning, and blow shop air through the tunnel. Return unit to installation. If multiple units are installed within the enclosure, ventilation must be adequately to remove heat. The fan does not operate. With power off, verify the internal fan connections. If properly connected, the fan may have failed. Contact Baldor. "Over Current Fault" | Motor is miswired or damaged. The LinStep+ has short circuit protection, but you must correct the problem to clear the fault. With power off verify all connections. Verify current setting is correct for the motor rating. Verify the motor phases are not open or shorted (phase to phase and phase to ground). The resistance in each phase should be about the same and only a few ohms. If the phases are open or have a large resistance, the motor is probably damaged and should be replaced. "Over Voltage Fault" Excessive bus voltage. Usually caused by a regen condition that overwhelms the internal power dump circuit. It can also be caused by high line voltage, or voltage spikes. Eliminate the regen event by reducing the load or make the move less aggressively by reducing the commanded acceleration or velocity. Verify AC line voltage is within the limits. "Interlock Fault" Motor connector does not have an interlock jumper, or motor has been disconnected. Connect motor connector with Interlock. "Following Error" Motor stalled. Confirm proper motor configuration (current, AR, mH). Make a less aggressive move. Wrong encoder resolution set. Verify the encoder settings are correct. Incorrect settings can cause a following error. "Encoder Wired Encoder position is changing opposite the commanded move. Verify motor and encoder wiring. Reverse phases of either motor or encoder. Contact Baldor for assistance. "Encoder Fault" Attempted closed loop motion and encoder position is unchanged. Verify encoder wiring. "Error Finding Home" Both EOT switches were activated without finding the home switch. Verify home switch connections and configuration (NORM OPEN or NORM CLOSED). "Invalid Program" Attempted to "call" an empty program (i.e. GT, GS). Verify program number, or define program "called". "Program Too Large" Program length exceeds 1024 bytes. Divide program into smaller programs or reduce program size. "Insufficient Memory" All stored user programs exceed 60K. Reduce program size, or delete programs. "Invalid Program #" Program number exceeds 400 or program name does not exist. Verify program name and number.

## **Additional Information** Continued

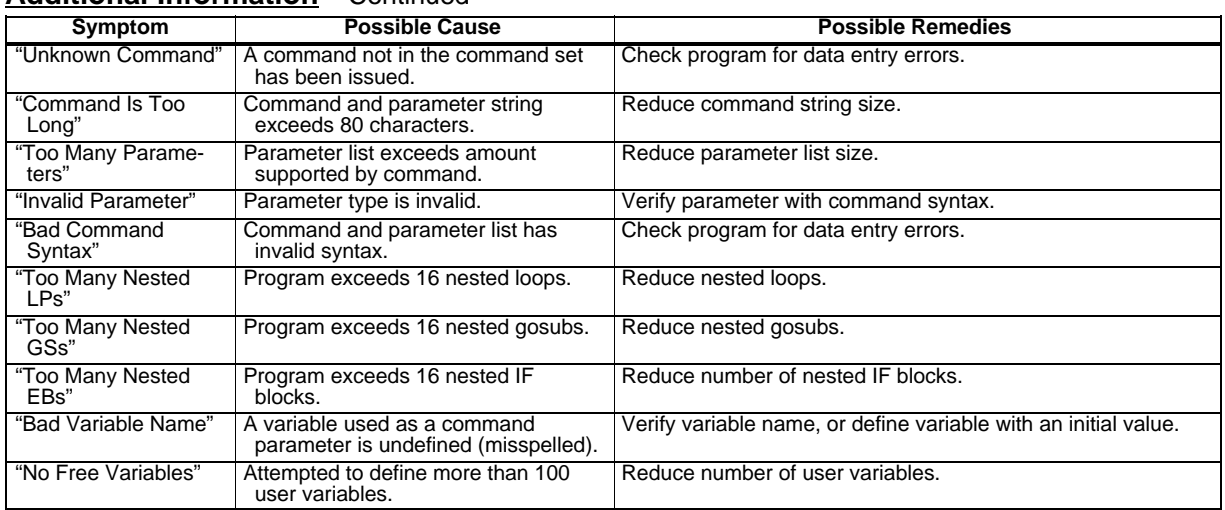

## **Additional Information** Continued

## **Serial Communications Problems**

- 1. Test your terminal or terminal emulation software. Disconnect the motor and transmit a character. Receiving double characters (XX) when entering single characters (X), indicates your computer is set to the half duplex mode. Change to the full duplex mode.
- 2. Host transmit (TX) must be connected to receive (RX) of the drive unit, and receive (RX) of the host must be connected to transmit (TX) of the drive. If communication fails, try reversing these connections at either the host or the LinStep.
- 3. Many serial ports require handshaking. Jumper RTS to CTS, and DSR to DTR at host connector Jumpers 9 pin (25 pin) RTS to CTS 7 to 8 (4 to 5); DSR to DTR 4 to 6 (6 to 20).
- 4. Configure the host to the identical baud rate, number of data bits, number of stop bits, and parity.
- 5. Check all grounds. Use DC common or signal ground as your reference. Do not use earth ground or shield.
- 6. Check your cable length. If any cable is over 50 ft. long, you should be using a line driver, optical coupler, or shield. Shields must be connected to earth ground at one end only.

# **Section 8 Specifications & Product Data**

## **Identification**

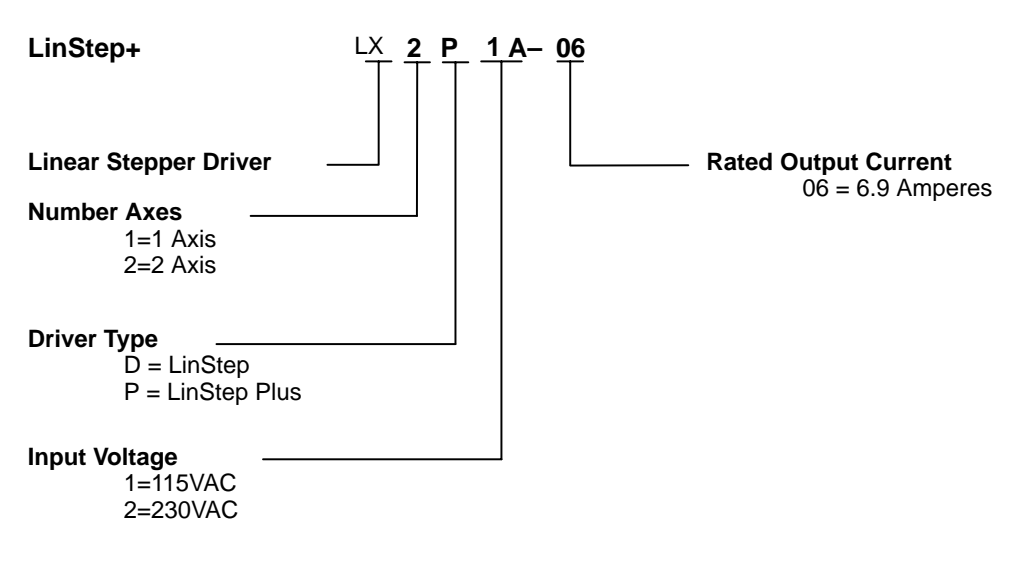

## **General Specifications**

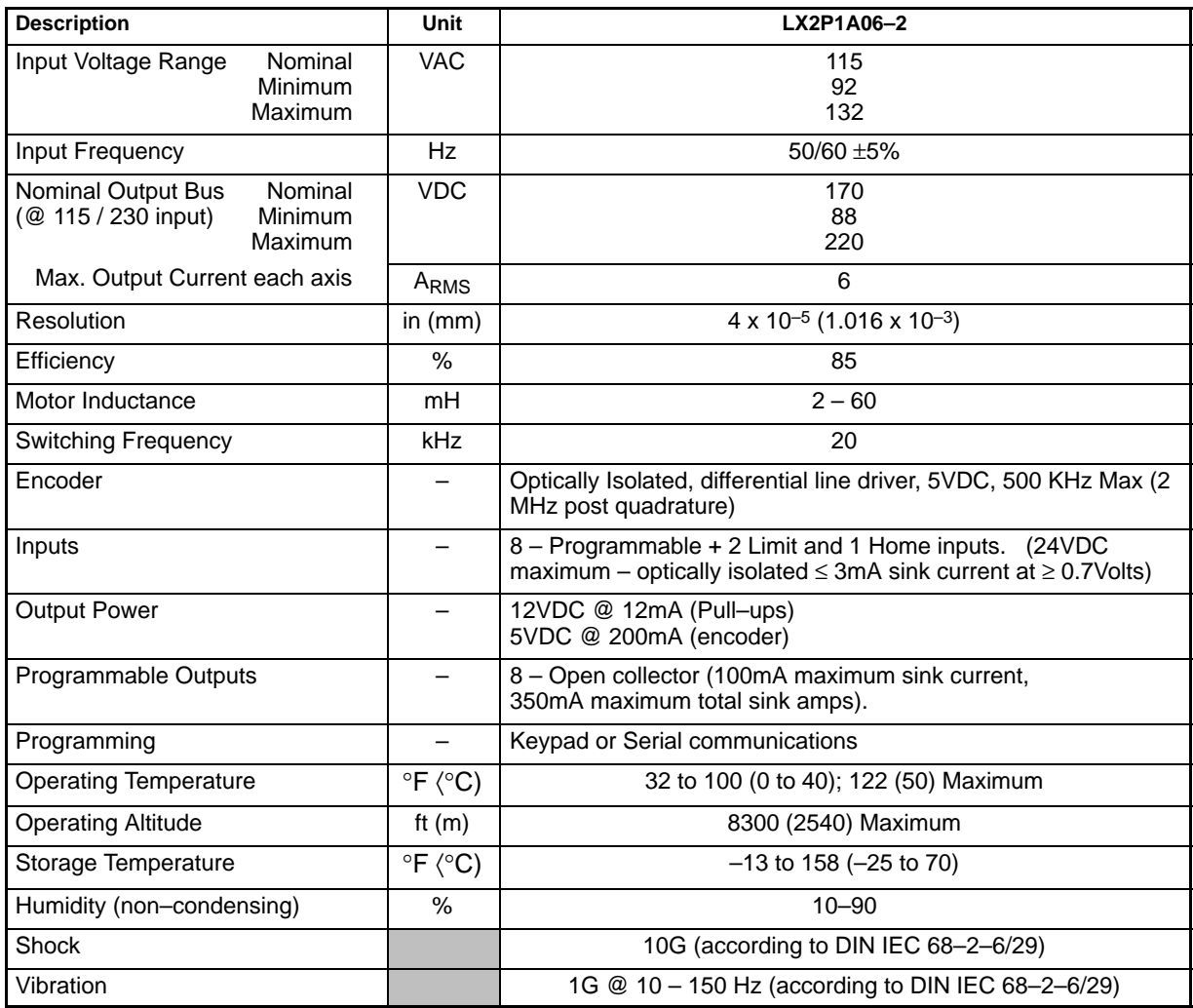

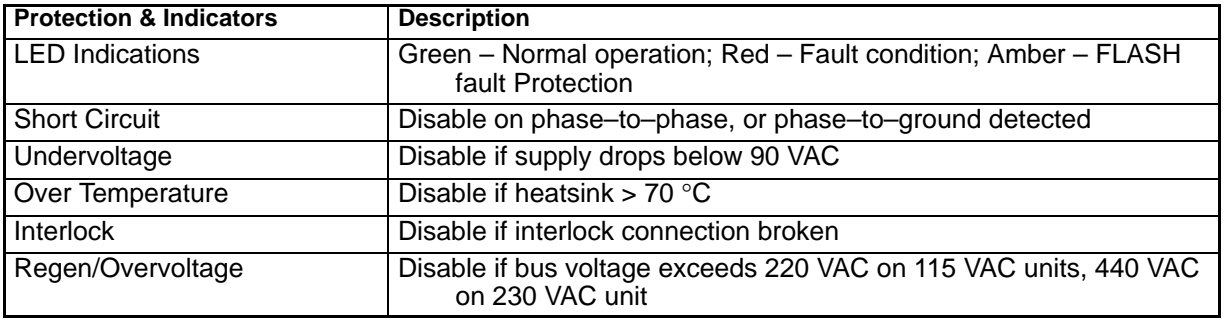

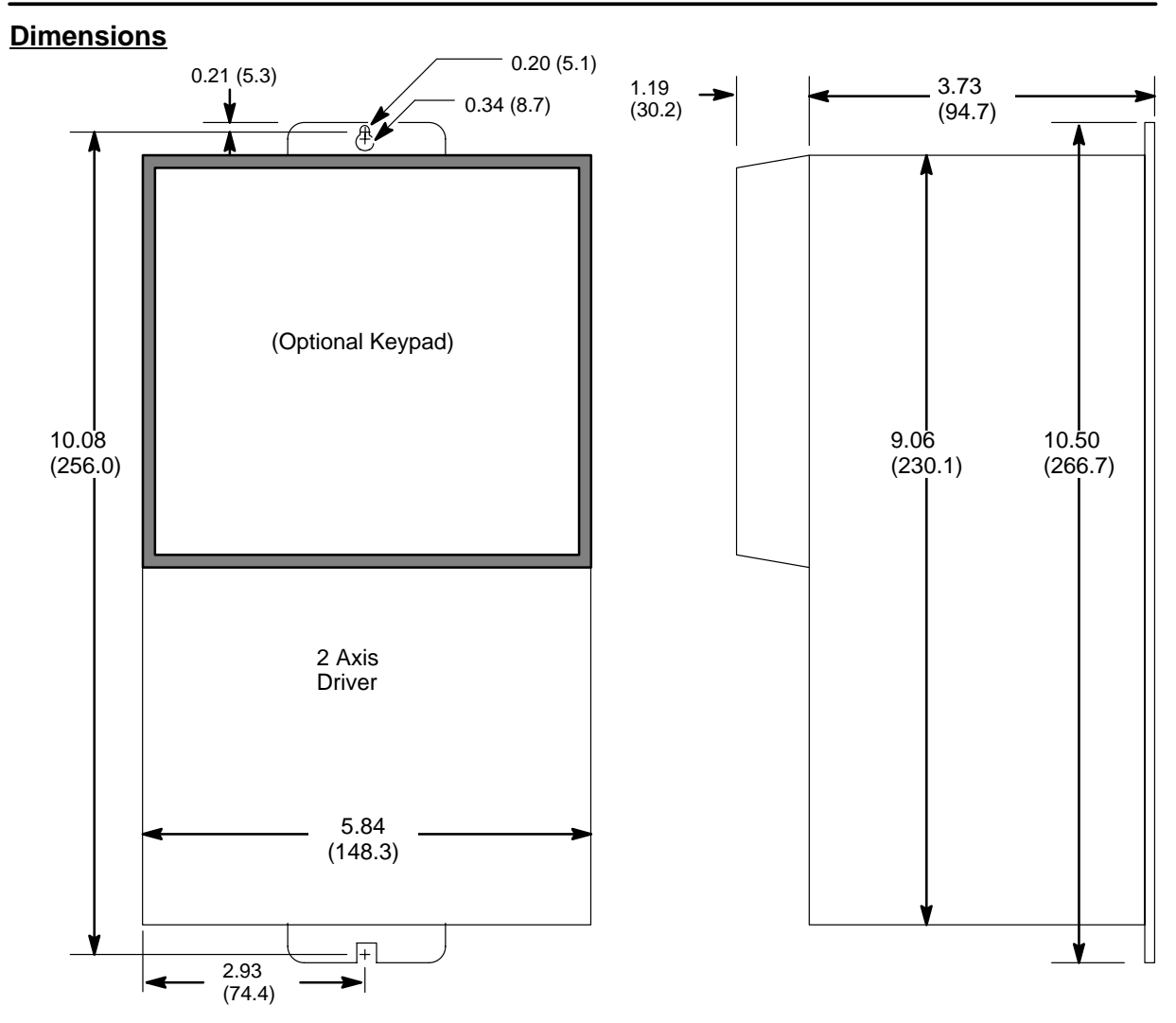

Use 8–32 or 10–32 Cap Screws (2 places)

For safe operation, allow a clearance distance between each control and on all sides of each control. At least 3 inches (75mm) top and bottom clearance must be provided for air flow. Between drivers (each side), allow at least 0.1 inch (2.5mm).

## **CE Declaration of Conformity**

Baldor indicates that the products are only components and not ready for immediate or instant use within the meaning of "Safety law of appliance", "EMC Law" or "Machine directive".

The final mode of operation is defined only after installation into the user's equipment. It is the responsibility of the user to verify compliance.

The product conforms with the following standards:

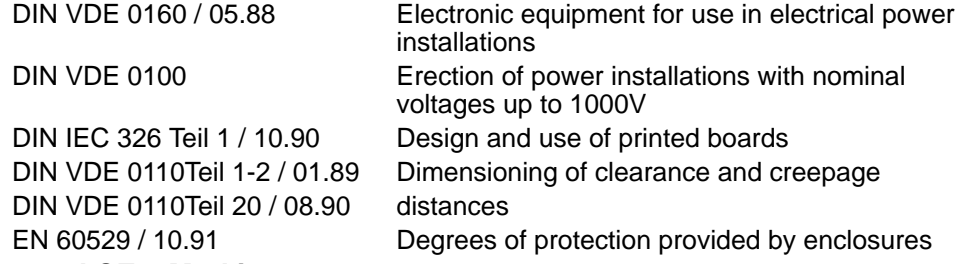

## **EMC – Conformity and CE – Marking**

The information contained herein is for your guidance only and does not guarantee that the installation will meet the requirements of the council directive 89/336/EEC.

The purpose of the EEC directives is to state a minimum technical requirement common to all the member states within the European Union. In turn, these minimum technical requirements are intended to enhance the levels of safety both directly and indirectly.

Council directive 89/336/EEC relating to Electro Magnetic Compliance (EMC) indicates that it is the responsibility of the system integrator to ensure that the entire system complies with all relative directives at the time of installing into service.

Motors and controls are used as components of a system, per the EMC directive. Hence all components, installation of the components, interconnection between components, and shielding and grounding of the system as a whole determines EMC compliance.

The CE mark does not inform the purchaser which directive the product complies with. It rests upon the manufacturer or his authorized representative to ensure the item in question complies fully with all the relative directives in force at the time of installing into service, in the same way as the system integrator previously mentioned. Remember, it is the instructions of installation and use, coupled with the product, that comply with the directive.

## **Wiring of Shielded (Screened) Cables**

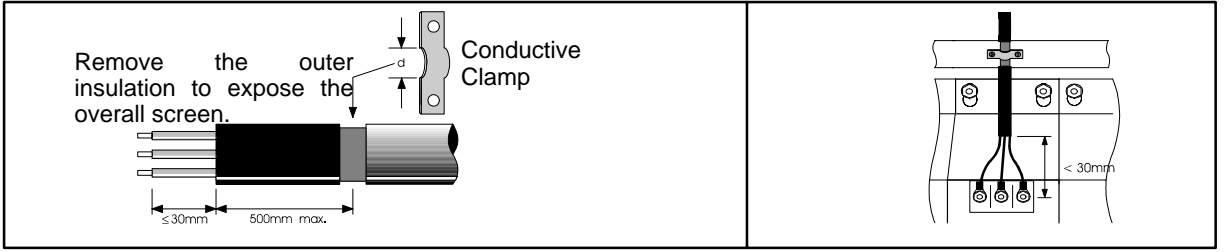

## **Using CE approved components will not guarantee a CE compliant system!**

- 1. The components used in the drive, installation methods used, materials selected for interconnection of components are important.
- 2. The installation methods, interconnection materials, shielding, filtering and grounding of the system as a whole will determine CE compliance.
- 3. The responsibility of CE mark compliance rests entirely with the party who offers the end system for sale (such as an OEM or system integrator).

Baldor products which meet the EMC directive requirements are indicated with a "CE" mark. A duly signed CE declaration of conformity is available from Baldor.

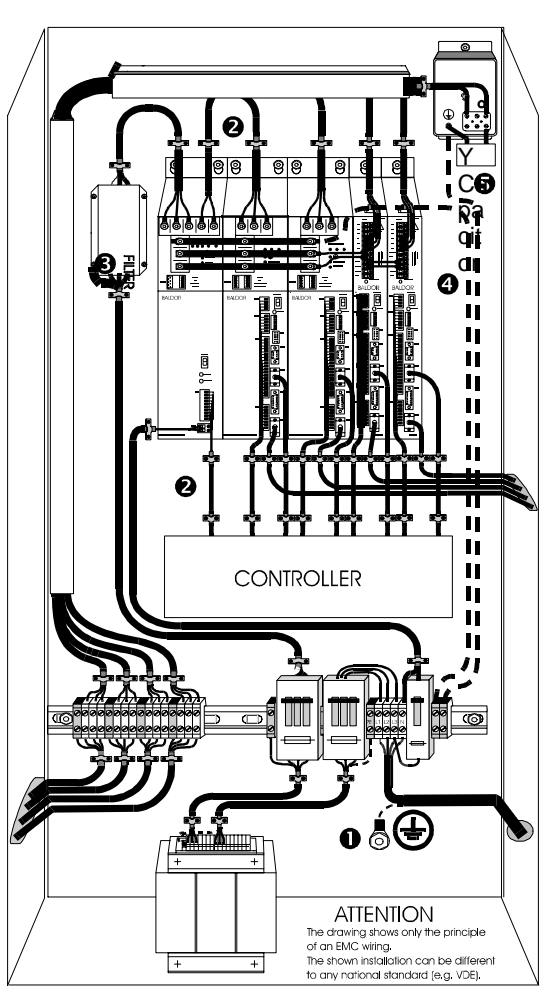

## **EMC Wiring Technique**

## 1 **CABINET**

The drawing shows an electroplated zinc coated enclosure, which is connected to ground.

This enclosure has the following advantages:

– All parts mounted on the back plane are connected to ground.

– All shield (screen) connections are connected to ground. Within the cabinet there should be a spatial separation between power wiring (motor and AC power cables) and control wiring.

#### 2 **SCREEN CONNECTIONS**

All connections between components must use shielded cables. The cable shields must be connected to the enclosure. Use conductive clamps to ensure good ground connection. With this technique, a good ground shield can be achieved.

## 3 **EMC – FILTER**

The EMI or main filter should be mounted next to the power supply (here BPS). For the connection to and from the main filter screened cables should be used. The cable screens should be connected to screen clamps on both sides. (Exception: Analog Command Signal).

## 4 **Grounding (Earth)**

For safety reasons (VDE0160), all BALDOR components must be connected to ground with a separate wire. The diameter of the wire must be at minimum AWG#6 (10mm<sup>2</sup>). Ground connections (dashed lines) must be made from the central ground to the regen resistor enclosure and from the central ground to the Shared Power Supply.

#### 5 **Y–CAPACITOR**

The connection of the regeneration resistor can cause RFI (radio frequency interference) to be very high. To minimize RFI, a Y–capacitor is used. The capacitor should only be connected between the dynamic brake resistor housing and terminal pin R1 (lead from Flex).

Recommend: 0,1µF / 250VAC Type: PME265 BALDOR–Ordering–No.: ASR27104

## **EMC Installation Instructions**

To ensure electromagnetic compatibility (EMC), the following installation instructions should be completed. These steps help to reduce interference. Consider the following:

- Grounding of all system elements to a central ground point
- Shielding of all cables and signal wires
- Filtering of power lines

A proper enclosure should have the following characteristics:

- A) All metal conducting parts of the enclosure must be electrically connected to the back plane. These connections should be made with a grounding strap from each element to a central grounding point.  $\Box$
- B) Keep the power wiring (motor and power cable) and control wiring separated. If these wires must cross, be sure they cross at 90 degrees to minimize noise due to induction.
- C) The shield connections of the signal and power cables should be connected to the screen rails or clamps. The screen rails or clamps should be conductive clamps fastened to the cabinet. [2]
- D) The cable to the regeneration resistor must be shielded. The shield must be connected to ground at both ends.
- E) The location of the AC mains filter has to be situated close to the drive so the AC power wires are as short as possible.
- F) Wires inside the enclosure should be placed as close as possible to conducting metal, cabinet walls and plates. It is advised to terminate unused wires to chassis ground. [1]
- G) To reduce ground current, use at least a 10mm2 (6 AWG) solid wire for ground connections.
- Grounding in general describes all metal parts which can be connected to a protective conductor, e.g. housing of cabinet, motor housing, etc. to a central ground point. This central ground point is then connected to the main plant (or building) ground.
- Or run as twisted pair at minimum.

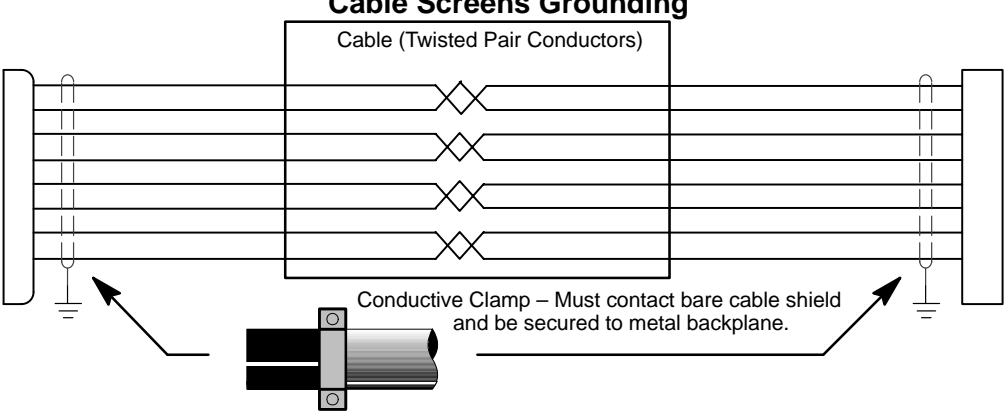

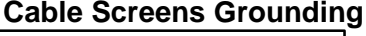

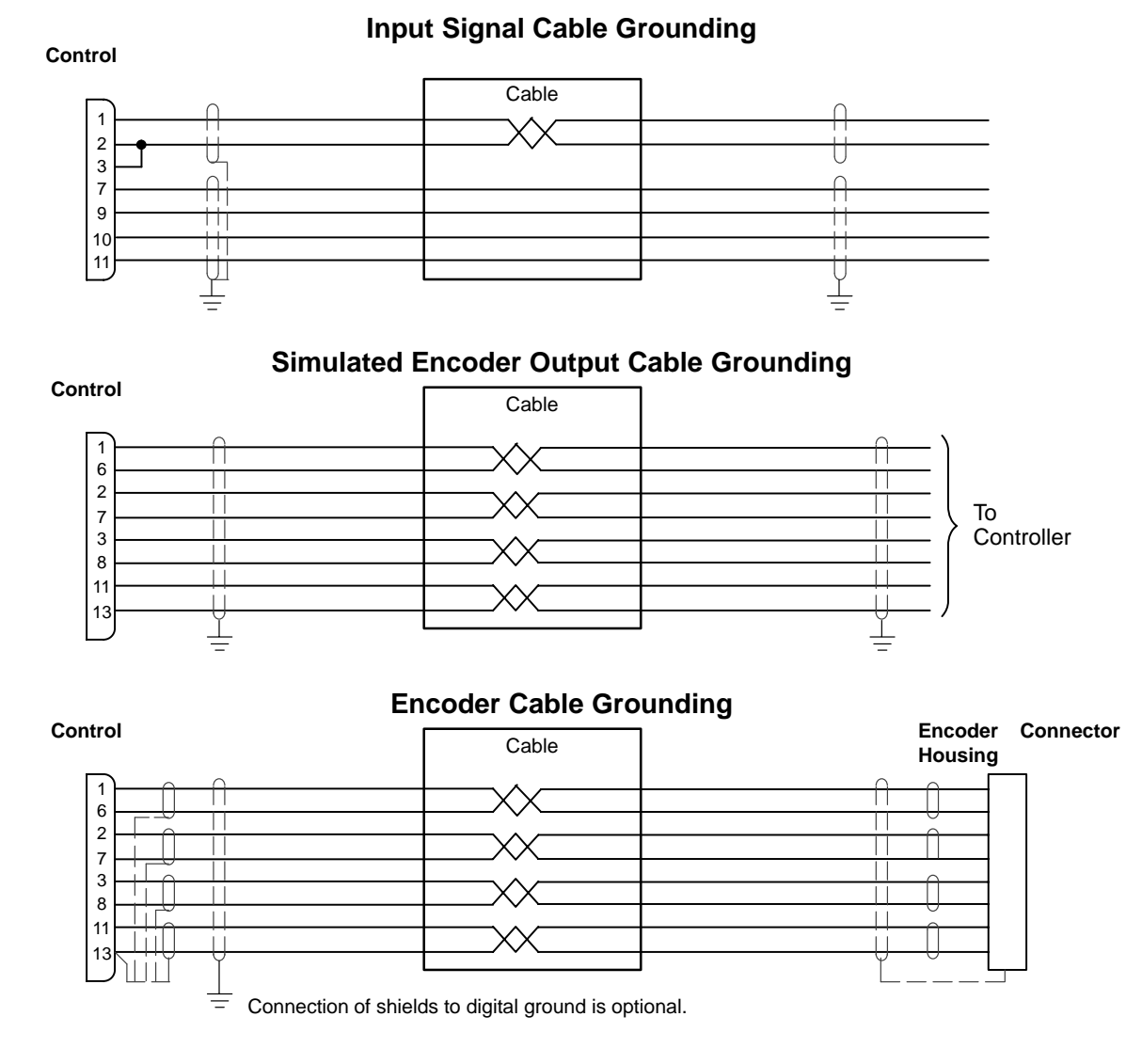

## 9-4 CE Guidelines MN1854

## **Programming Template**

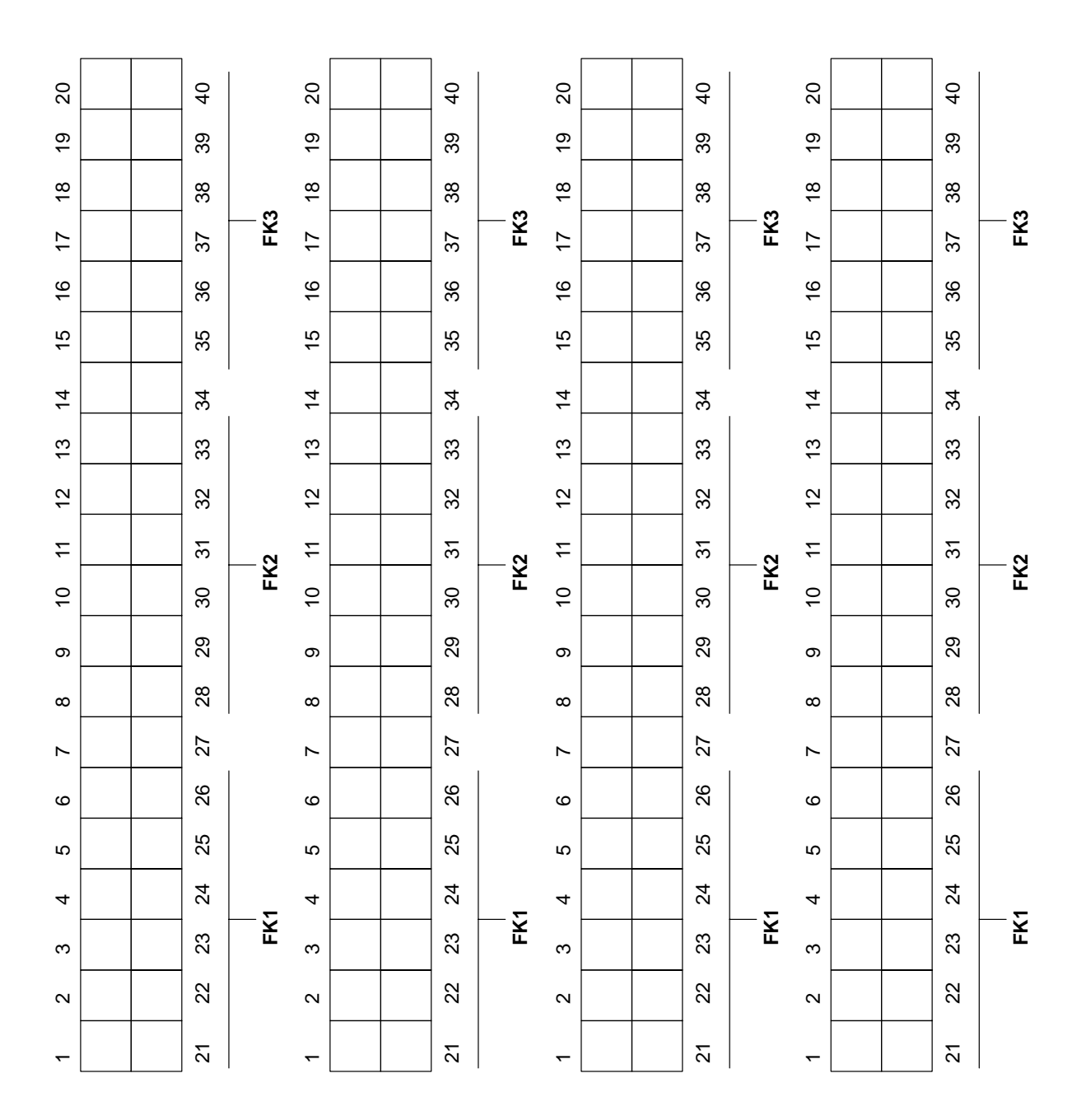

 $\begin{array}{c|ccccccccccccccccccccc} \multicolumn{3}{c|}{\begin{array}{c|cccccccccccccccccccccccccc} \multicolumn{3}{c|}{\begin{array}{c|ccccccccccccccccccccccccccc} \multicolumn{3}{c|}{\begin{array}{c|ccccccccccccccccccc} \multicolumn{3}{c|}{\begin{array}{c} \multicolumn{3}{c|}{\begin{array}{c} \multicolumn{3}{c|}{\begin{array}{c} \multicolumn{3}{c|}{\begin{array}{c} \multicolumn{3}{c|}{\begin{array}{c} \multicolumn{3}{c|}{\begin{array}{c} \multicolumn{3}{c|}{\begin{array}{c} \multicolumn{3}{c|}{\begin{array$ 

**Remote Keypad Mounting Template**

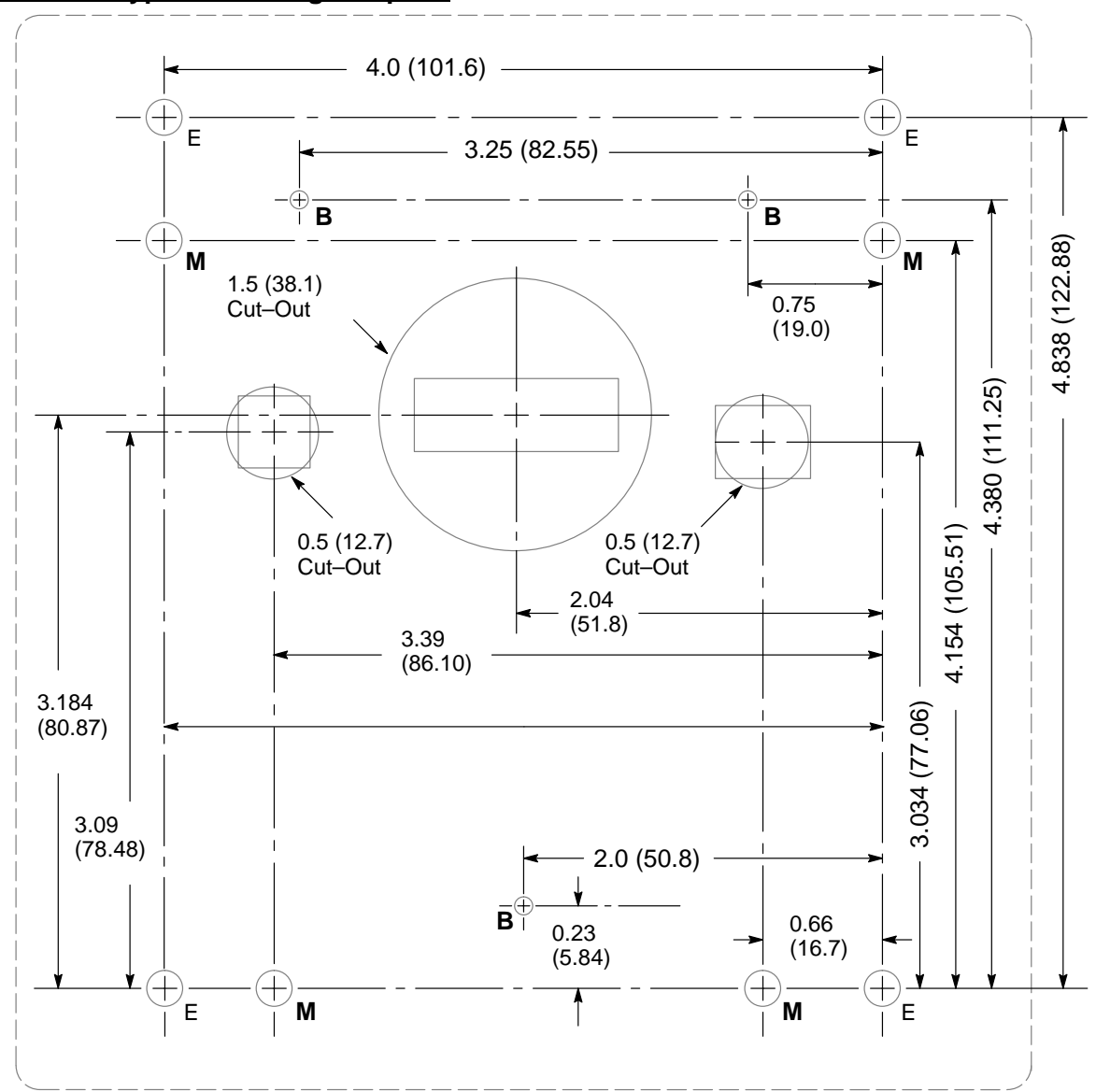

## Installation Notes.

- 1. For SAE mounting (6-32 hardware) mark and drill holes "E" with  $\frac{3}{16}$  drill bit.
- 2. For metric mounting (M3.5 hardware) mark and drill holes "M" with  $\frac{3}{16}$  drill bit.
- 3. For Ball–Head Removable mounting mark and drill holes "B" with  $5/32^{\text{d}}$  drill bit.
- 4. To prevent damage to keypad, mounting screws must not extend more than 0.21 into keypad.
- 5. To isolate the keypad from the enclosure, use non–conductive mounting hardware.

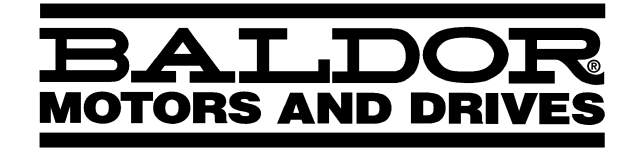

**BALDOR ELECTRIC COMPANY P.O. Box 2400 Ft. Smith, AR 72902–2400 (501) 646–4711 Fax (501) 648–5792 www.baldor.com**

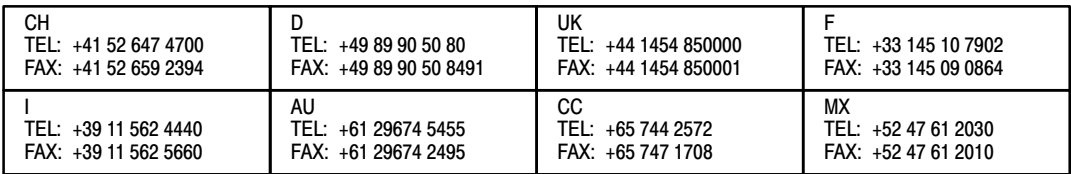

**Printed in USA 7/01 C&J 1000**

 **MN1854**

LinStep+ Dual-Axis Microstepping Indexer/Driver **LinStep+ Dual–Axis Microstepping Indexer/Driver**

**HALDOR**